## Τεχνητή Νοημοσύνη, Μηχανική Μάθηση και Εφαρμογές

WEKA

#### Εργαλείο WEKA

- Το WEKA (Waikato Environment for Knowledge Analysis) είναι μια σουίτα λογισμικού μηχανικής μάθησης γραμμένο σε Java που αναπτύχθηκε στο Πανεπιστήμιο του Waikato της Νέα Ζηλανδία.
- Ανήκει στην κατηγορία του λεγόμενου *″*ελεύθερου λογισμικού*″*  (freeware).
- Είναι ένα από τα πιο διαδεδομένα λογισμικά Εξόρυξης Δεδομένων.

#### Το Περιβάλλον του WEKA

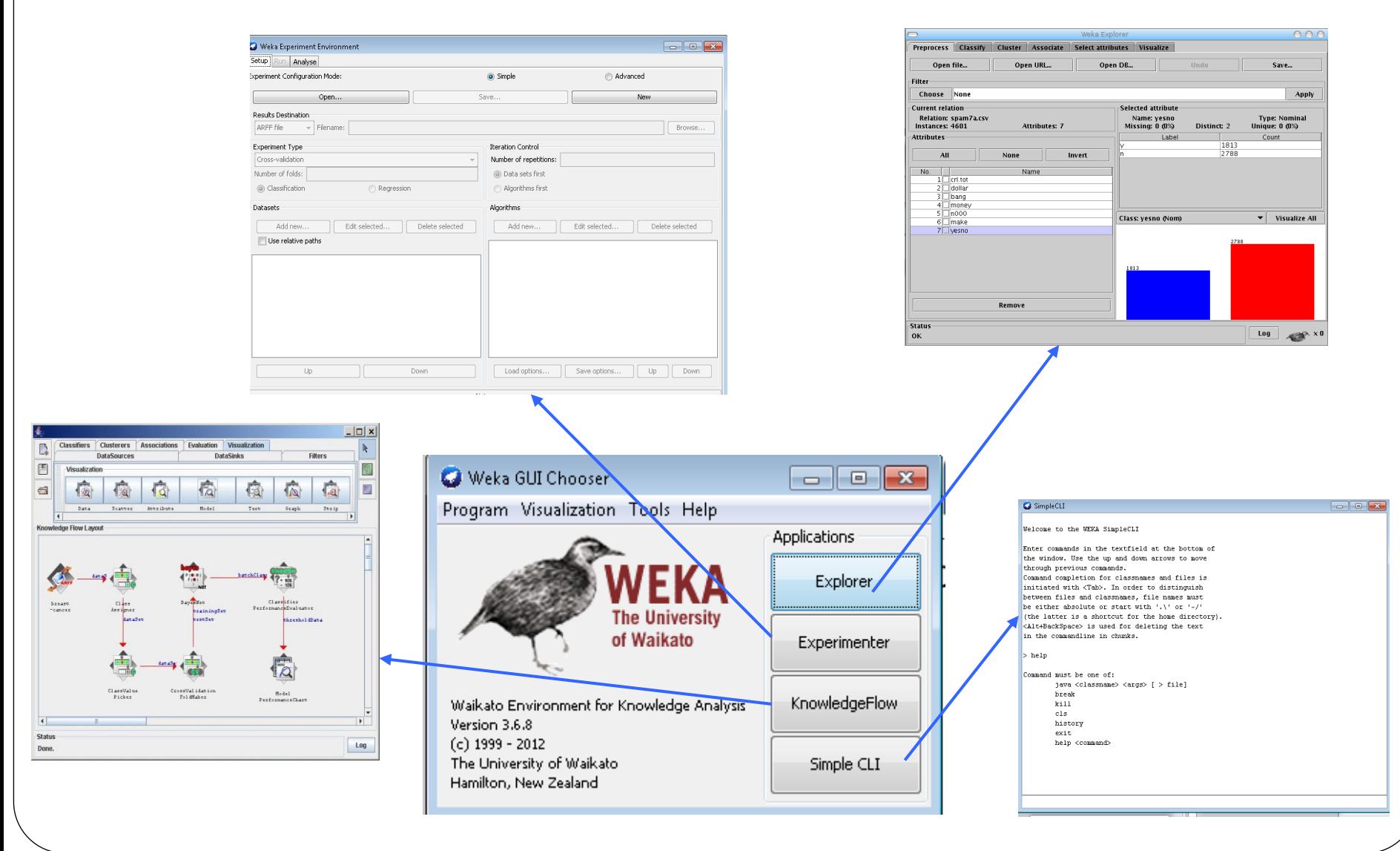

## Explorer

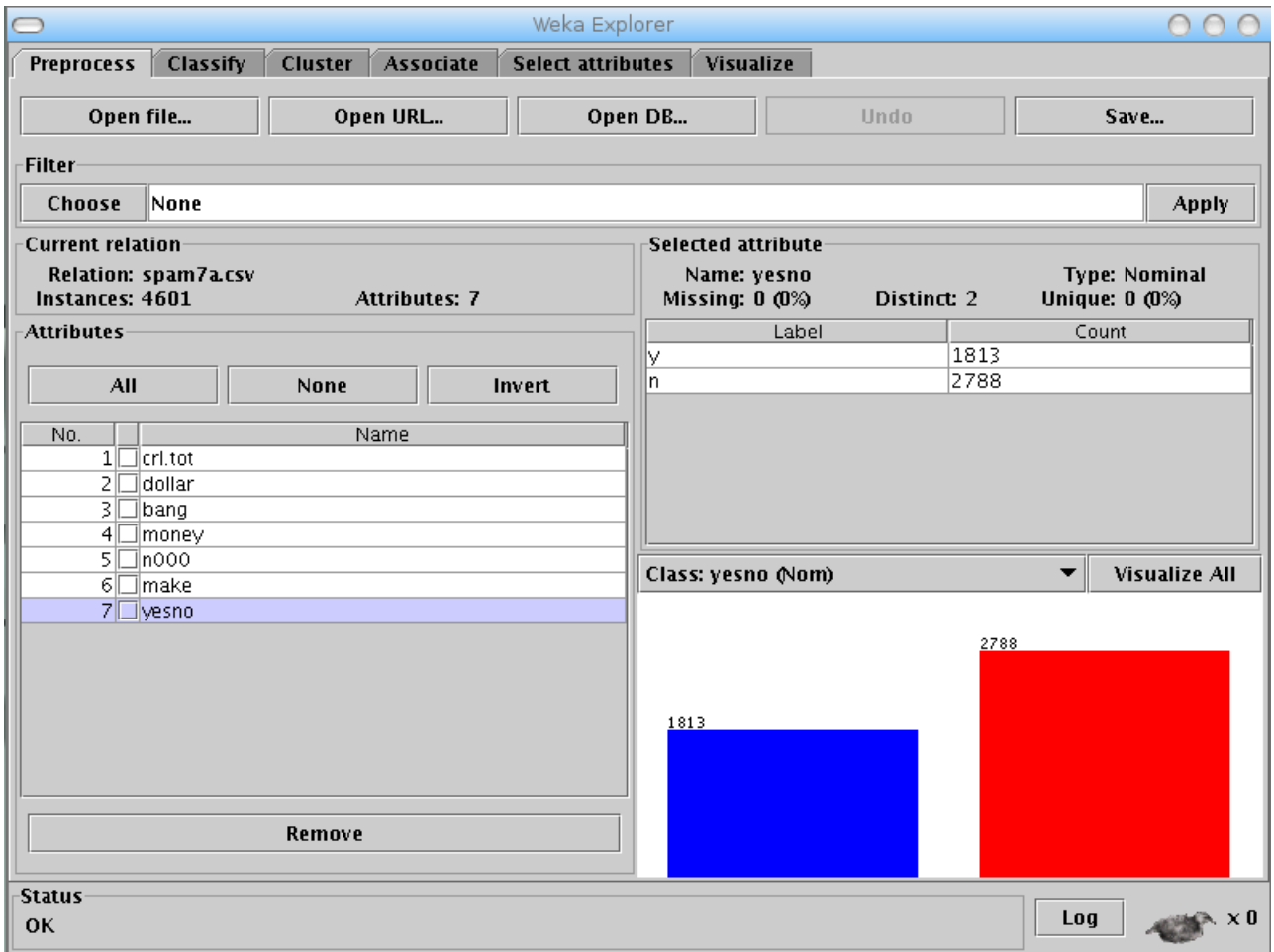

## Experiment

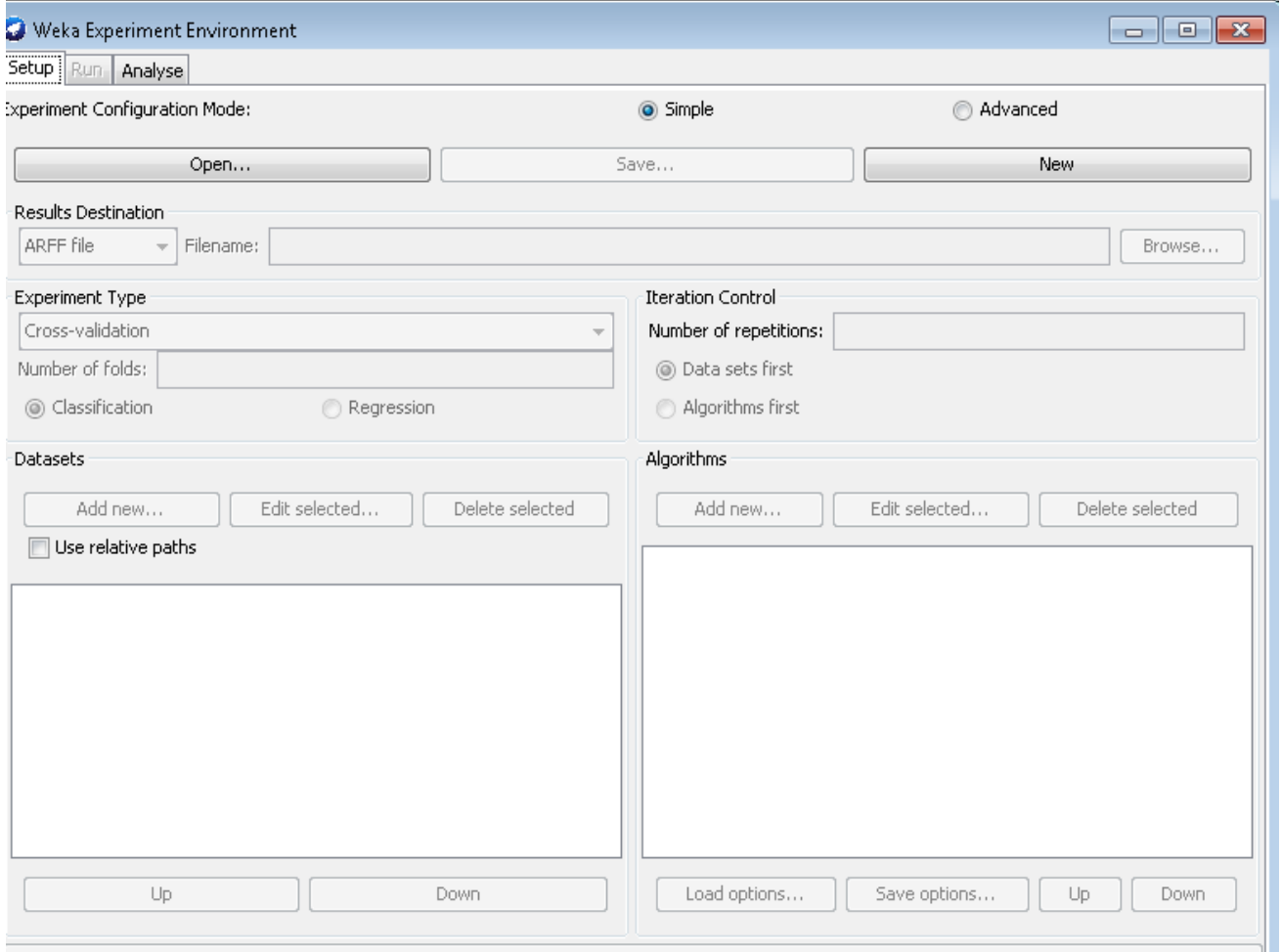

#### KnowledgeFlow

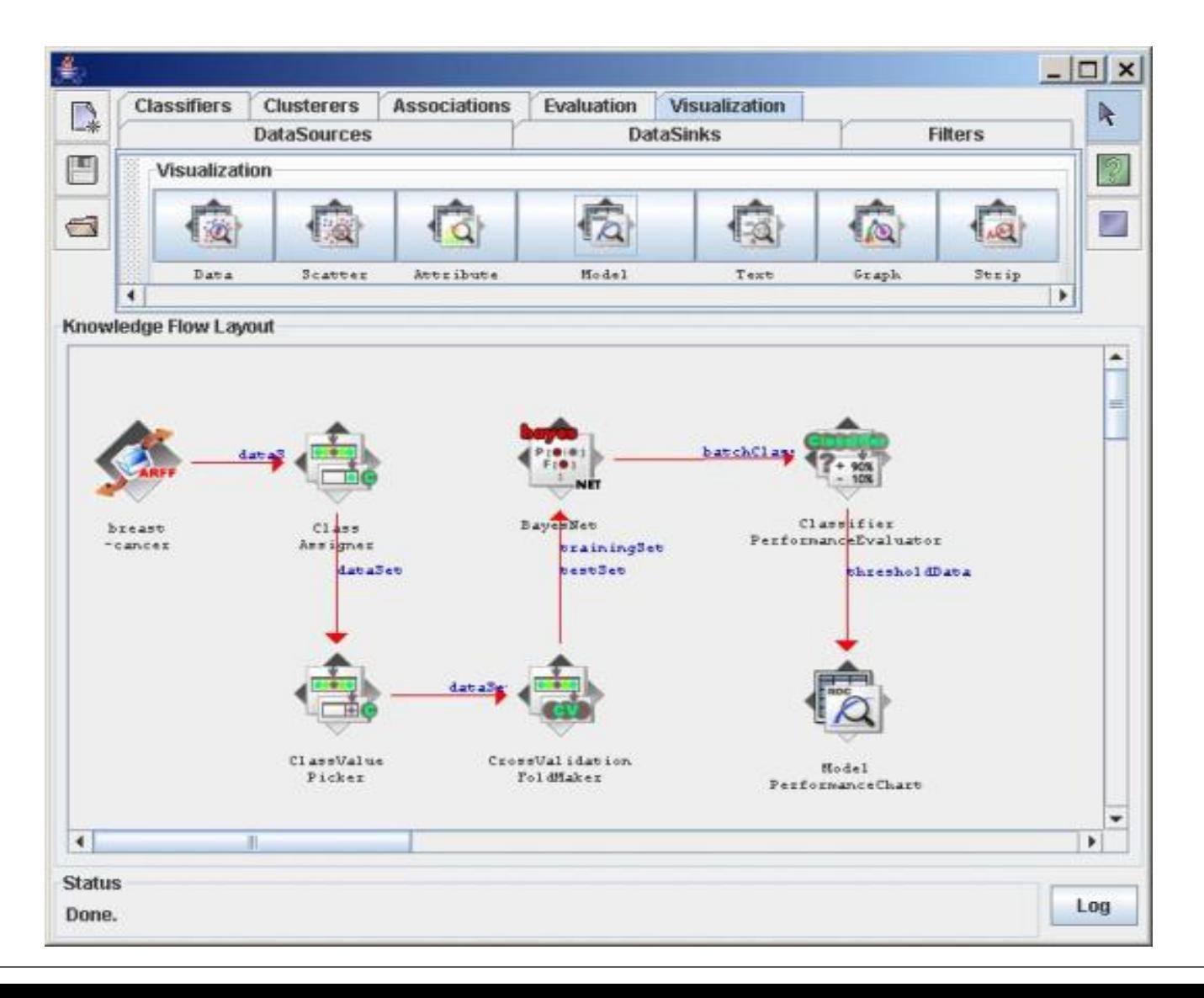

#### Simple CLI

#### SimpleCLI

Welcome to the WEKA SimpleCLI

Enter commands in the textfield at the bottom of the window. Use the up and down arrows to move through previous commands. Command completion for classnames and files is initiated with <Tab>. In order to distinguish between files and classnames, file names must be either absolute or start with '.\' or '~/' (the latter is a shortcut for the home directory). <Alt+BackSpace> is used for deleting the text in the commandline in chunks.

 $\Box$ e $\mathbf{x}$ 

 $>$  help

Command must be one of: java <classname> <args> [ > file] break kill cls history exit help <command>

#### Το Περιβάλλον του WEKA

- Βασικές Διεπαφές:
	- **"The Explorer"**: Ο χρήσης μπορεί να εκτελέσει όλες τις κύριες εργασίες εξόρυξης Δεδομένων, όπως κατηγοριοποίηση, παλινδρόμηση, ανάλυση συστάδων, ανακάλυψη κανόνων συσχέτισης, προ-επεξεργασία των δεδομένων και οπτικοποίηση.
	- **" Experimenter "** είναι ένα περιβάλλον για διεξαγωγή πειραμάτων, όπου αξιολογούνται μέθοδοι κατηγοριοποίησης και παλινδρόμησης. Σύγκριση της επίδοσης διαφορετικών μοντέλων και παρουσιάζει τα αποτελέσματα σε μορφή πίνακα.
	- "**Knowledge Flow"** είναι ένα περιβάλλον που επιτρέπει τη διεξαγωγή των ιδίων εργασιών με τον Explorer, διαθέτει όμως διαφορετική διεπαφή (interface). Στο περιβάλλον αυτό χρησιμοποιούνται components, τα οποία συνδέονται μεταξύ τους με γραφικό τρόπο, ο οποίος ορίζει τη ροή εργασίας

#### Explorer: Προ-επεξεργασία Δεδομένων

- Τα δεδομένα μπορούν να εισαχθούν από ένα αρχείο σε διάφορες μορφές: ARFF, CSV, C4.5, Binary
- Τα δεδομένα μπορούν επίσης να εισαχθούν από ένα URL ή από μια βάση δεδομένων SQL (χρησιμοποιώντας το JDBC)
- Τα εργαλεία προ-επεξεργασίας στο WEKA ονομάζονται "filters"

Το WEKA περιέχει filters για:

Διακριτοποίηση, κανονικοποίηση, επαναδειγματοληψία, επιλογή χαρακτηριστικών, μετασχηματισμός και συνδυασμός χαρακτηριστικών, κ.α

#### Explorer: Προ-επεξεργασία Δεδομένων

- Ο πιο συνηθισμένος όμως τρόπος φόρτωσης δεδομένων είναι μέσω ενός αρχείου ARFF.
- Τα αρχεία ARFF είναι απλά αρχεία κειμένου, όπου οι τιμές διαχωρίζονται με κόμμα (Coma Separated Values(CSV)).
- ARFF αρχεία:
	- $\bullet$  Στην αρχή αναφέρεται η λέξη "@relation" και ακολουθεί το όνομα του πίνακα δεδομένων.
- Στη συνέχεια γίνεται η δήλωση των πεδίων. Για κάθε πεδίο χρειάζεται μια γραμμή, στην αρχή της οποίας υπάρχει η λέξη *″*@attribute*″*, ακολουθεί το όνομα του πεδίου (πχ Turnover), και κατόπιν δηλώνεται ο τύπος του πεδίου. Αν το πεδίο είναι αριθμητικό, χρησιμοποιείται η λέξη *″*numeric*″*. Αν το πεδίο είναι ονομαστικό, δηλώνονται οι δυνατές τιμές μέσα σε αγκύλες

#### Παράδειγμα αρχείου ARFF WEKA

#### % Summary Statistics: ş Min Max Mean  $SD$ Class Correlation ÷ sepal length: 4.3 7.9 5.84 0.83 0.7826 ÷ sepal width: 2.0 4.4 3.05 0.43 -0.4194 ÷. petal length: 1.0 6.9 3.76 1.76  $0.9490$  (high!) ż petal width: 0.1 2.5 1.20 0.76  $0.9565$  (high!) % 9. Class Distribution: 33.3% for each of 3 classes.

RRELATION iris

@ATTRIBUTE sepallength REAL @ATTRIBUTE sepalwidth **REAL** @ATTRIBUTE petallength REAL @ATTRIBUTE petalwidth **REAL** @ATTRIBUTE class (Iris-setosa, Iris-versicolor, Iris-virginica)

**BDATA** 

5.1, 3.5, 1.4, 0.2, Iris-setosa 4.9,3.0,1.4,0.2, Iris-setosa 4.7,3.2,1.3,0.2, Iris-setosa 4.6, 3.1, 1.5, 0.2, Iris-setosa 5.0, 3.6, 1.4, 0.2, Iris-setosa 5.4, 3.9, 1.7, 0.4, Iris-setosa 4.6, 3.4, 1.4, 0.3, Iris-setosa 5.0, 3.4, 1.5, 0.2, Iris-setosa

## Ο «δημιουργός γνώσης» WEKA

- Είναι ένα φιλικό γραφικό περιβάλλον εργασίας
- Όλα τα εργαλεία του WEKA: φίλτρα, κατηγοριοποιητές, ταξινομητές, συσχετιστές και επιλογείς χαρακτηριστικών μπορούν να παρουσιασθούν γραφικά με δισδιάστατα γραφήματα
- Με βάση τις γραφικές αναπαραστάσεις των επιλεγμένων δεδομένων δοκιμάζονται και προβλέπεται η απόδοση των εναλλακτικών μοντέλων που θα επιλεγούν να χρησιμοποιηθούν τελικά για την διαμόρφωση της «θαμμένης» γνώσης.
- Είναι επιλέξιμα μέσα από αναδυόμενα μενού

#### WEKA only deals with "flat" files

@relation heart-disease-simplified

@attribute age numeric @attribute sex { female, male} @attribute chest\_pain\_type { typ\_angina, asympt, non\_anginal, atyp\_angina} @attribute cholesterol numeric @attribute exercise induced angina  $\{ no, yes \}$ @attribute class { present, not\_present}

#### @data

...

63,male,typ\_angina,233,no,not\_present 67,male,asympt,286,yes,present 67,male,asympt,229,yes,present 38,female,non\_anginal,?,no,not\_present

Δομή ARFF αρχείου

#### WEKA only deals with "flat" files

Αριθμητική

@relation heart-disease-simplified

#### @attribute age numeric @attribute sex { female, male} @attribute chest\_pain\_type { typ\_angina, asympt, non\_anginal, atyp\_angina} @attribute cholesterol numeric @attribute exercise induced angina  $\{ no, yes\}$ @attribute class { present, not\_present} τιμή

@data 63,male,typ\_angina,233,no,not\_present 67,male,asympt,286,yes,present 67,male,asympt,229,yes,present 38,female,non\_anginal,?,no,not\_present

...

#### WEKA Explorer

- **Preprocess:** Επιλογή και τροποποίηση των δεδομένων.
- **Classify:** Εκπαίδευση και έλεγχος των learning schemes που κάνουν classification ή κάνουν regression.
- **Cluster:** Εφαρμογή clustering στα δεδομένα.
- **Associate:** Δημιουργεί κανόνες συσχέτισης για τα δεδομένα.
- **Select attributes:** Επιλογή των πιο σχετικών χαρακτηριστικών γνωρισμάτων των δεδομένων.
- **Visualize:** Προβολή διαδραστικών 2D διαγραμμάτων των δεδομένων.

#### WEKA Διεπαφή

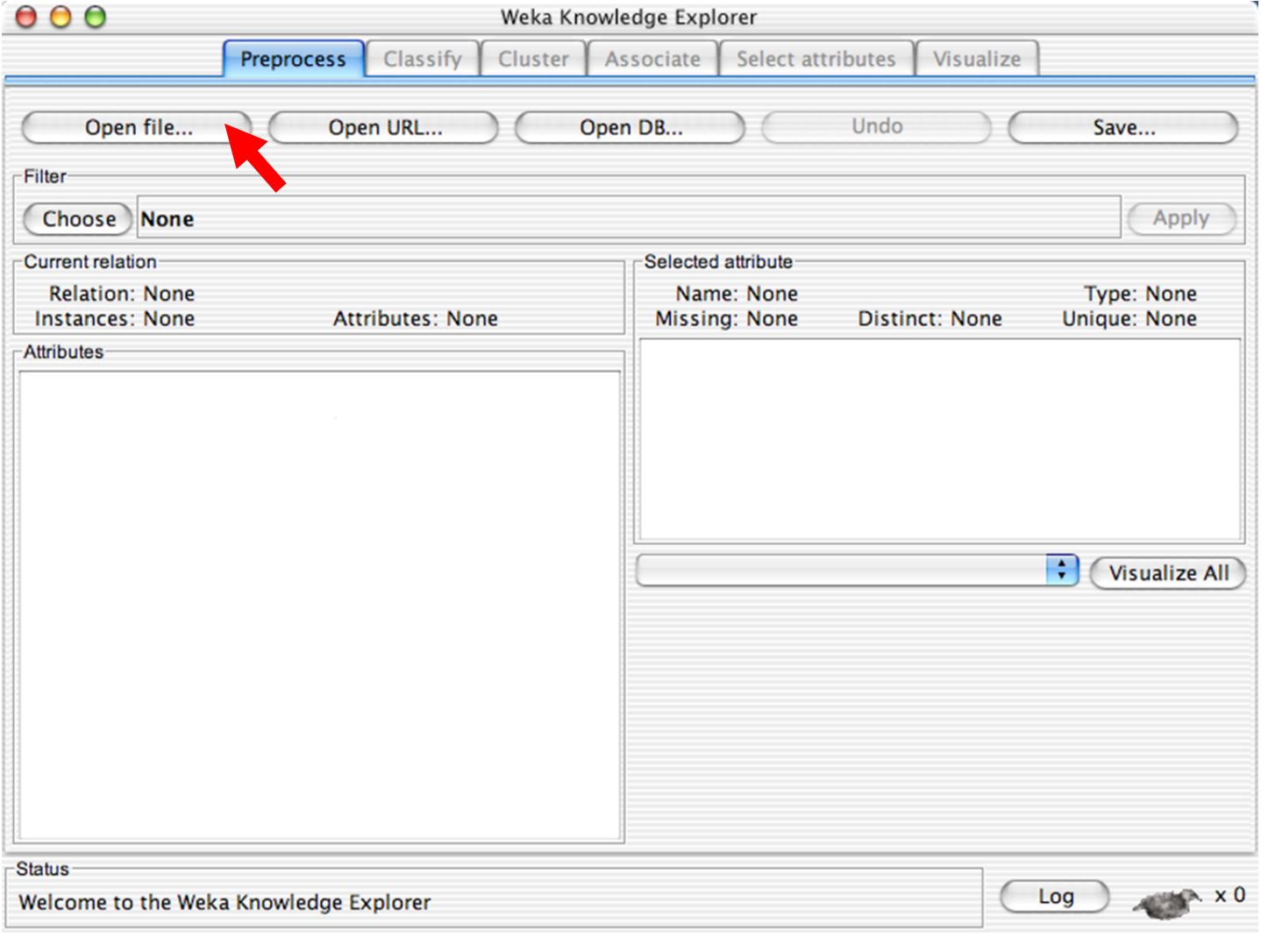

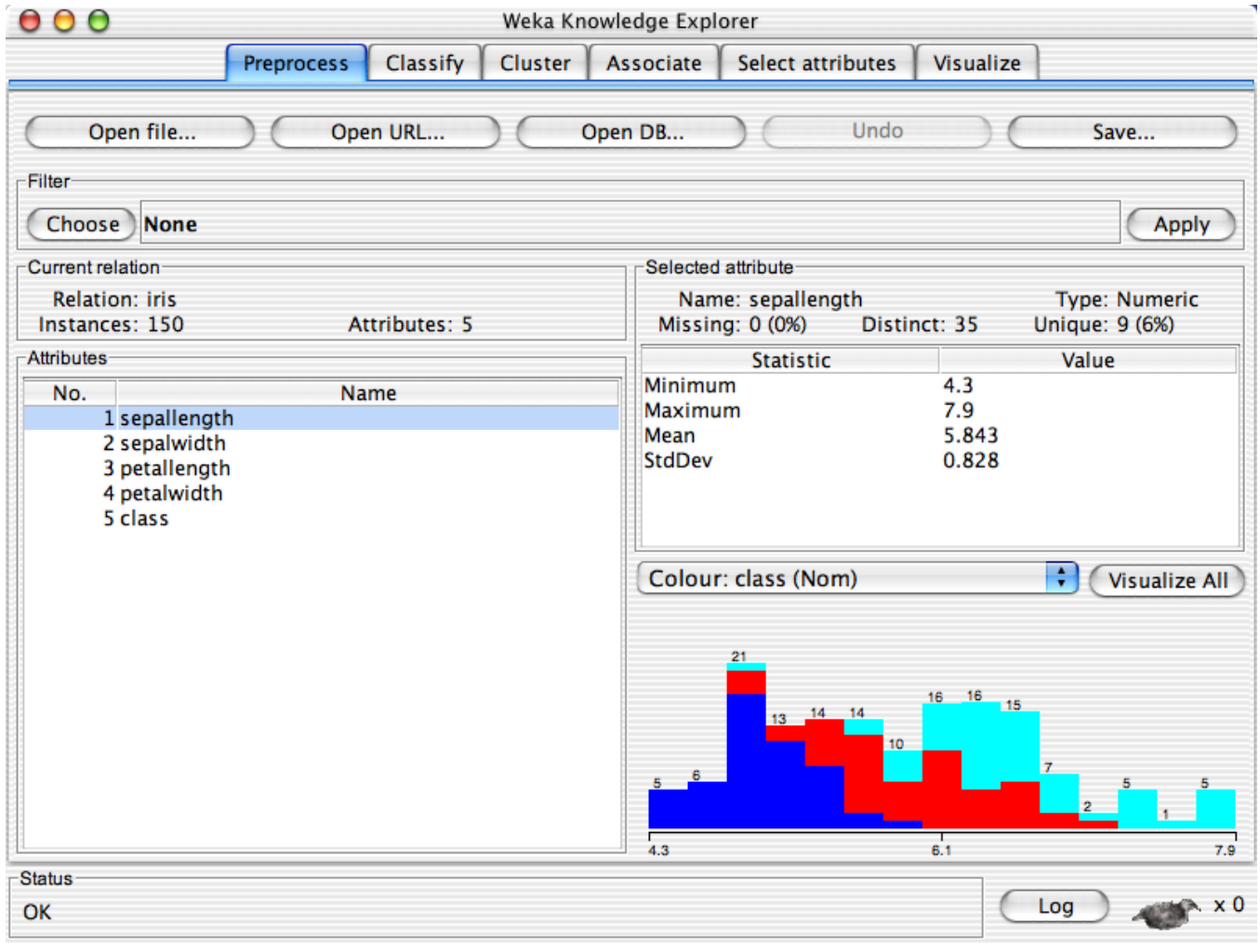

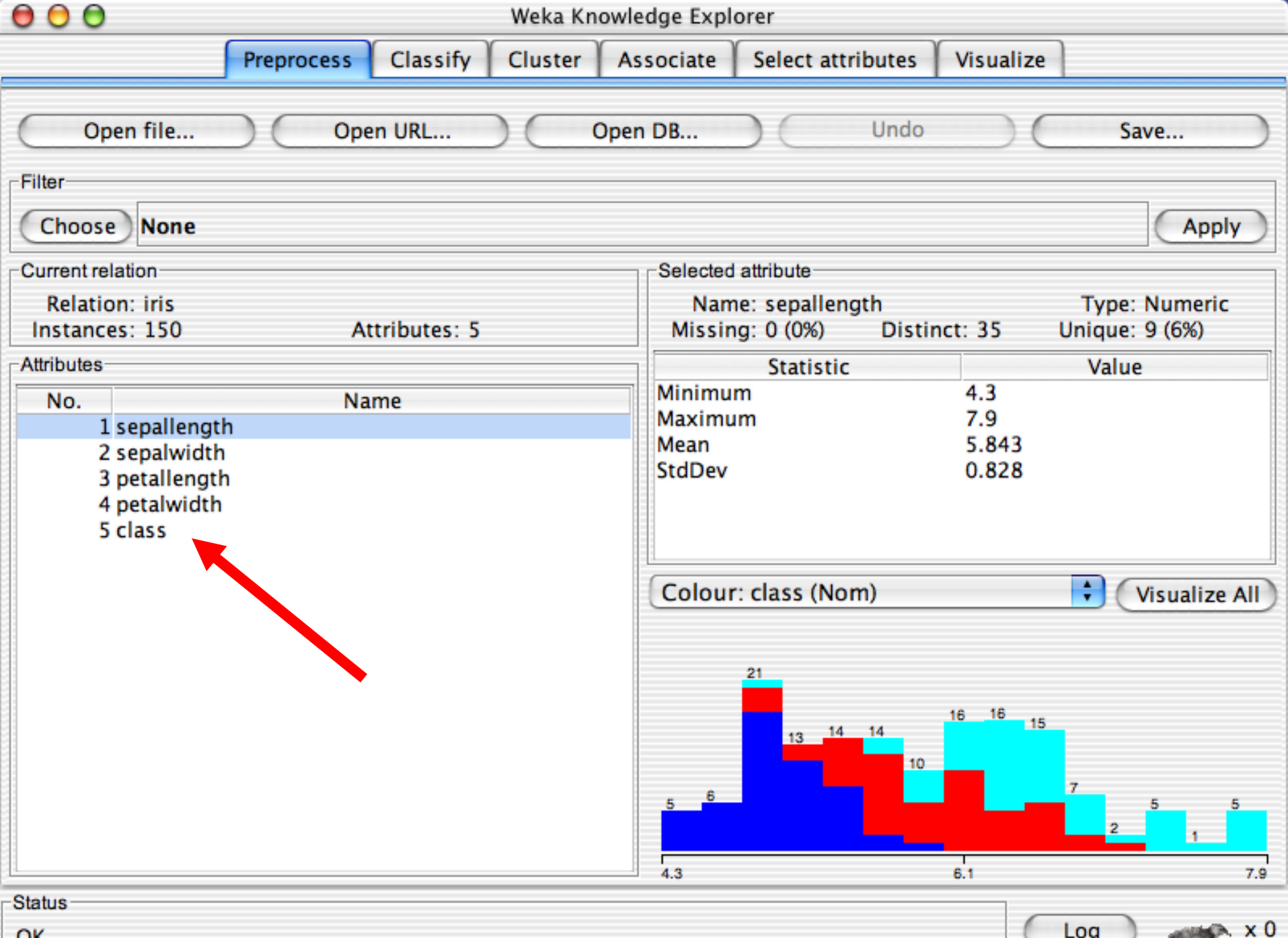

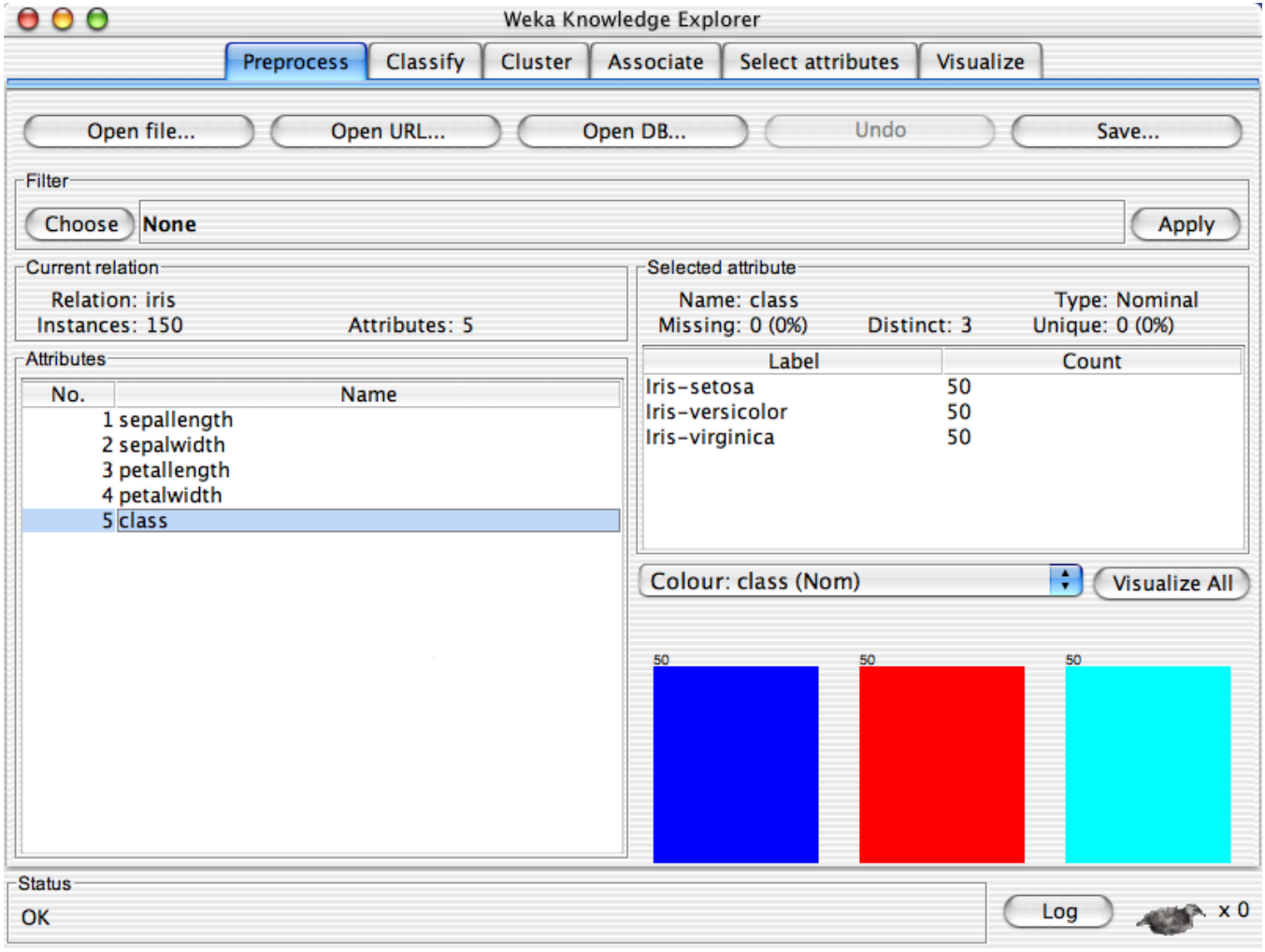

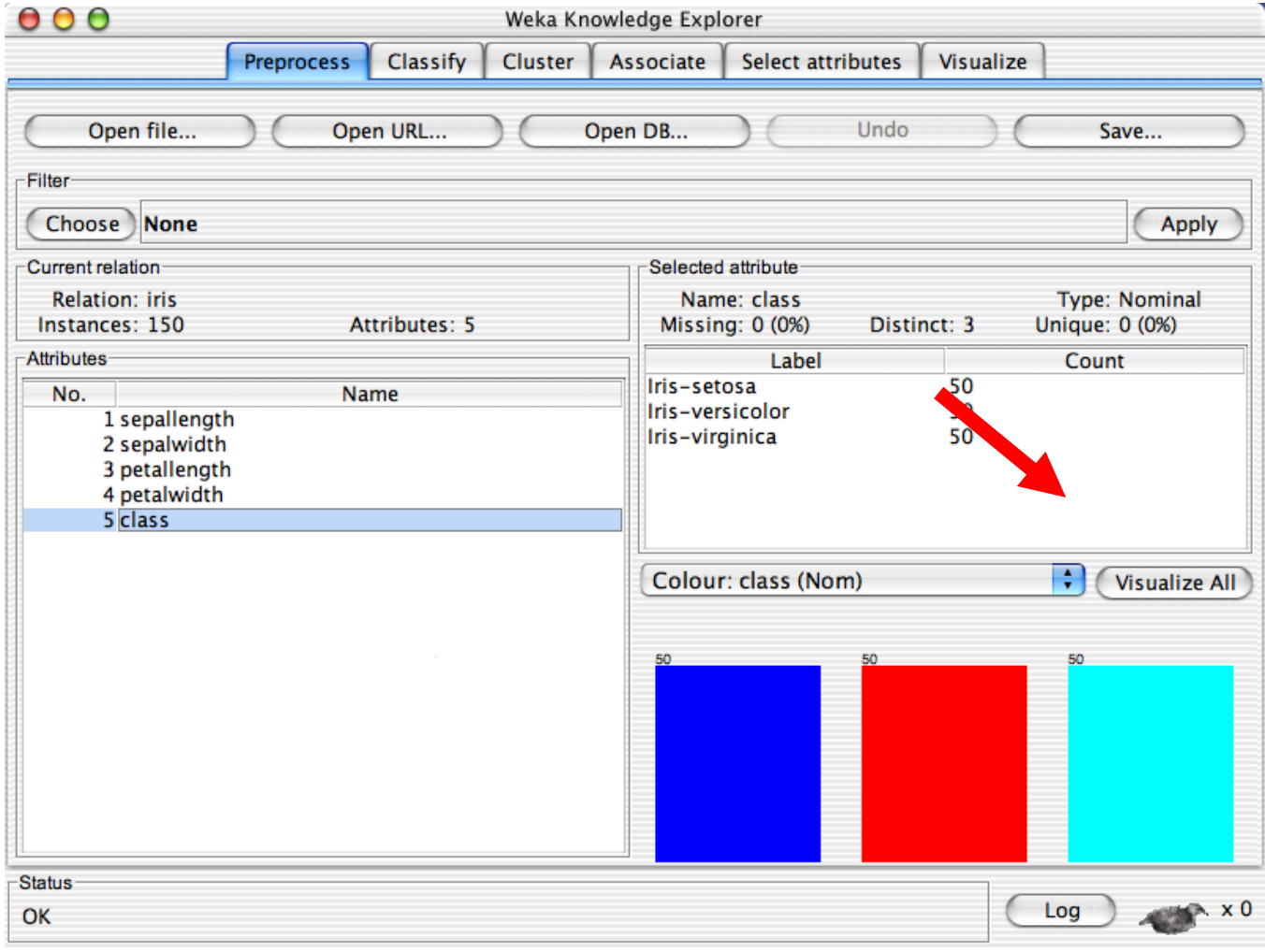

# Οπτικοποίηση δεδομένων

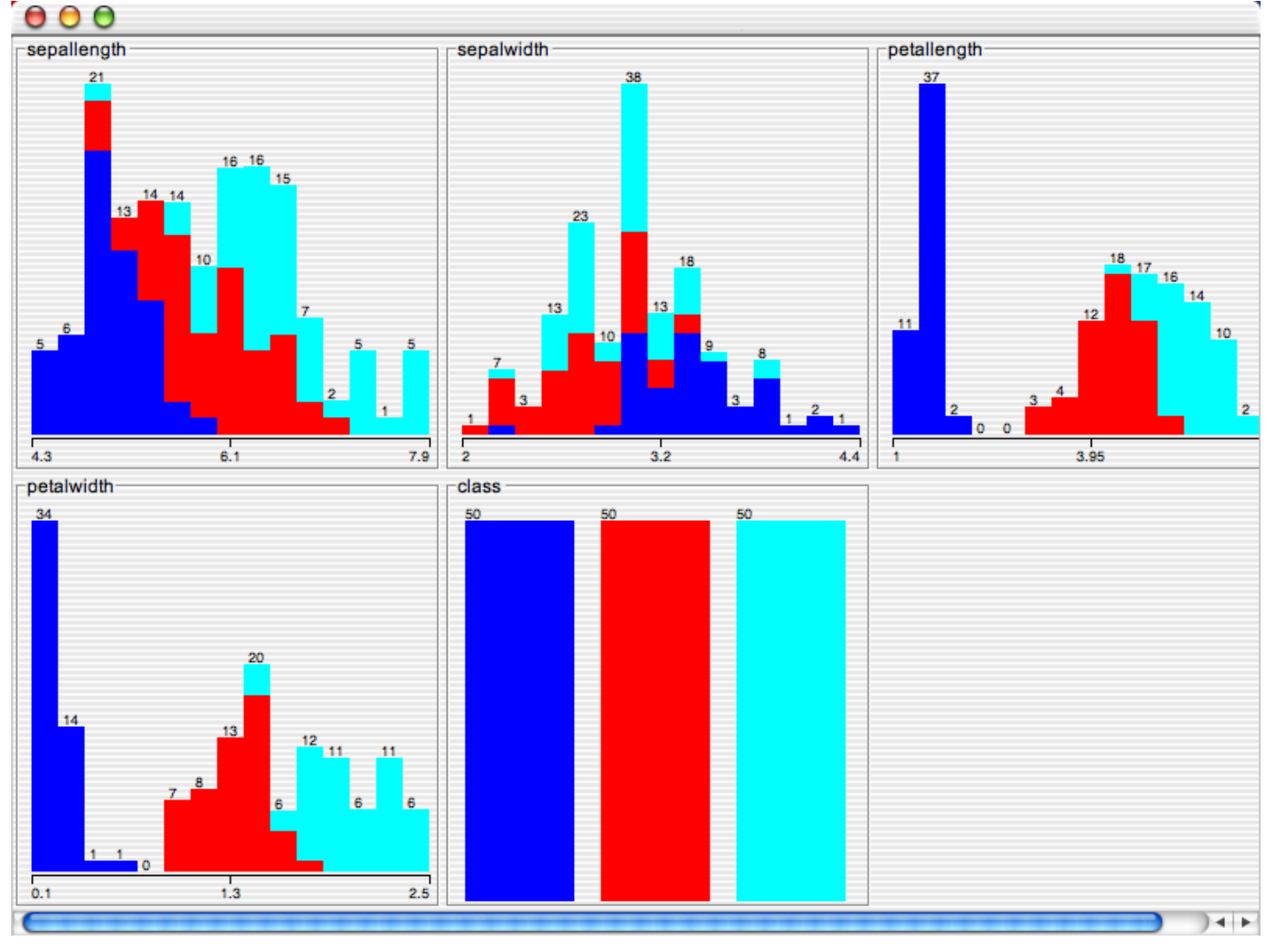

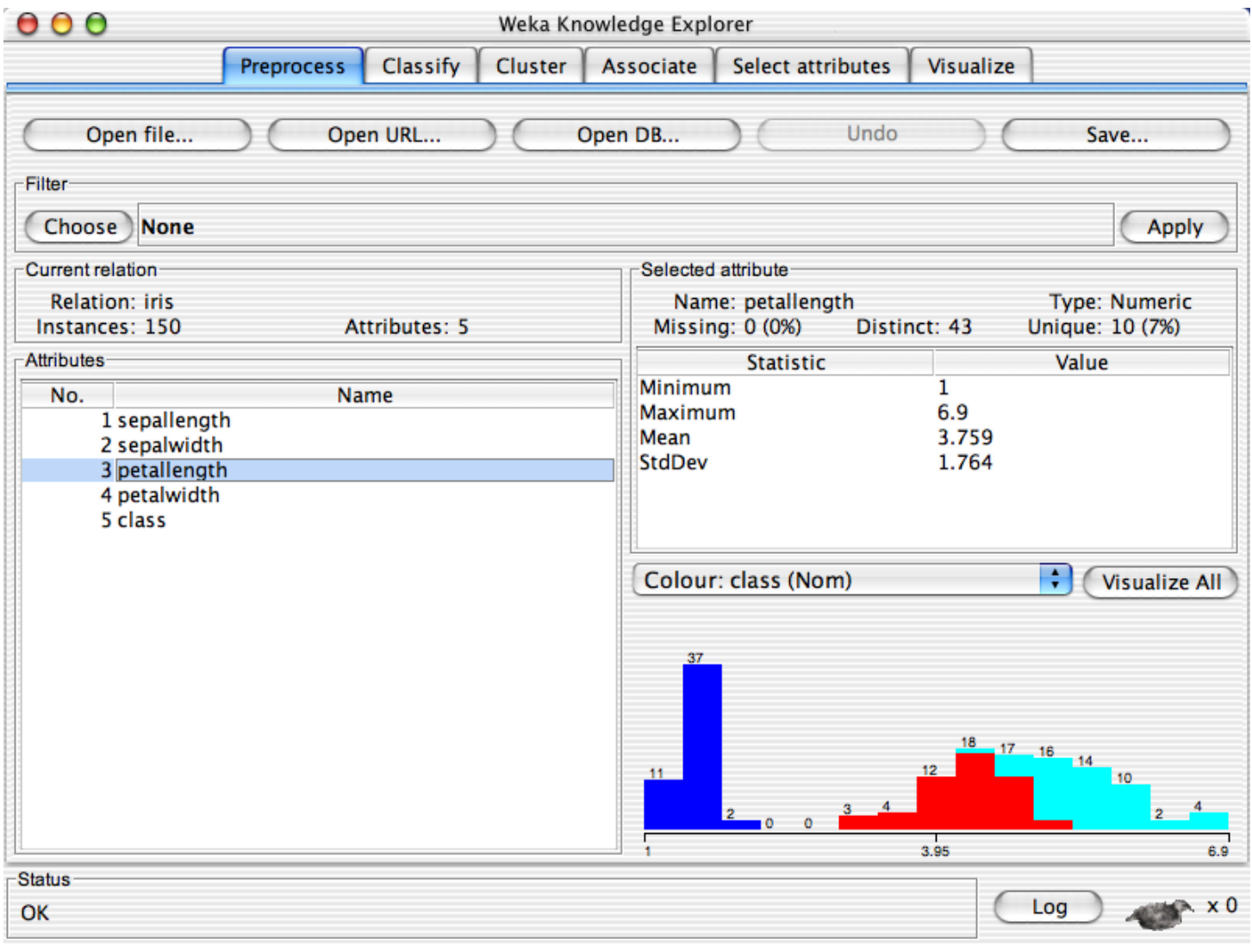

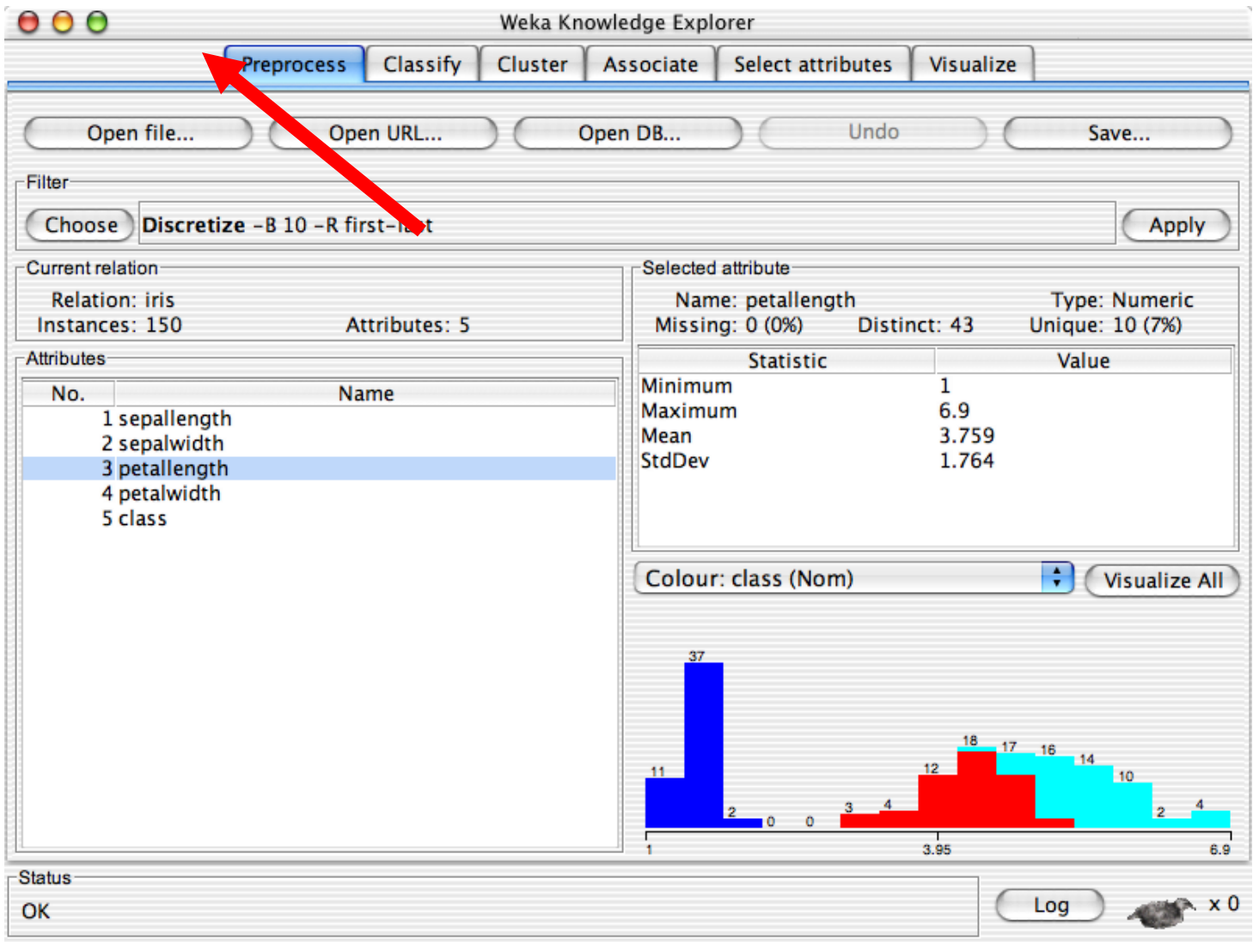

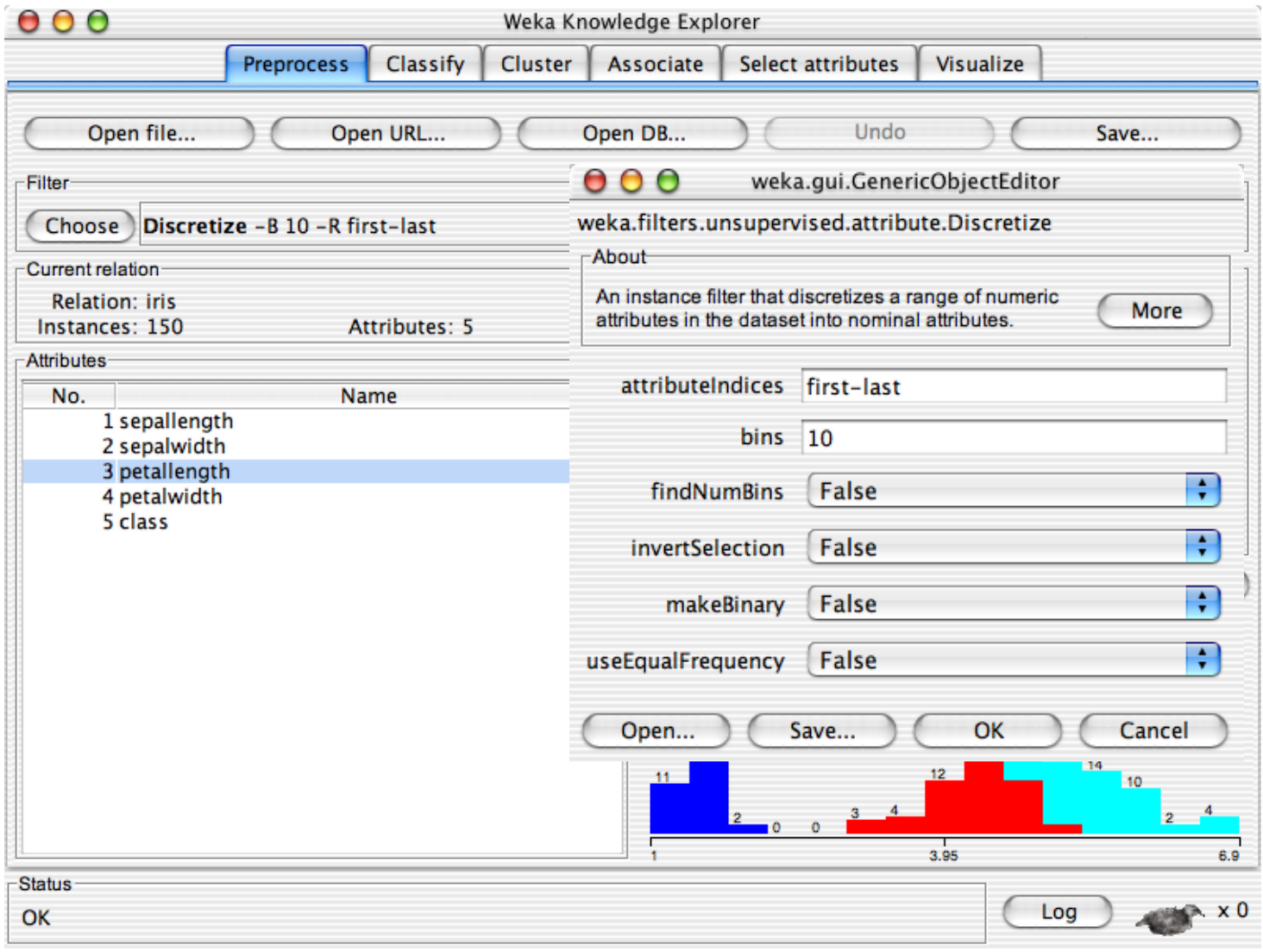

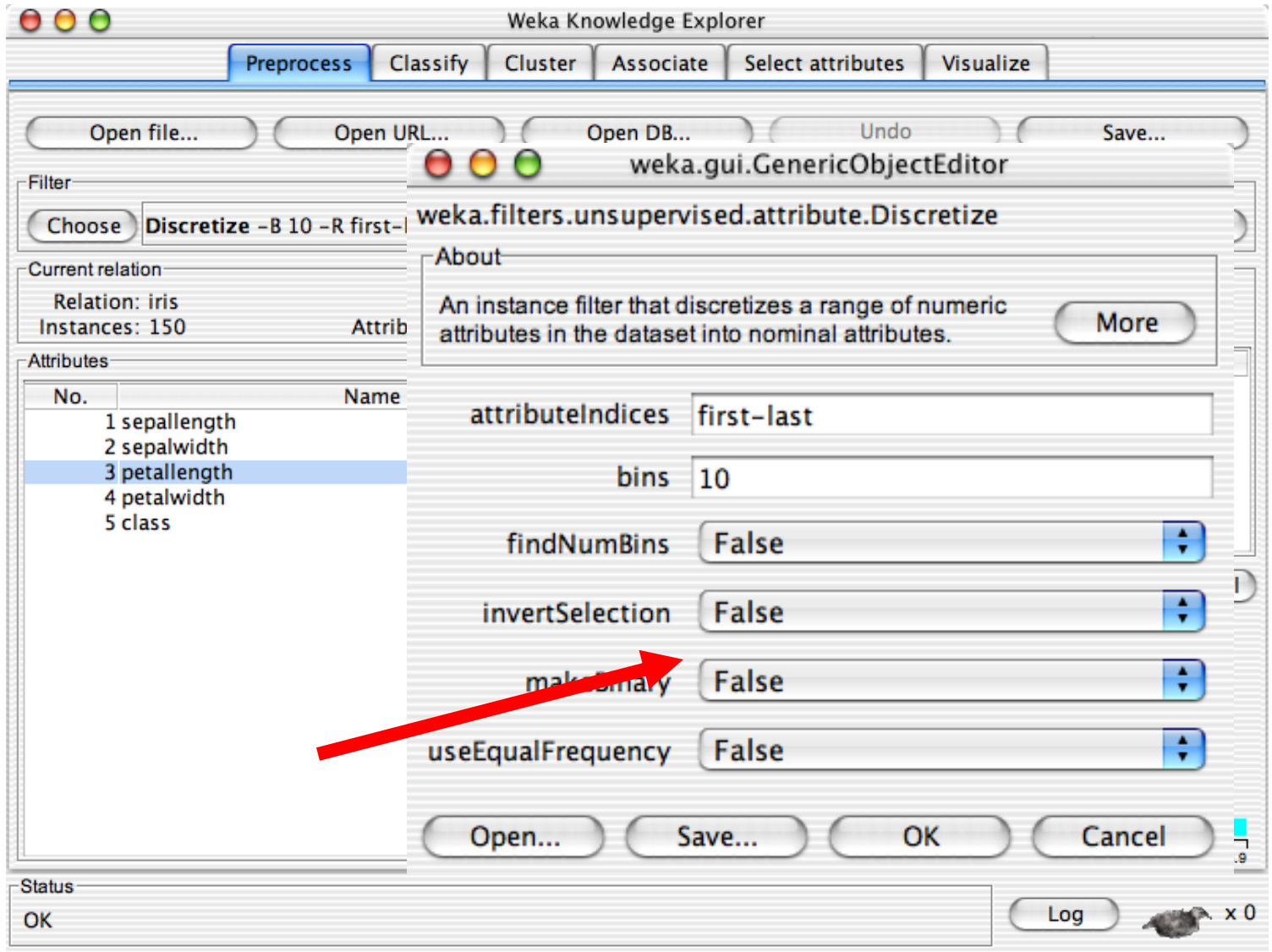

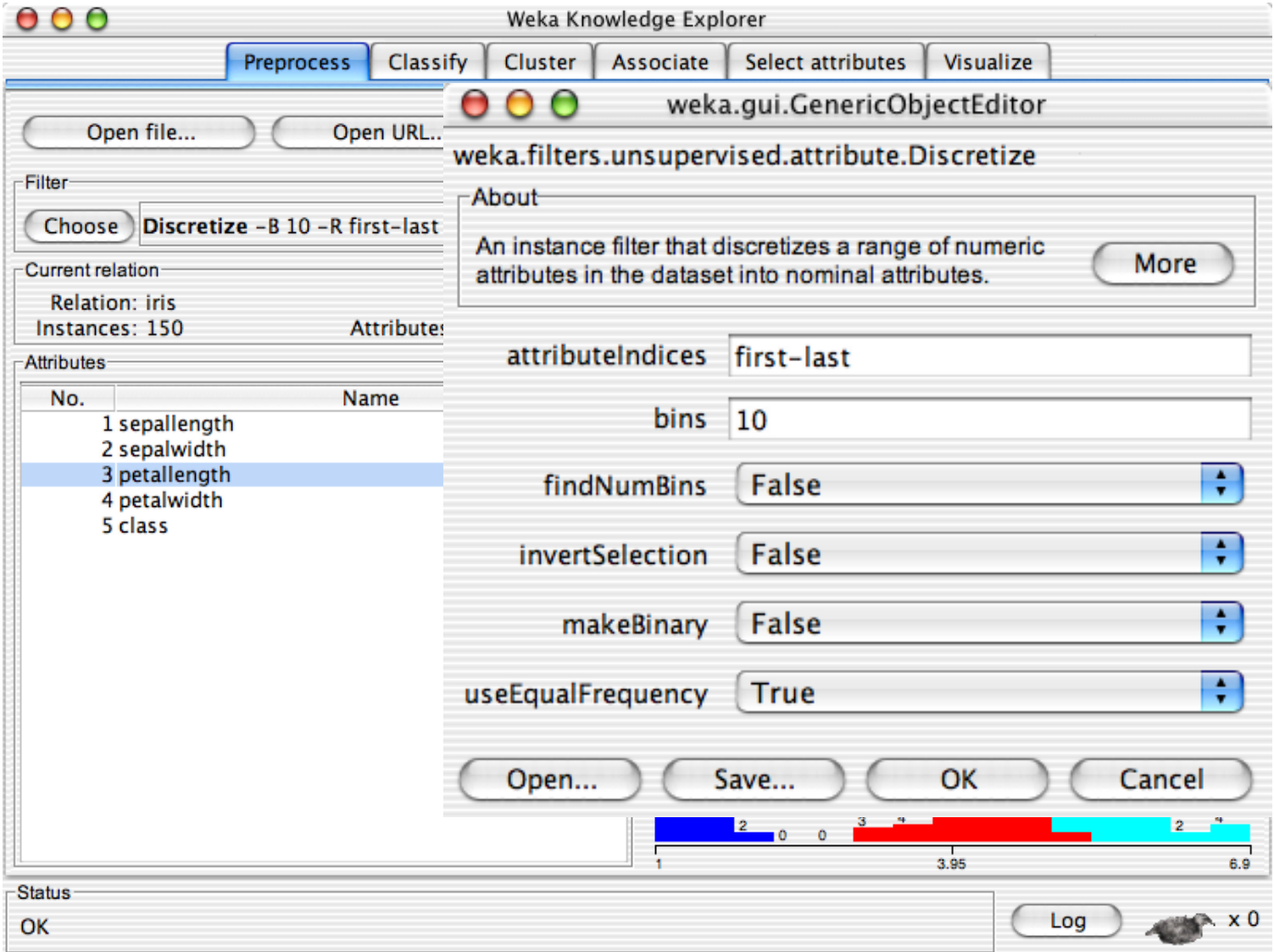

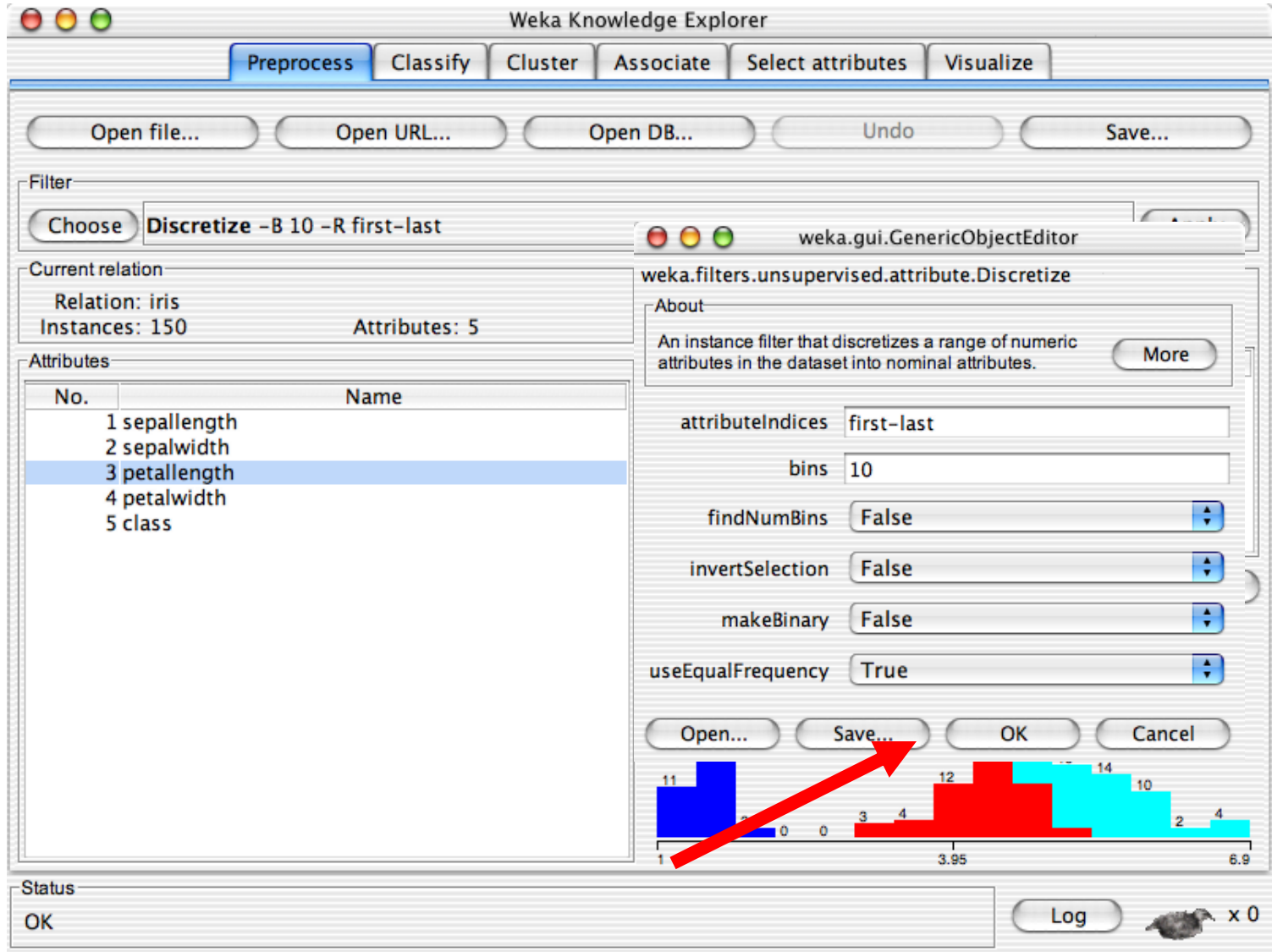

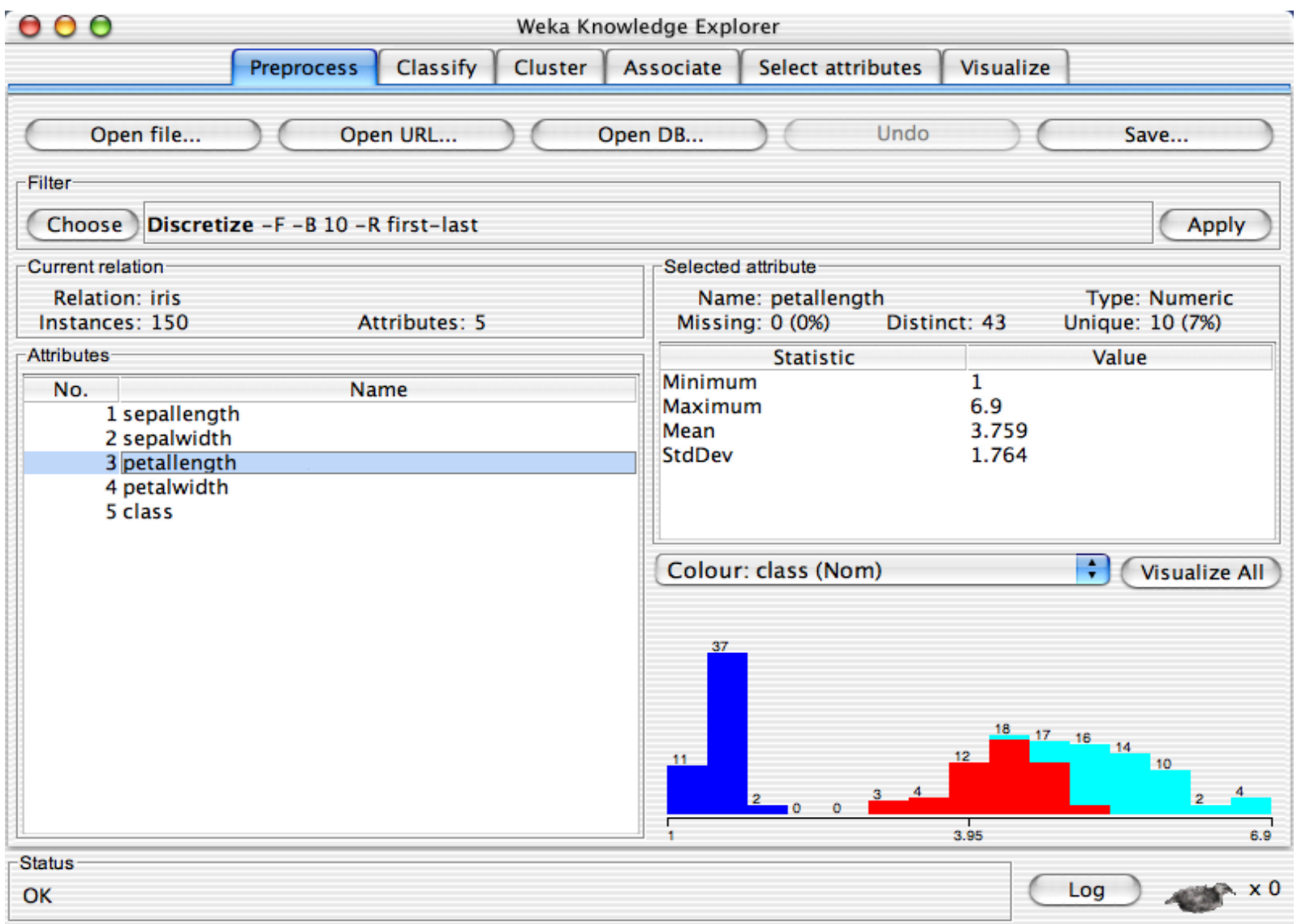

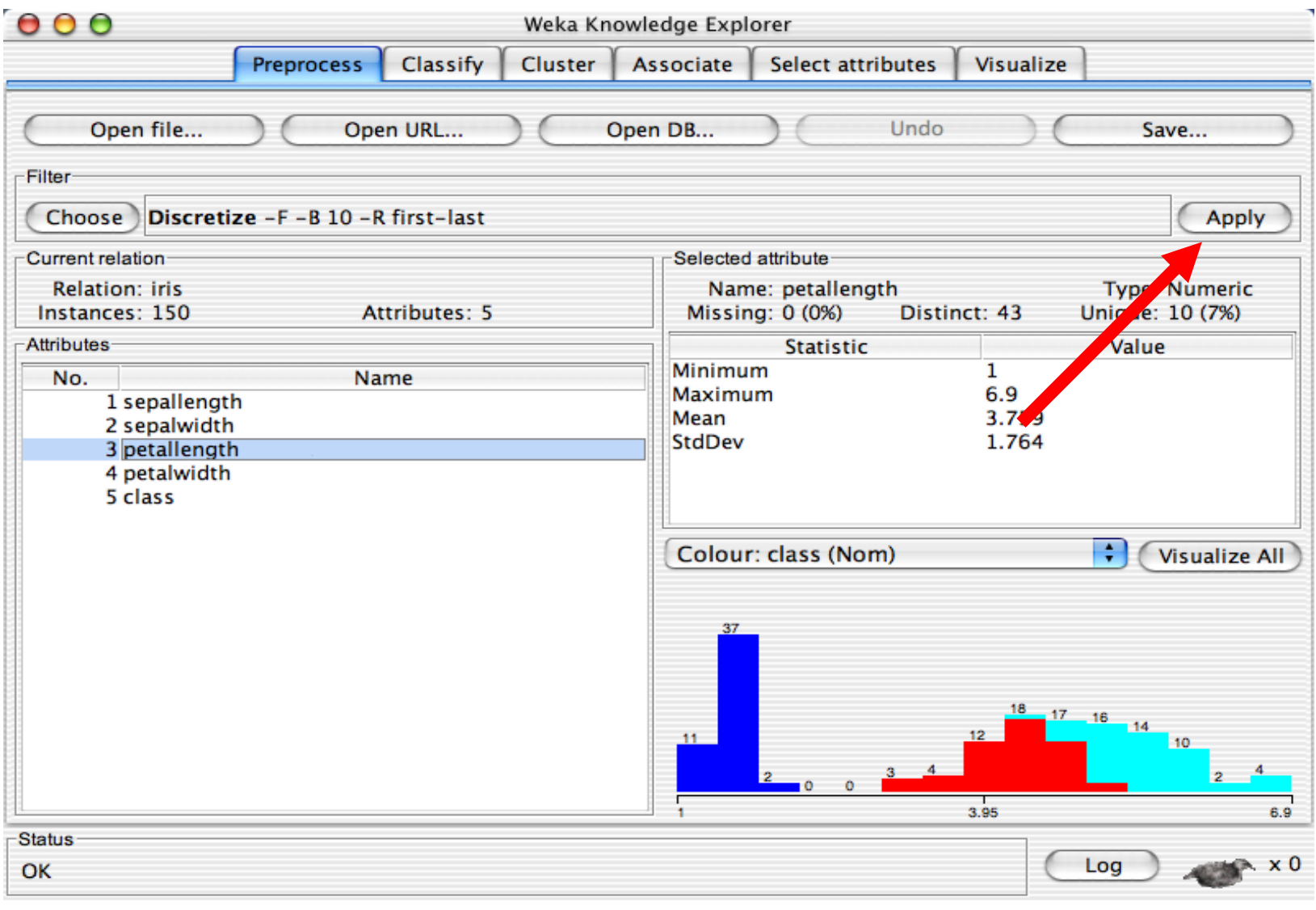

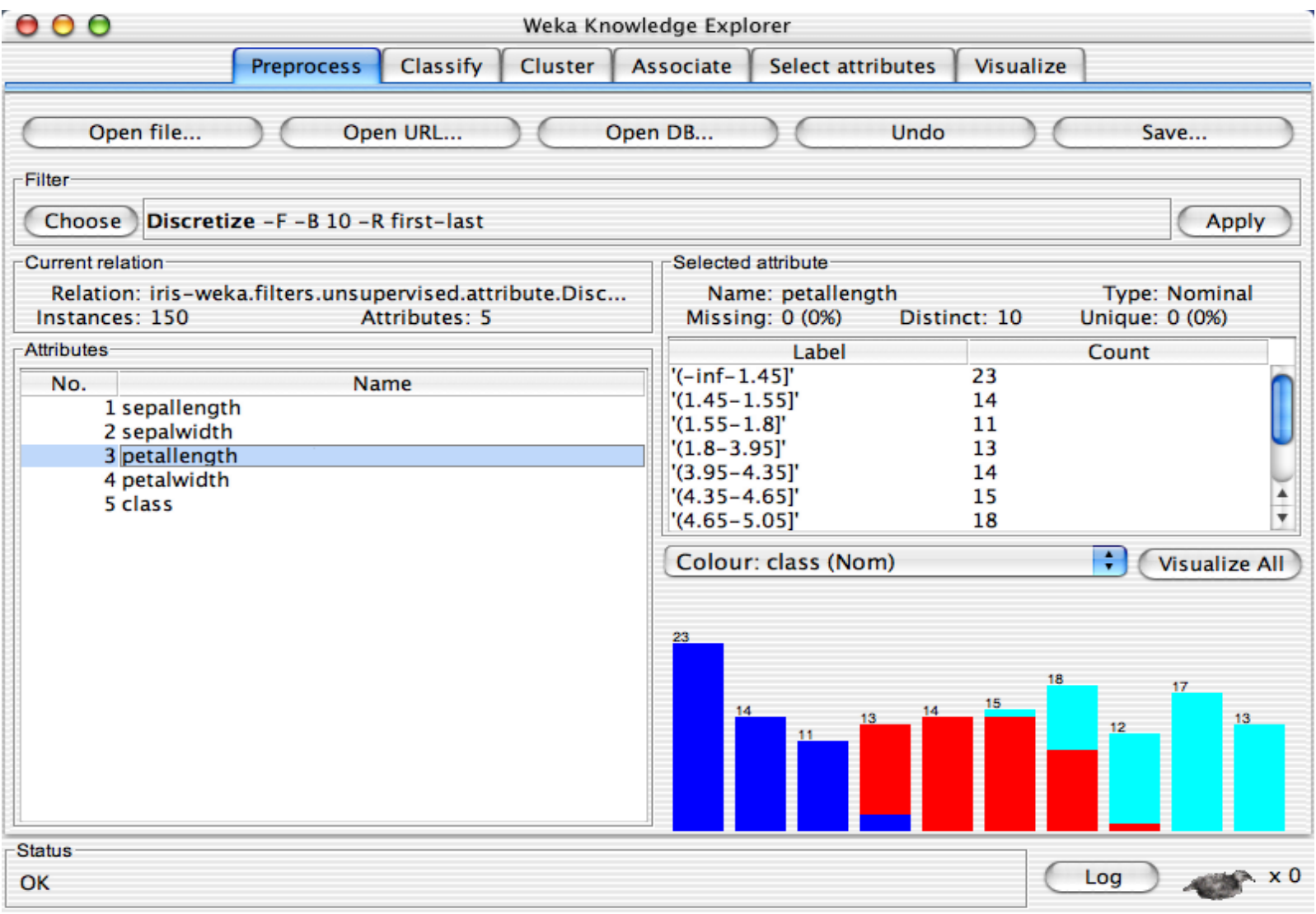

## Κατηγοριοποίηση Δεδομένων

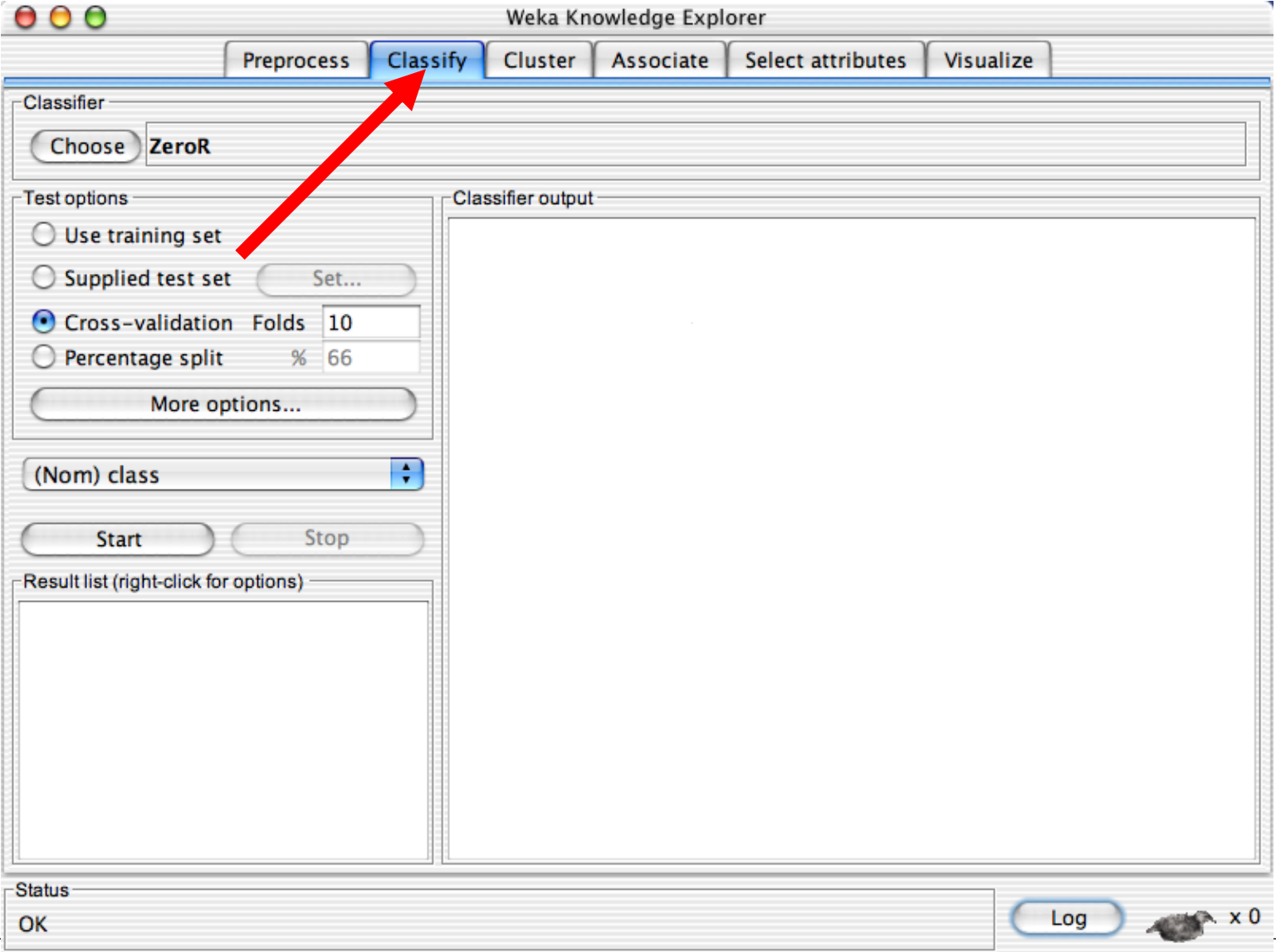

 $000$ 

#### $\mathbf{A}$  and  $\mathbf{A}$  and  $\mathbf{B}$  $1.4.4 \pm 0.02$ - 11

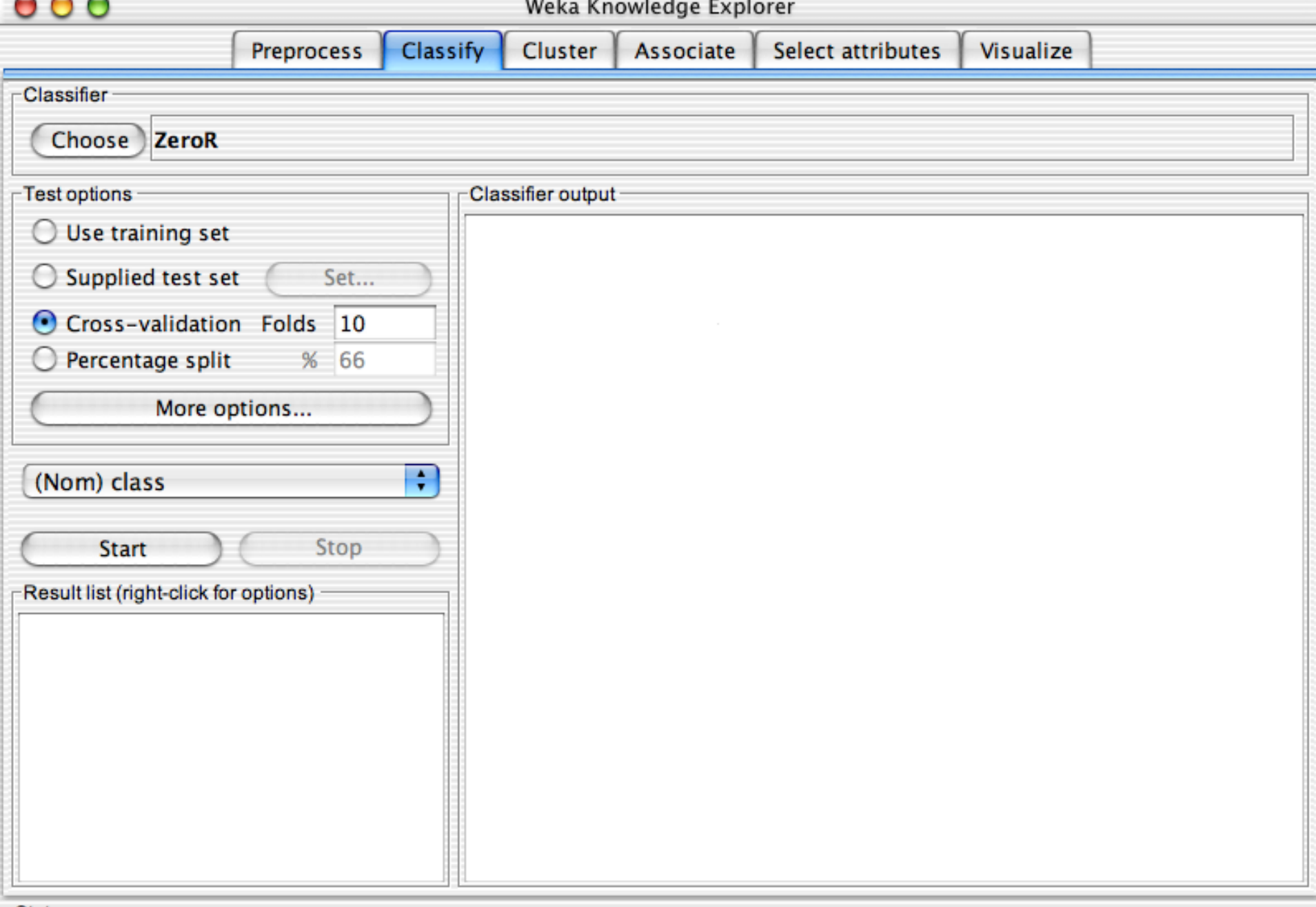

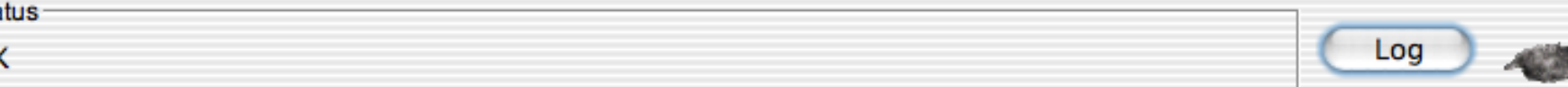

 $000$ 

#### Weka Knowledge Explorer

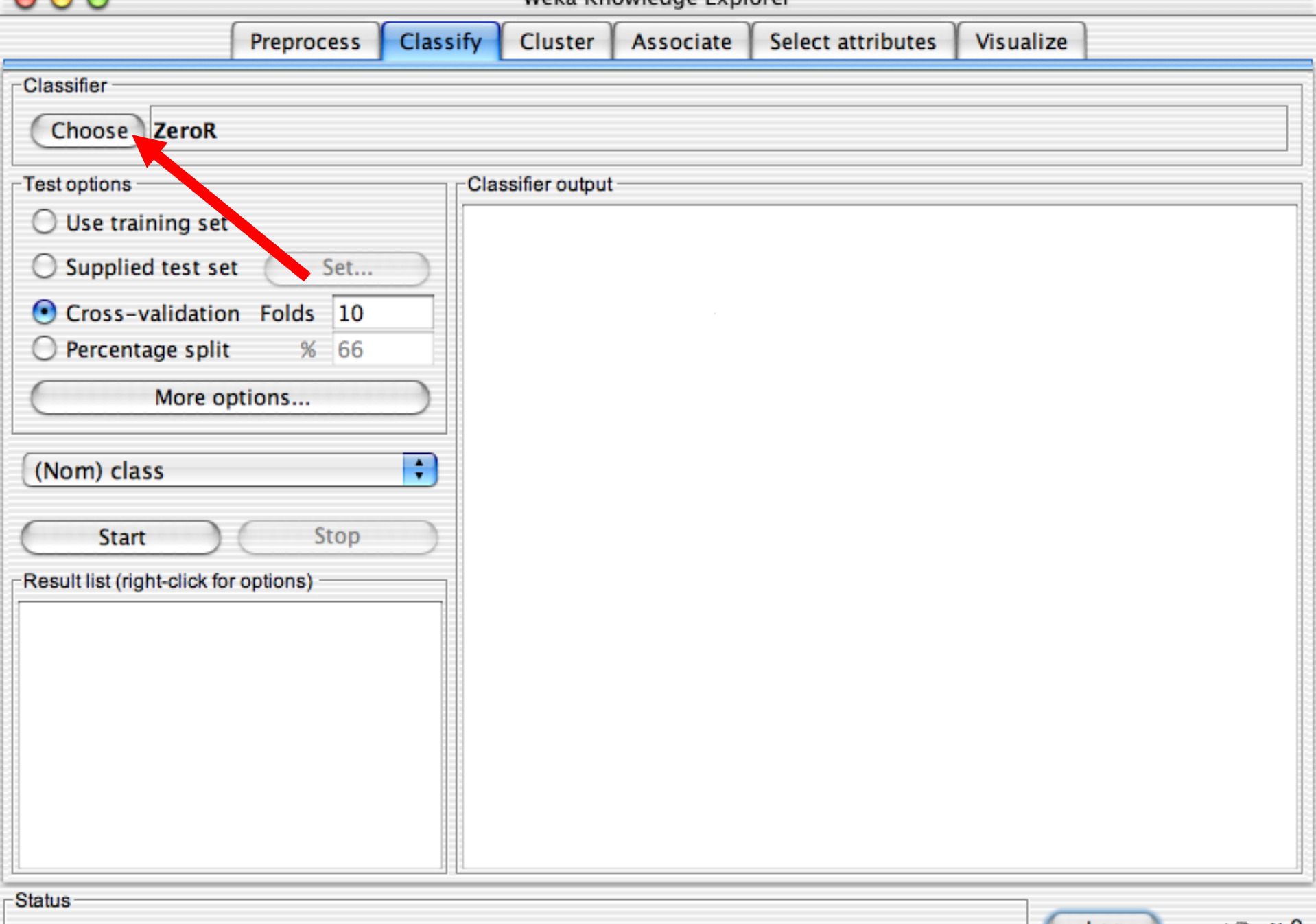

 $000$ 

#### Weka Knowledge Explorer

 $-63$ 

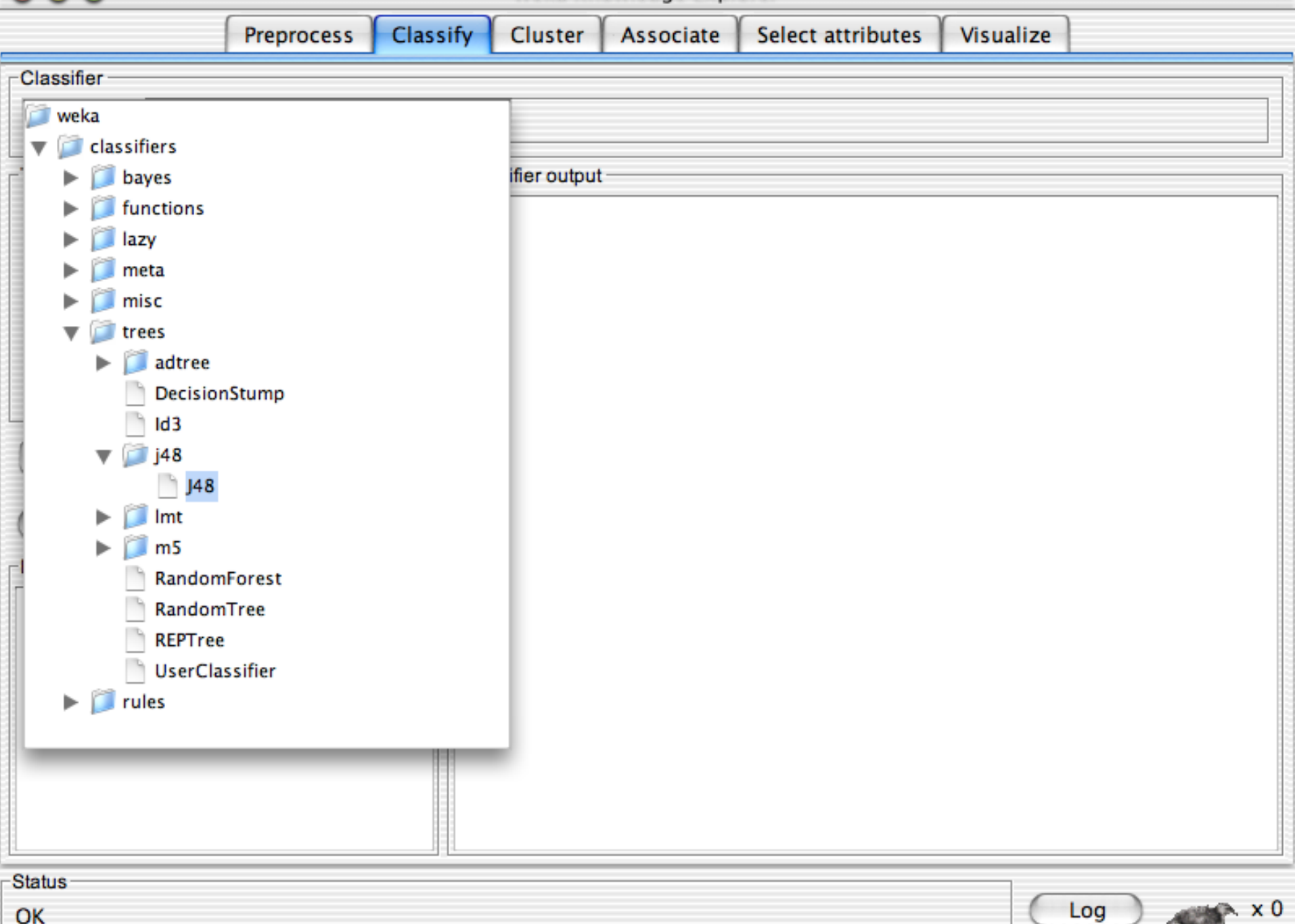

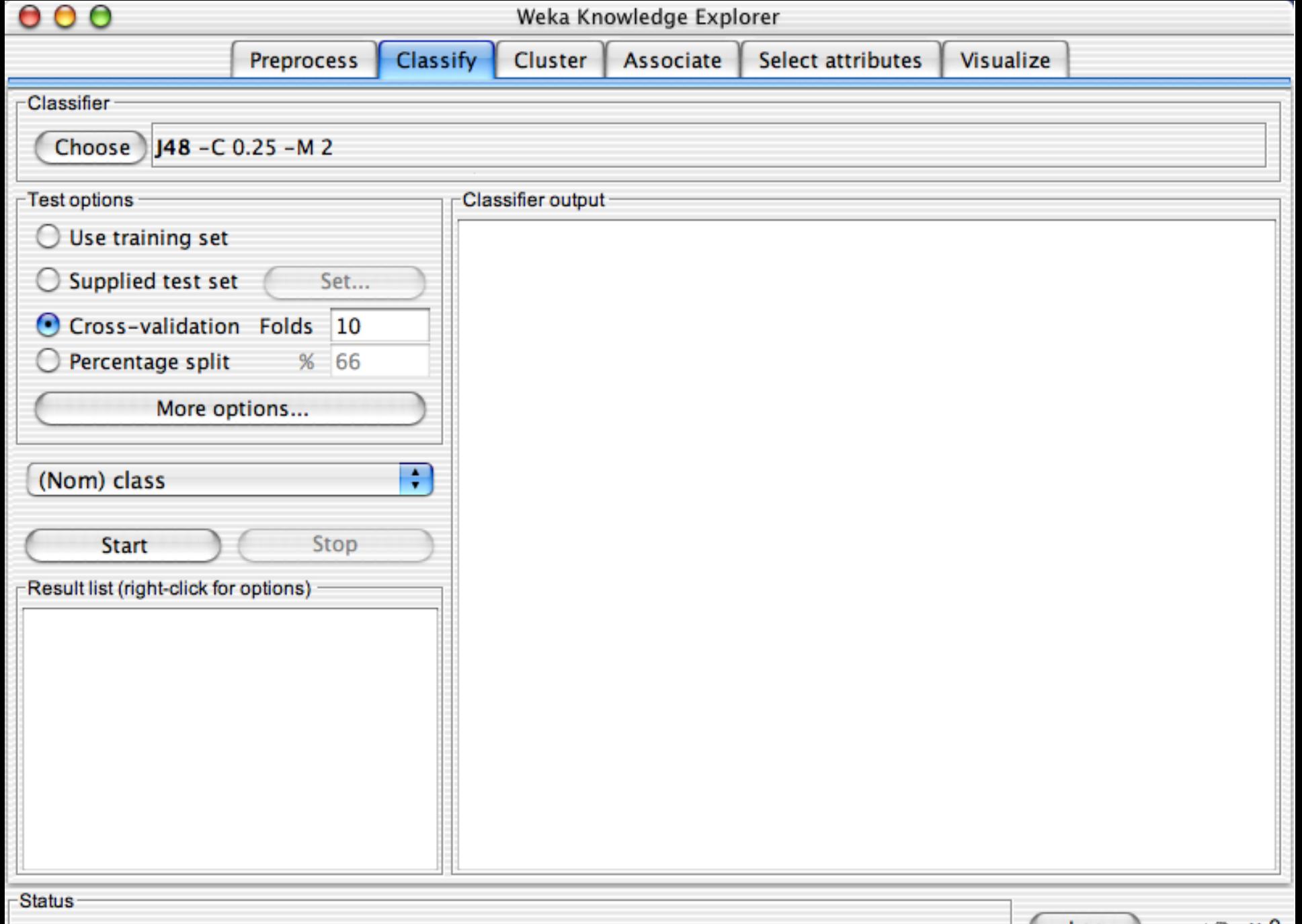

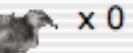

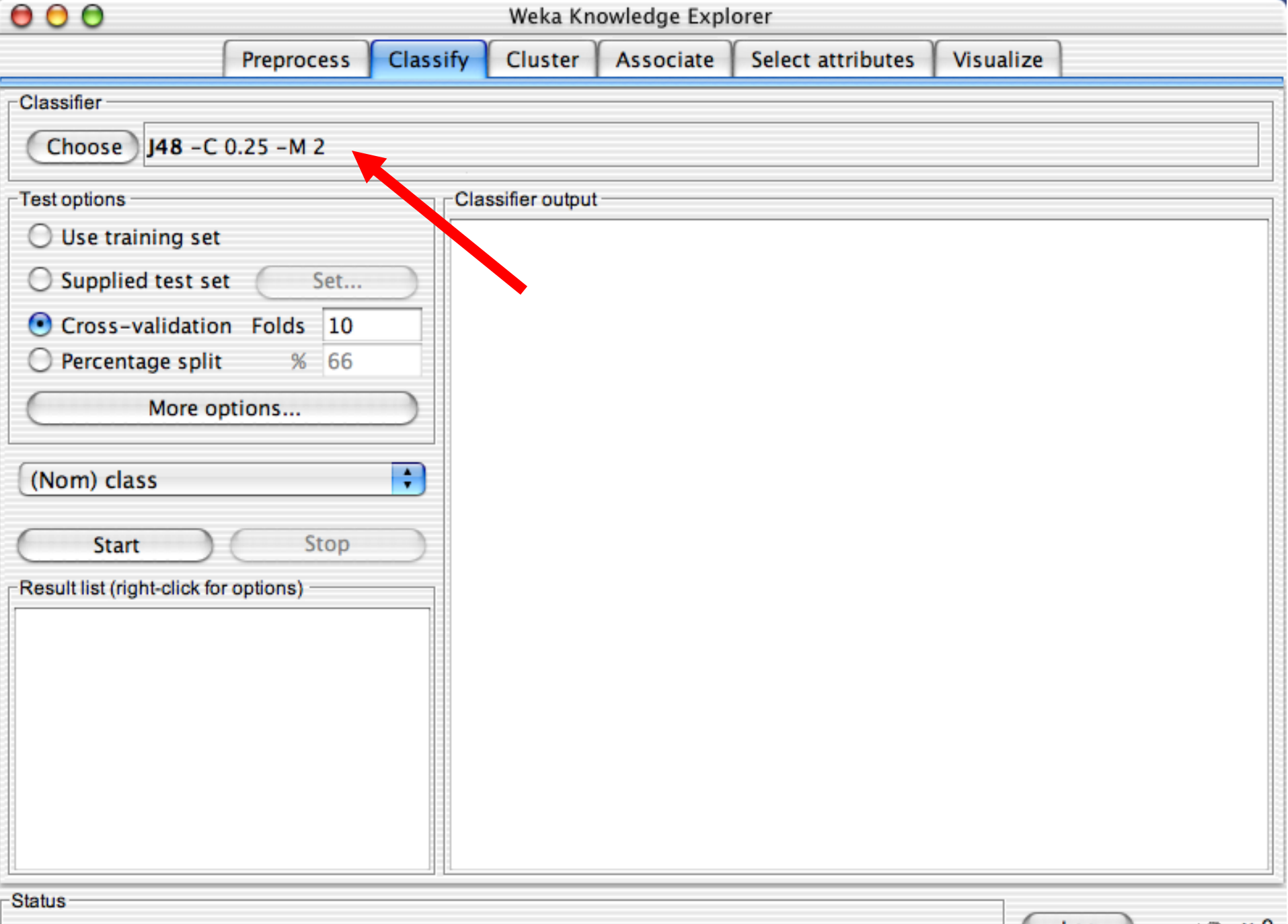

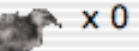
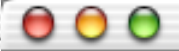

.

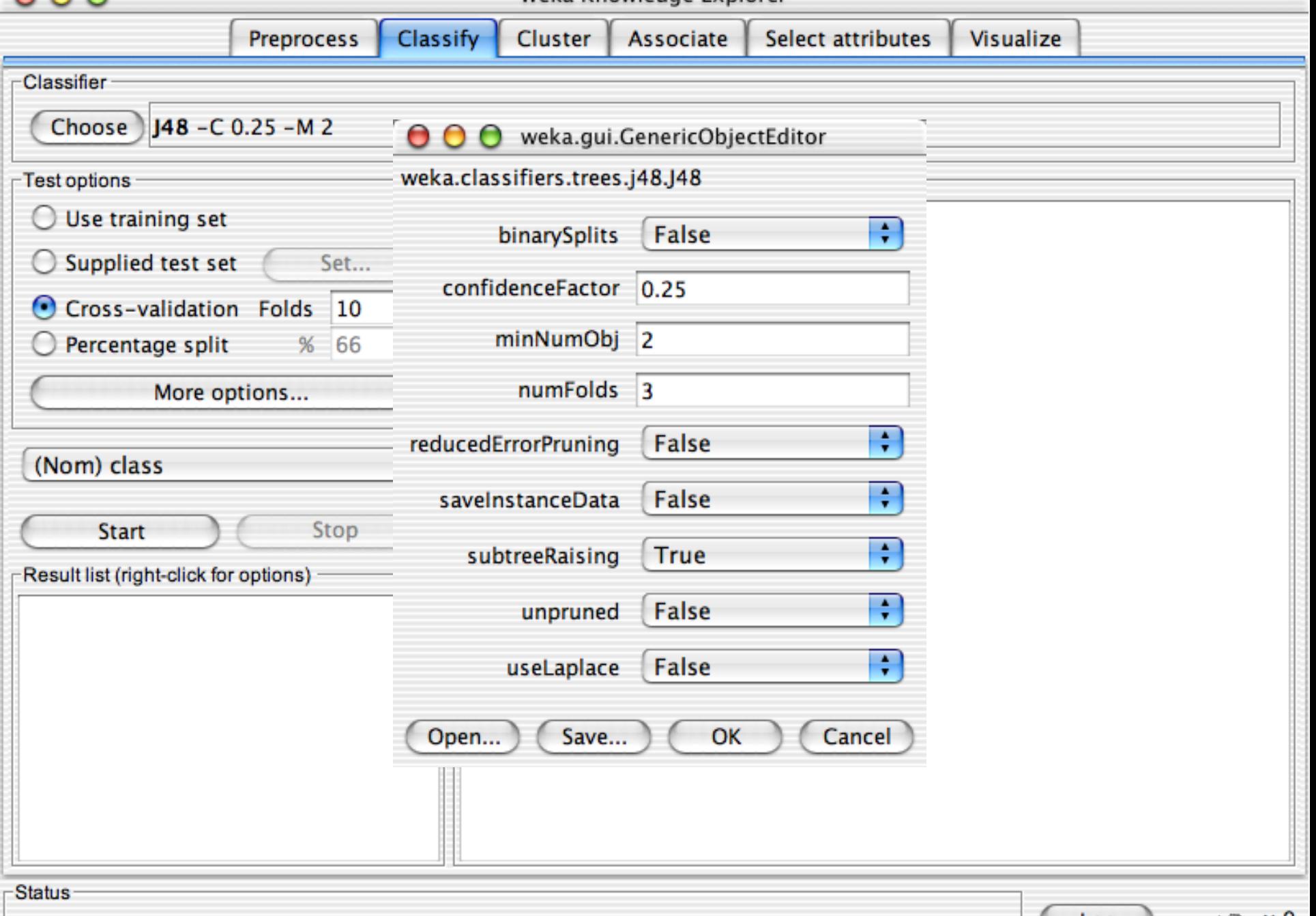

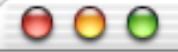

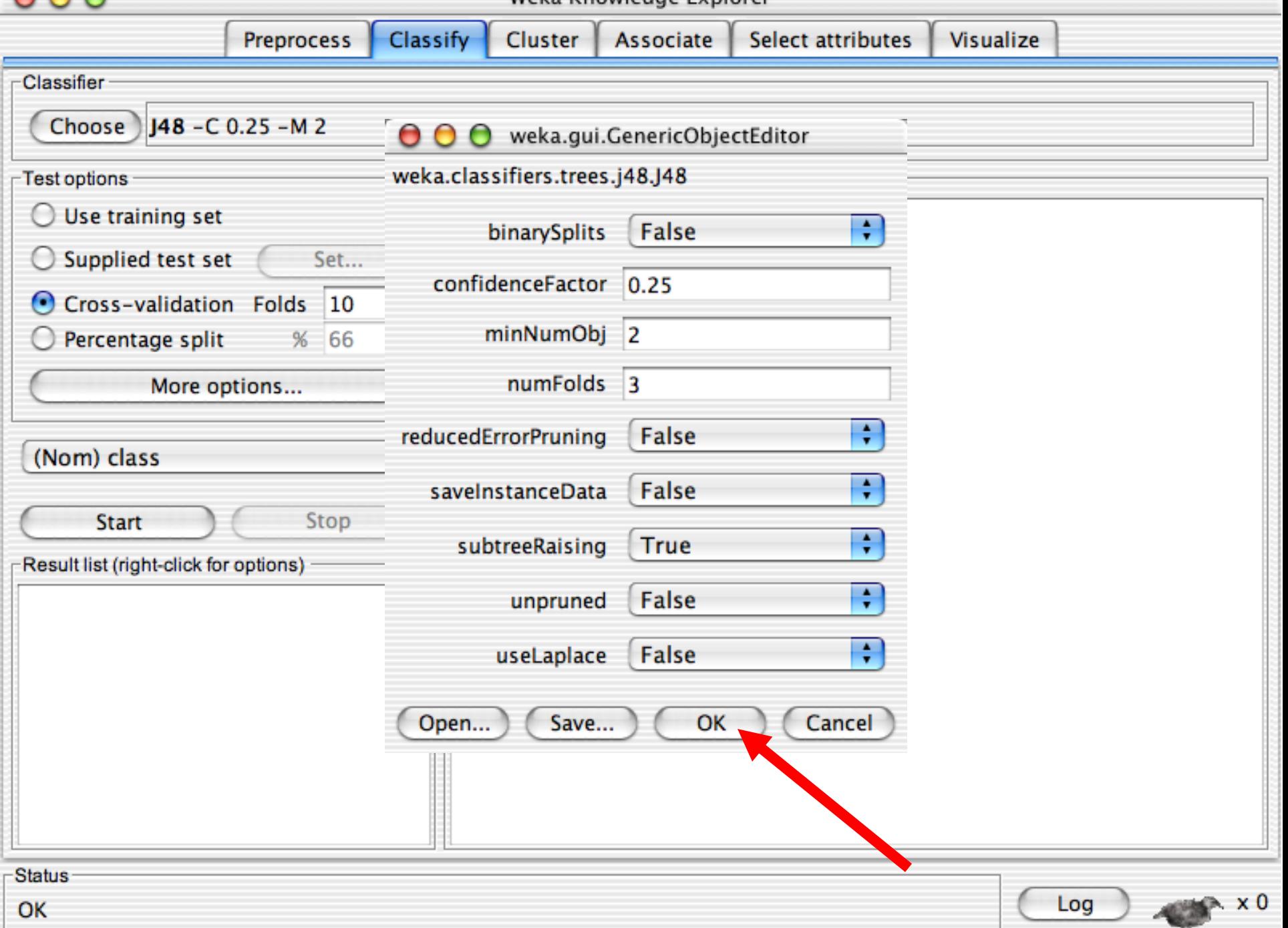

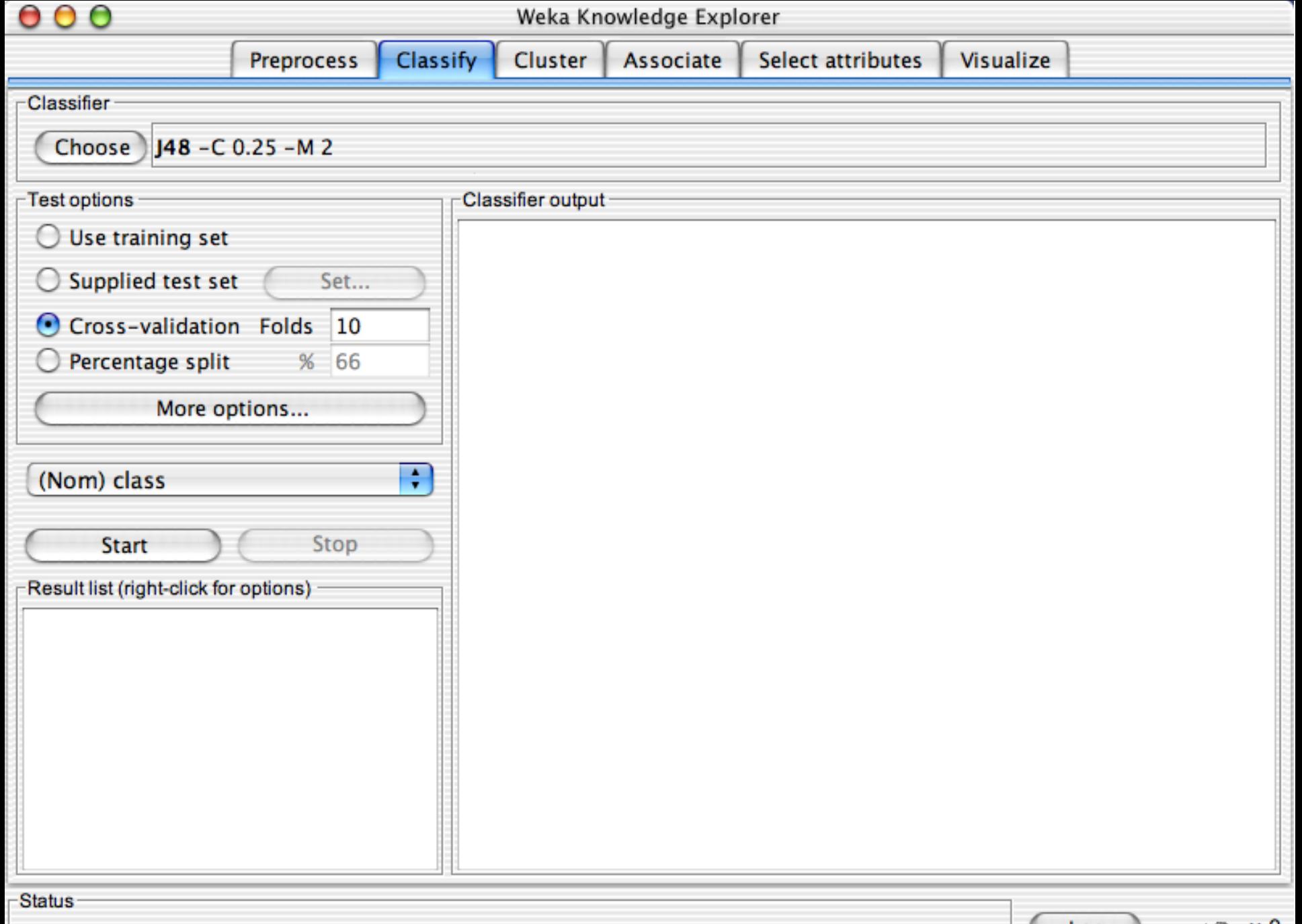

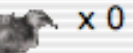

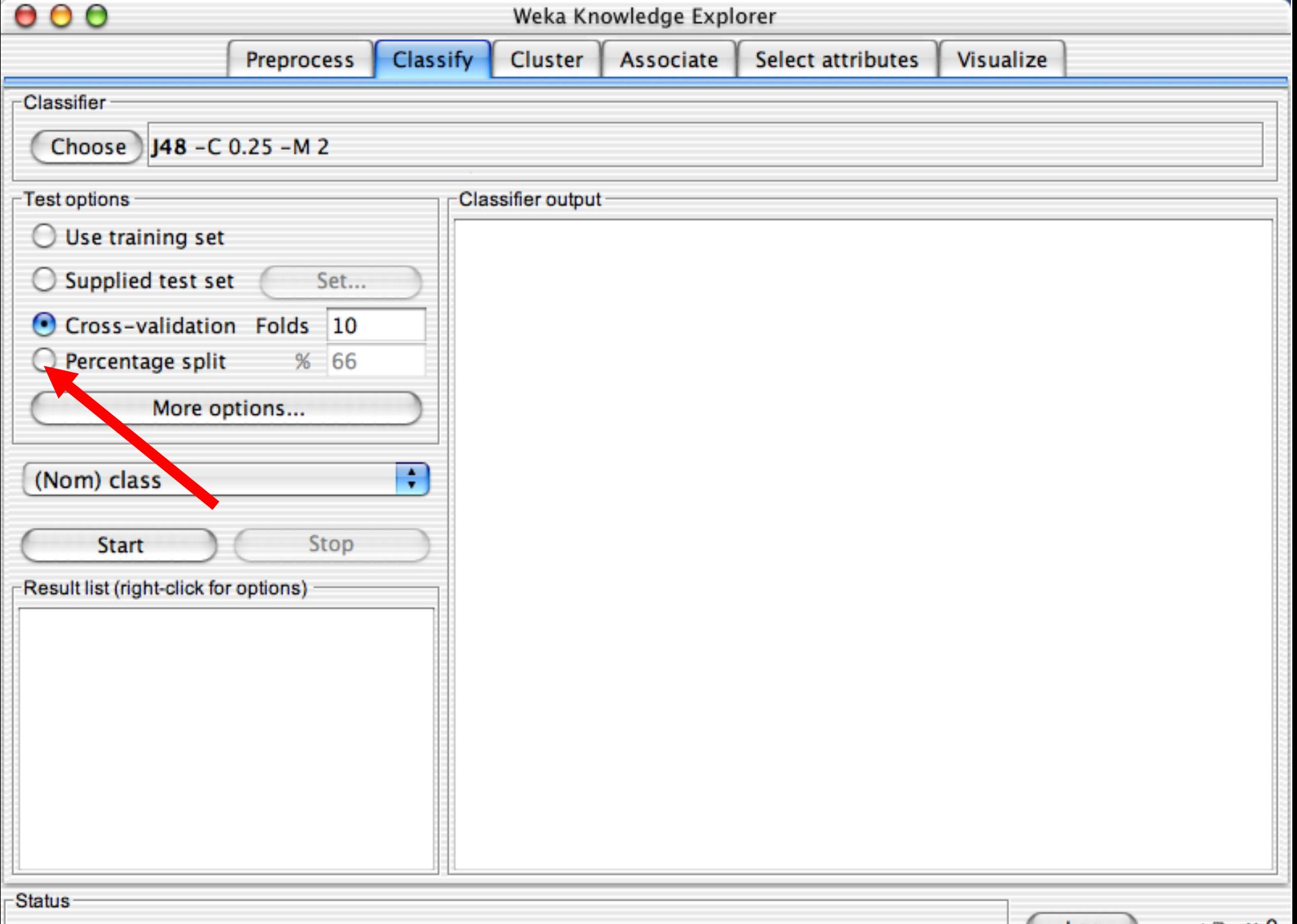

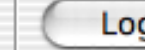

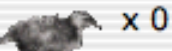

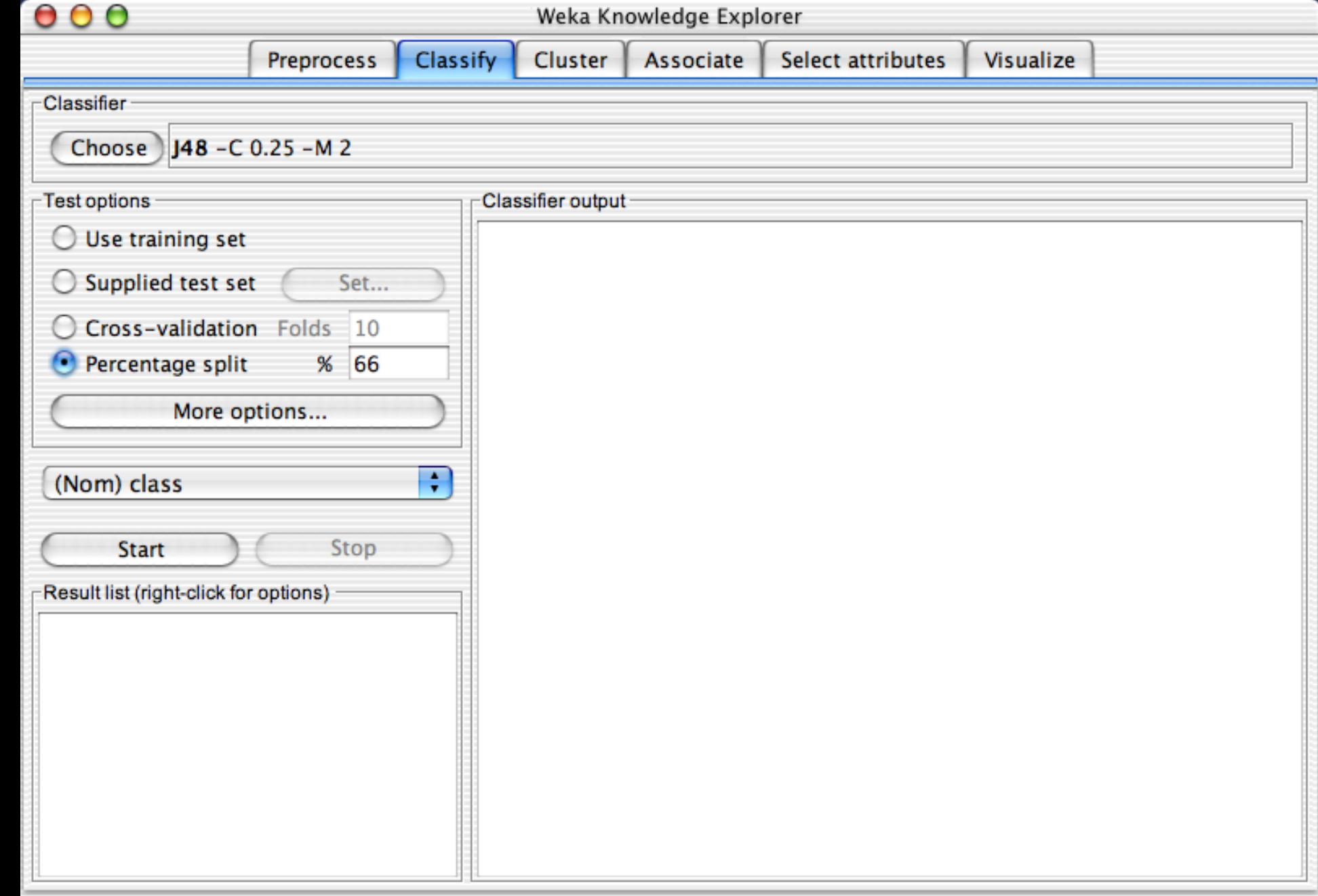

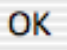

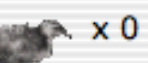

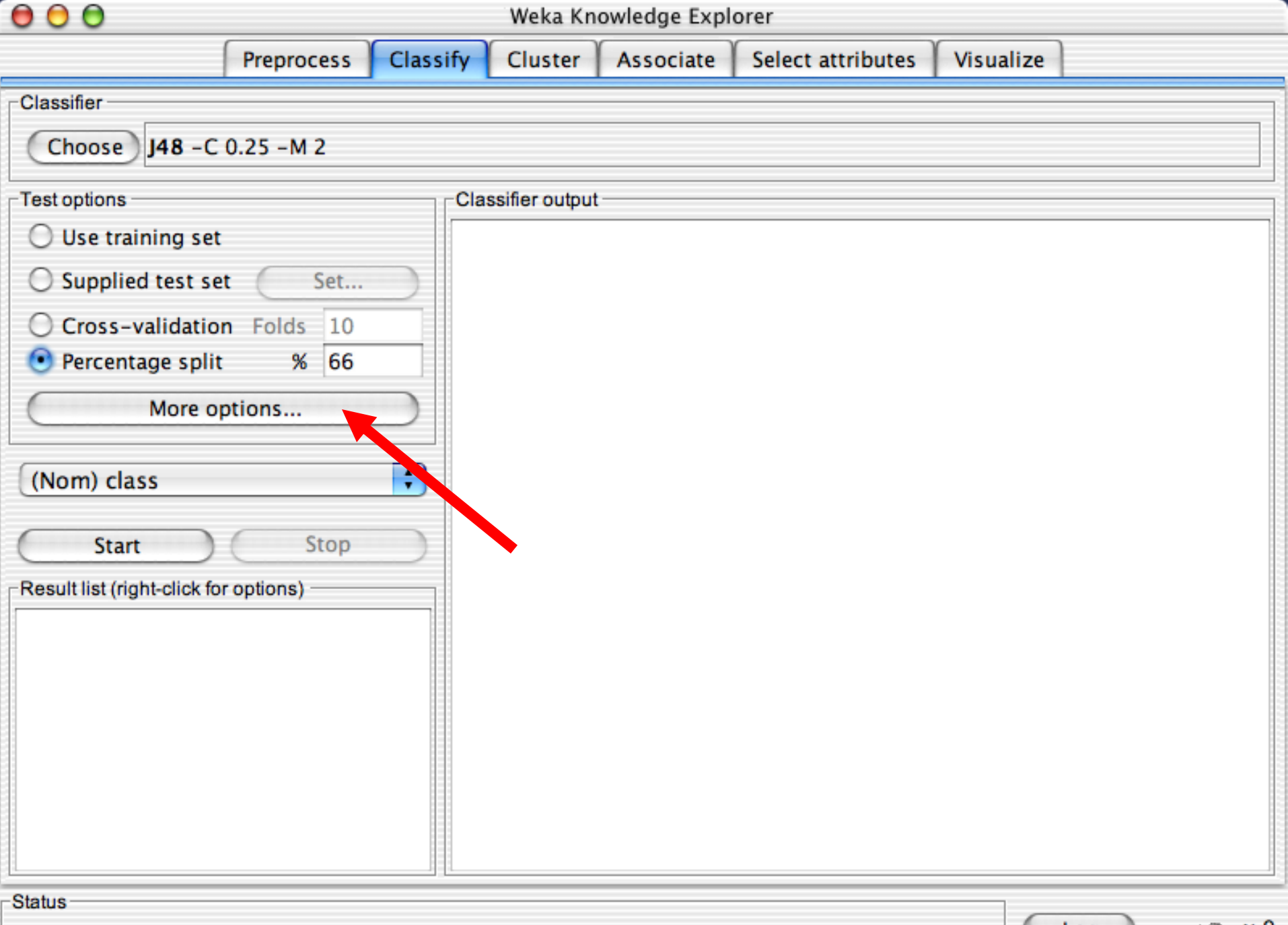

 $\times 0$ 

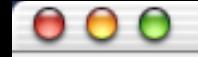

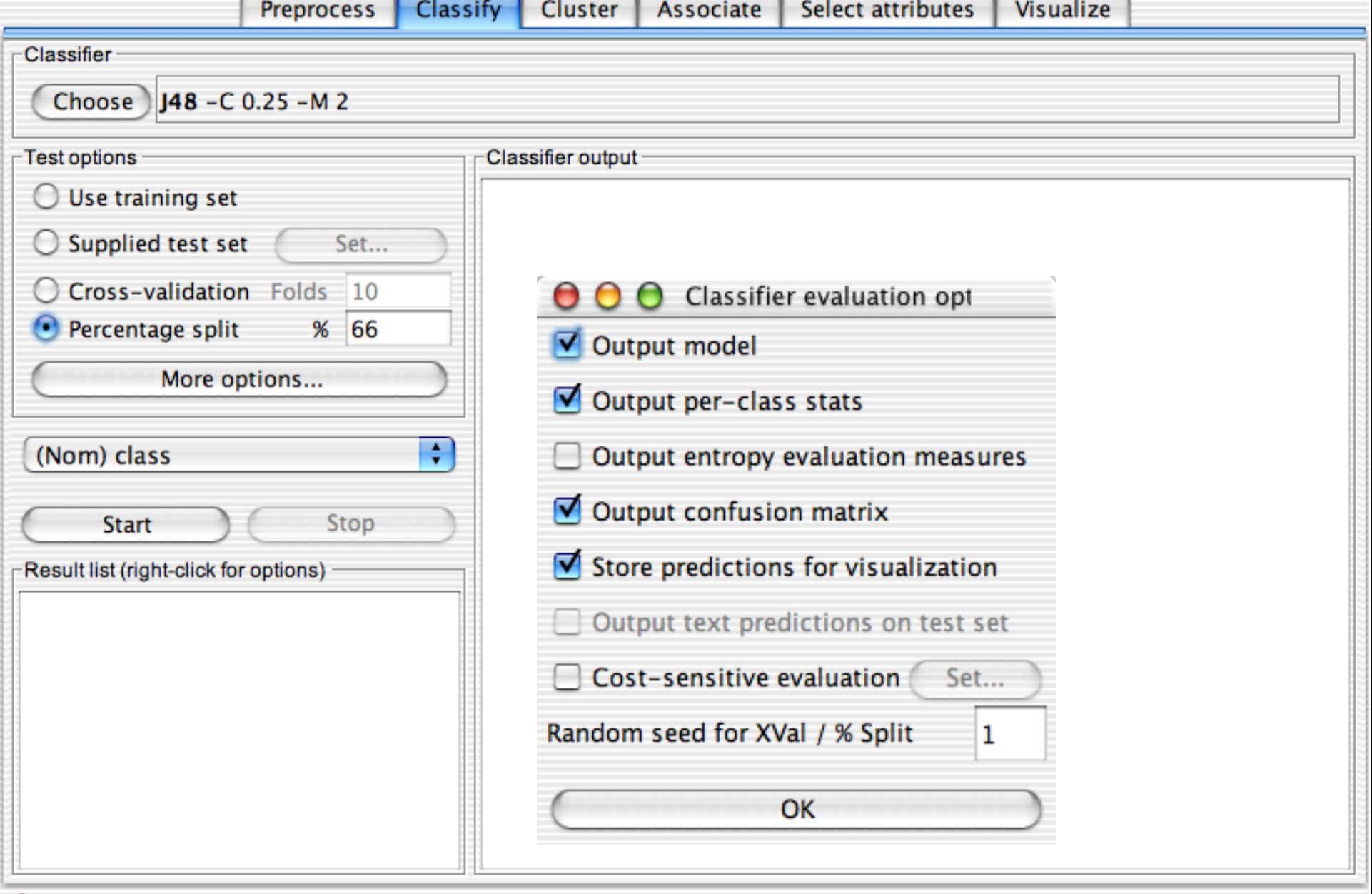

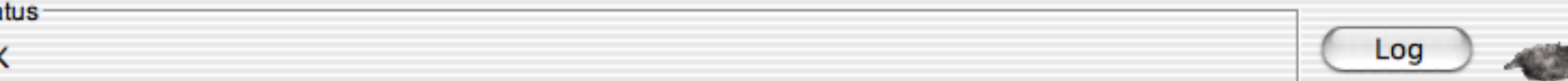

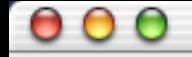

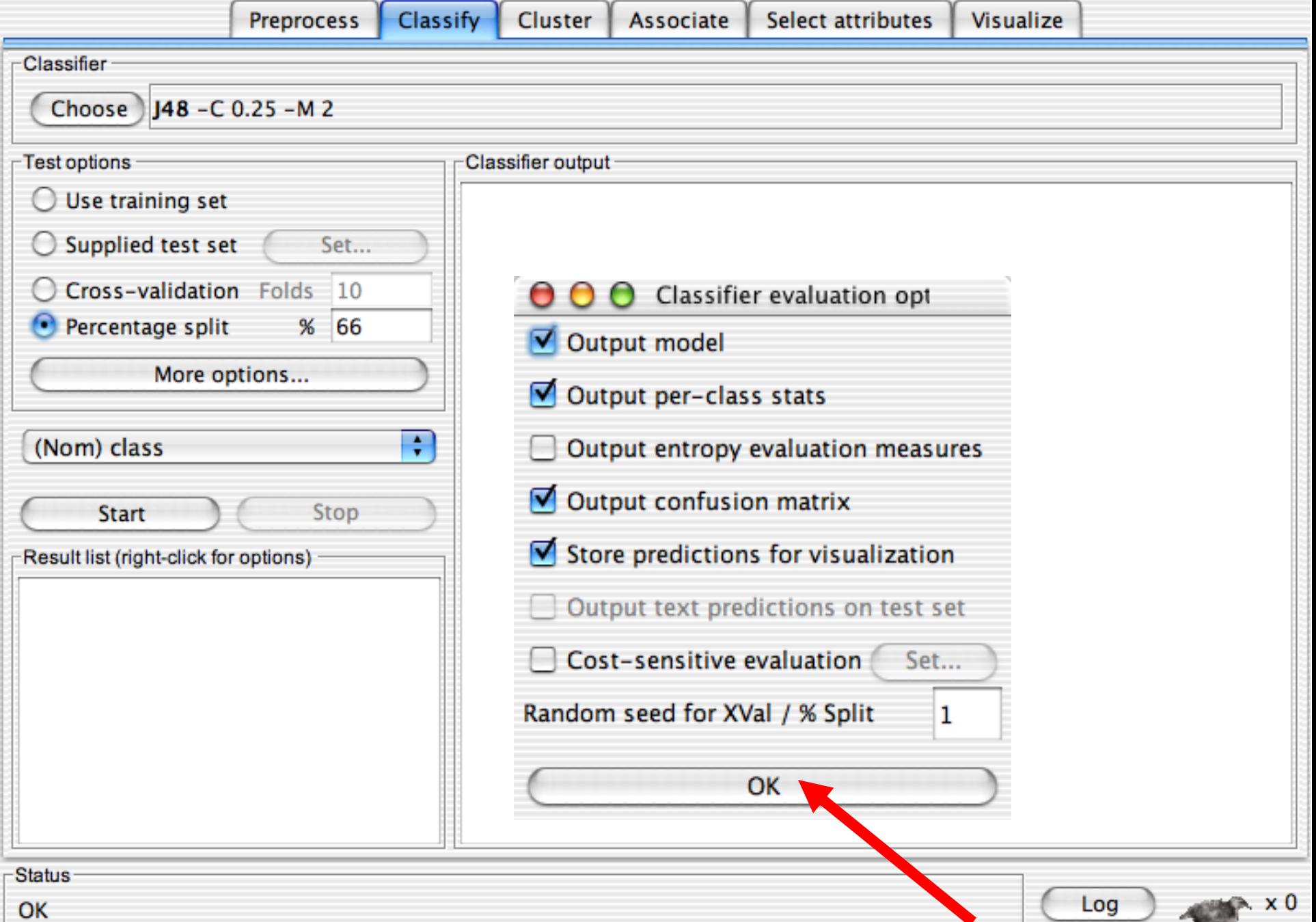

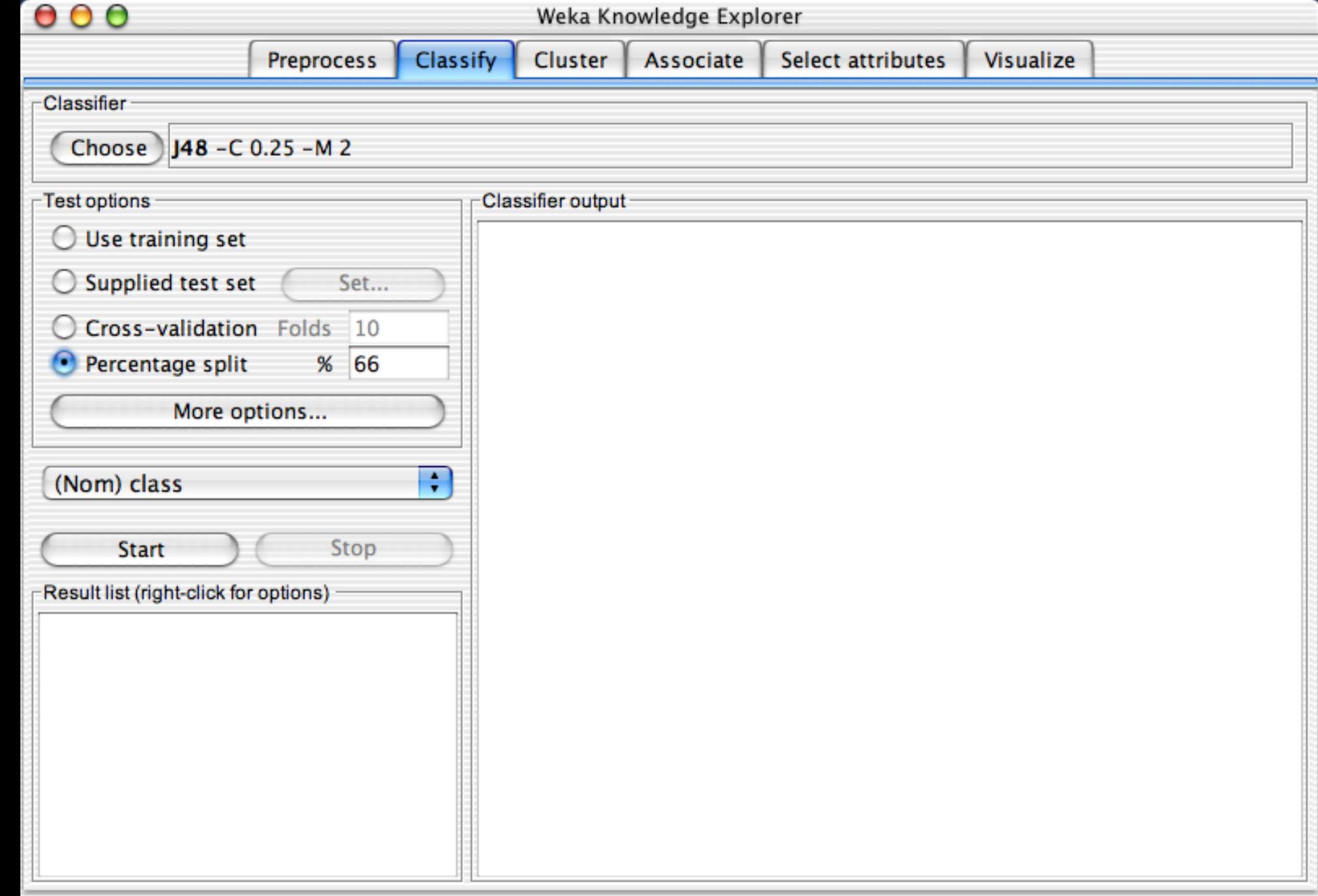

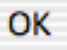

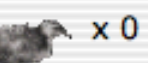

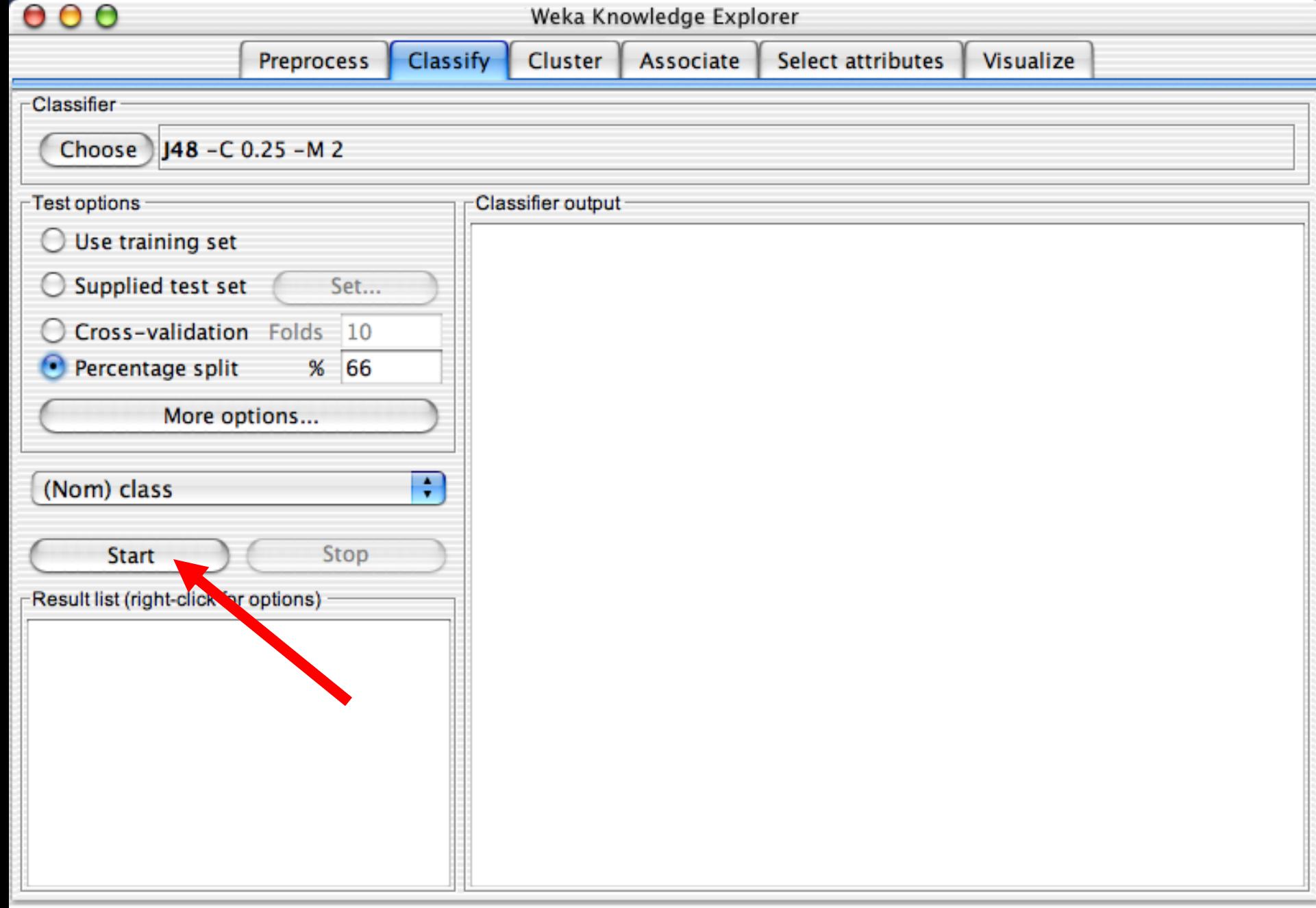

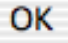

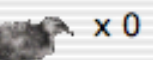

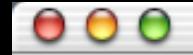

Select attributes Visualize

Cluster Classify Associate **Preprocess** Classifier  $148 - C$  0.25 - M 2 Choose<sup>)</sup> Test options Classifier output  $\bigcirc$  Use training set  $==$  Run information  $==$  $\bigcirc$  Supplied test set Set... weka.classifiers.trees.j48.J48 -C 0.25 -M 2 Scheme: Relation: iris C Cross-validation Folds 10 Instances: 150 Attributes: 5 Percentage split  $%$ 66  $\bullet$ sepallength sepalwidth More options... petallength petalwidth class ÷ (Nom) class split 66% train, remainder test Test mode: === Classifier model (full training set) === **Start** Stop J48 pruned tree Result list (right-click for options) - $11:49:05$  - trees.j48.J48 petalwidth  $\leq 0.6$ : Iris-setosa (50.0)  $petalwidth > 0.6$ petalwidth  $\leq 1.7$ petallength  $\leq 4.9$ : Iris-versicolor (48.0/1.0)  $petallength > 4.9$ petalwidth  $\leq 1.5$ : Iris-virginica (3.0) petalwidth >  $1.5$ : Iris-versicolor (3.0/1.0) petalwidth > 1.7: Iris-virginica  $(46.0/1.0)$  $\frac{1}{\tau}$ Number of Leaves : 5

47 University of Waikato 4/7/2020

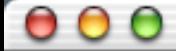

 $\bullet$ 

#### Weka Knowledge Explorer

Cluster Classify Associate Select attributes **Preprocess** Visualize Classifier  $148 - C$  0.25 - M 2 Choose<sup>)</sup> Test options Classifier output  $\bigcirc$  Use training set  $==$  Run information  $==$  $\bigcirc$  Supplied test set Set... Scheme: weka.classifiers.trees.j48.J48 -C 0.25 -M 2 Relation: iris C Cross-validation Folds 10 Instances: 150 Attributes: 5 Percentage split  $%$ 66 sepallength sepalwidth More options... petallength petalwidth class ÷ (Nom) class split 66% train, remainder test Test mode: === Classifier model (full training set) === **Start** Stop J48 pruned tree Result list (right-click for options) - $11:49:05$  - trees.j48.J48 petalwidth  $\leq 0.6$ : Iris-setosa (50.0)  $petalwidth > 0.6$ petalwidth  $\leq 1.7$ petallength  $\leq 4.9$ : Iris-versicolor (48.0/1.0)  $petallength > 4.9$ petalwidth  $\leq 1.5$ : Iris-virginica (3.0) petalwidth >  $1.5$ : Iris-versicolor (3.0/1.0) petalwidth > 1.7: Iris-virginica  $(46.0/1.0)$  $\frac{1}{\tau}$ 

Number of Leaves : 5

48 University of Waikato 4/7/2020

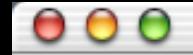

Classify Cluster LAssociate Coloct attributos  $\mathbb{I}$  Vieualize

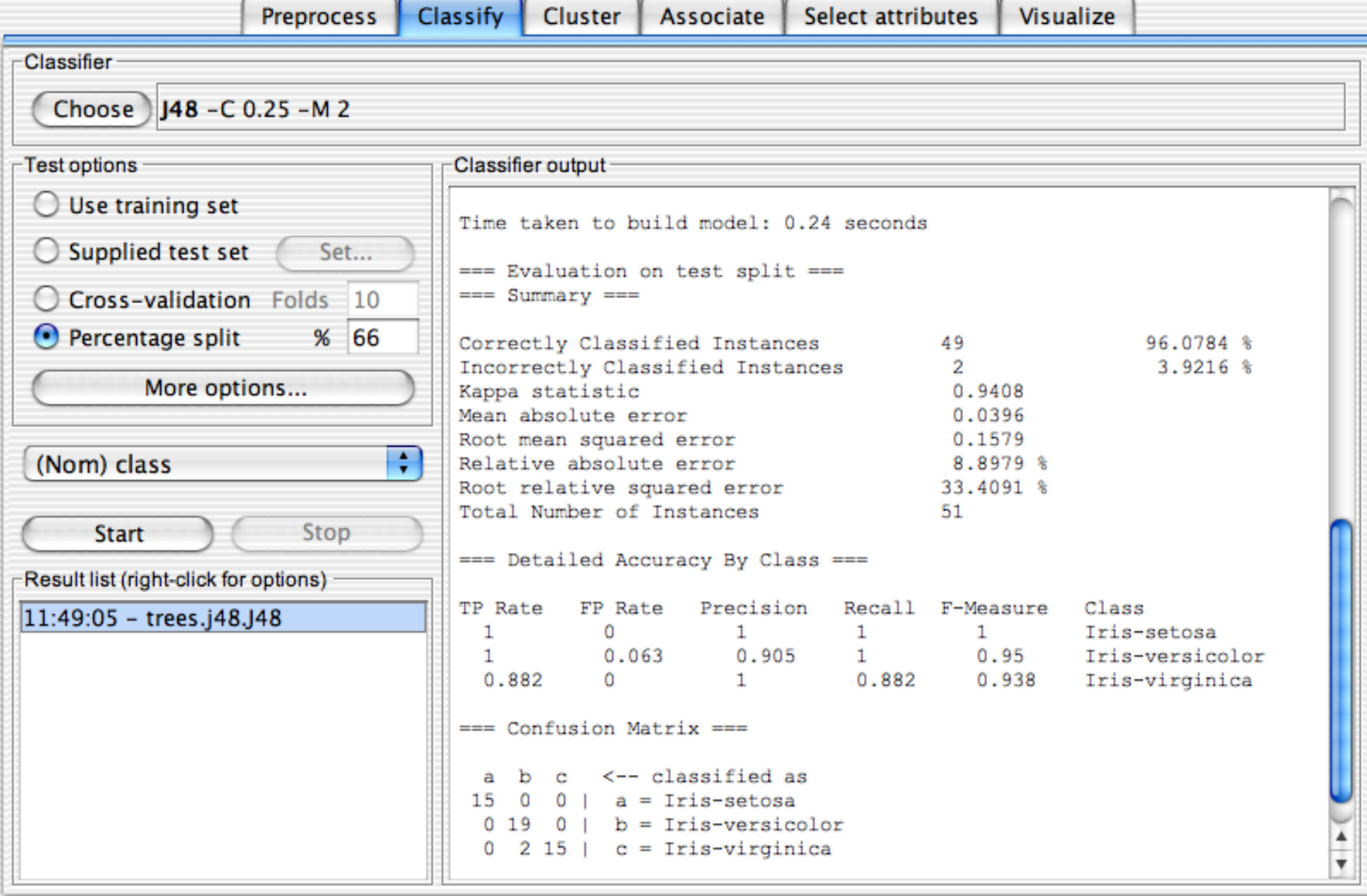

49 University of Waikato 4/7/2020

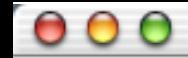

**College** 

Υ.

 $\sim$  100  $\sim$  $1.1 - 1.1$  $\mathbb{Y}_{\mathcal{M}}$ 

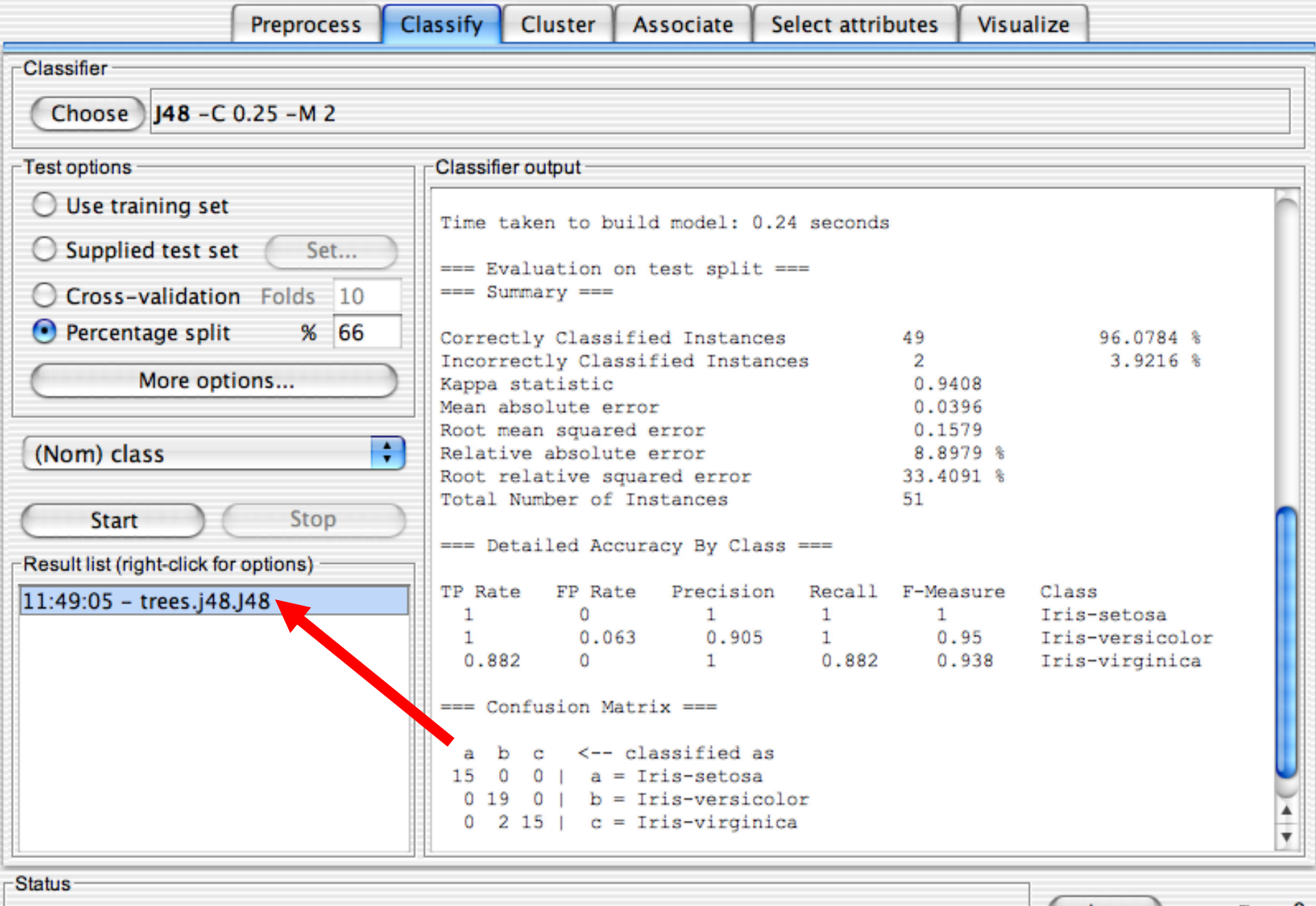

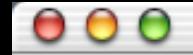

**Classifier** 

Choose)

Percentage:

(Nom) class

**Start** 

Test options

∩

Ω

 $\left( \begin{array}{c} 1 \end{array} \right)$  $\boldsymbol{\Theta}$ 

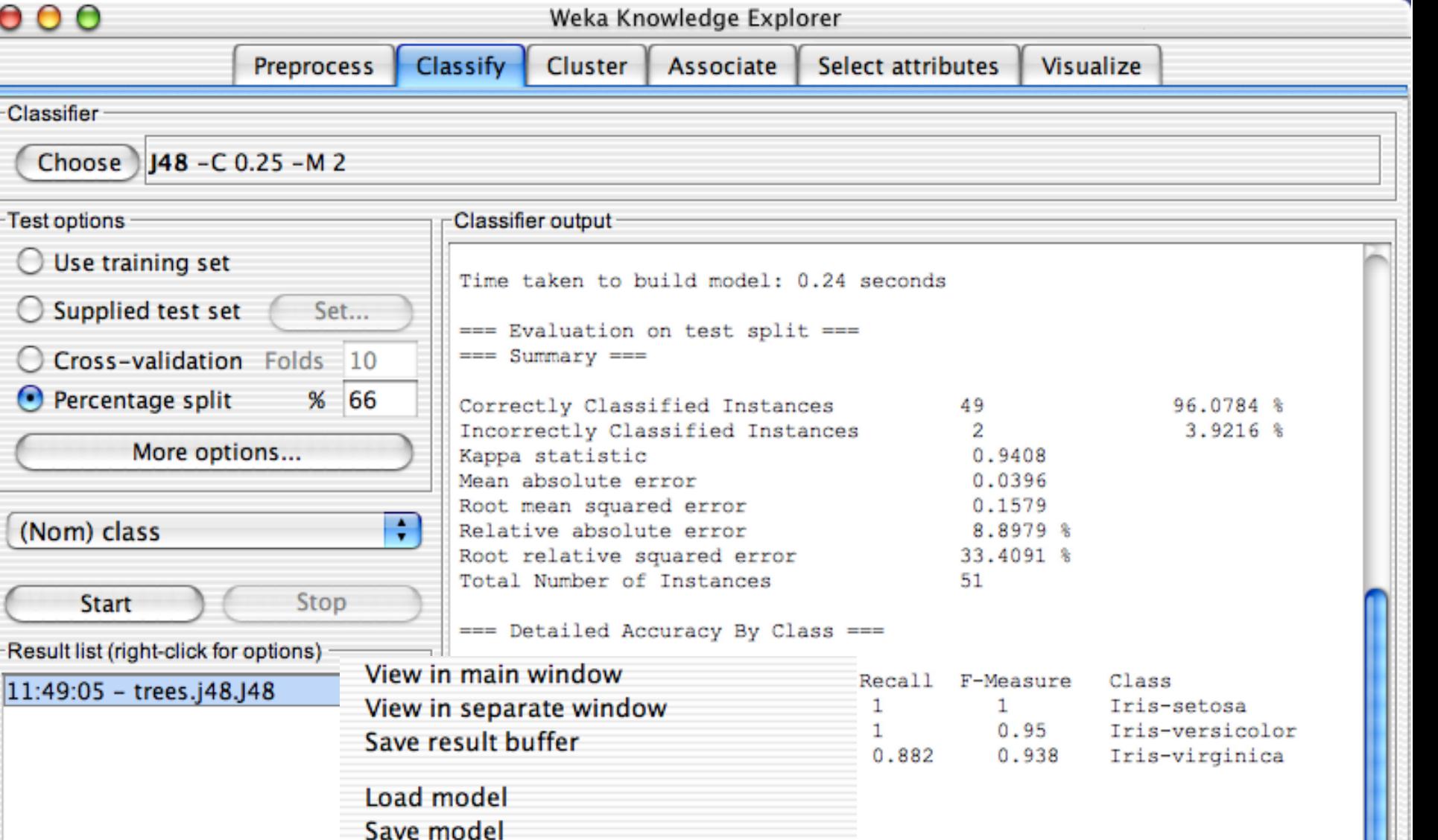

Re-evaluate model on current test set

Visualize classifer errors

Visualize cost curve

**Visualize tree** 

Status Visualize margin curve<br>OK Nisualize threshold curve

 $\frac{4}{7}$ 

 $x<sub>0</sub>$ 

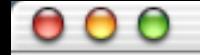

Weka Knowledge Explorer

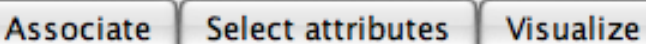

 $\times 0$ 

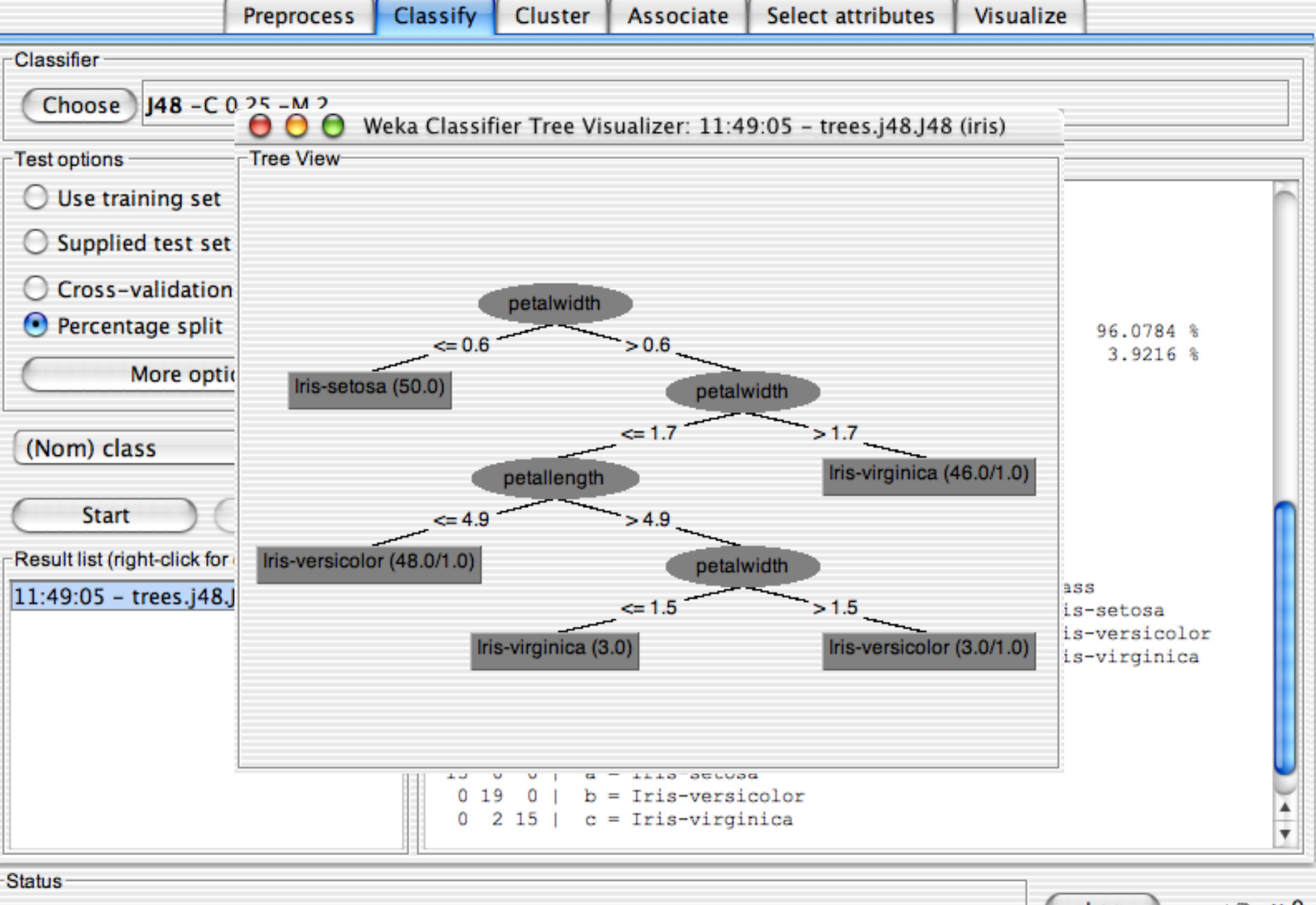

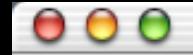

Classify Cluster LAssociate Coloct attributos  $\mathbb{I}$  Vieualize

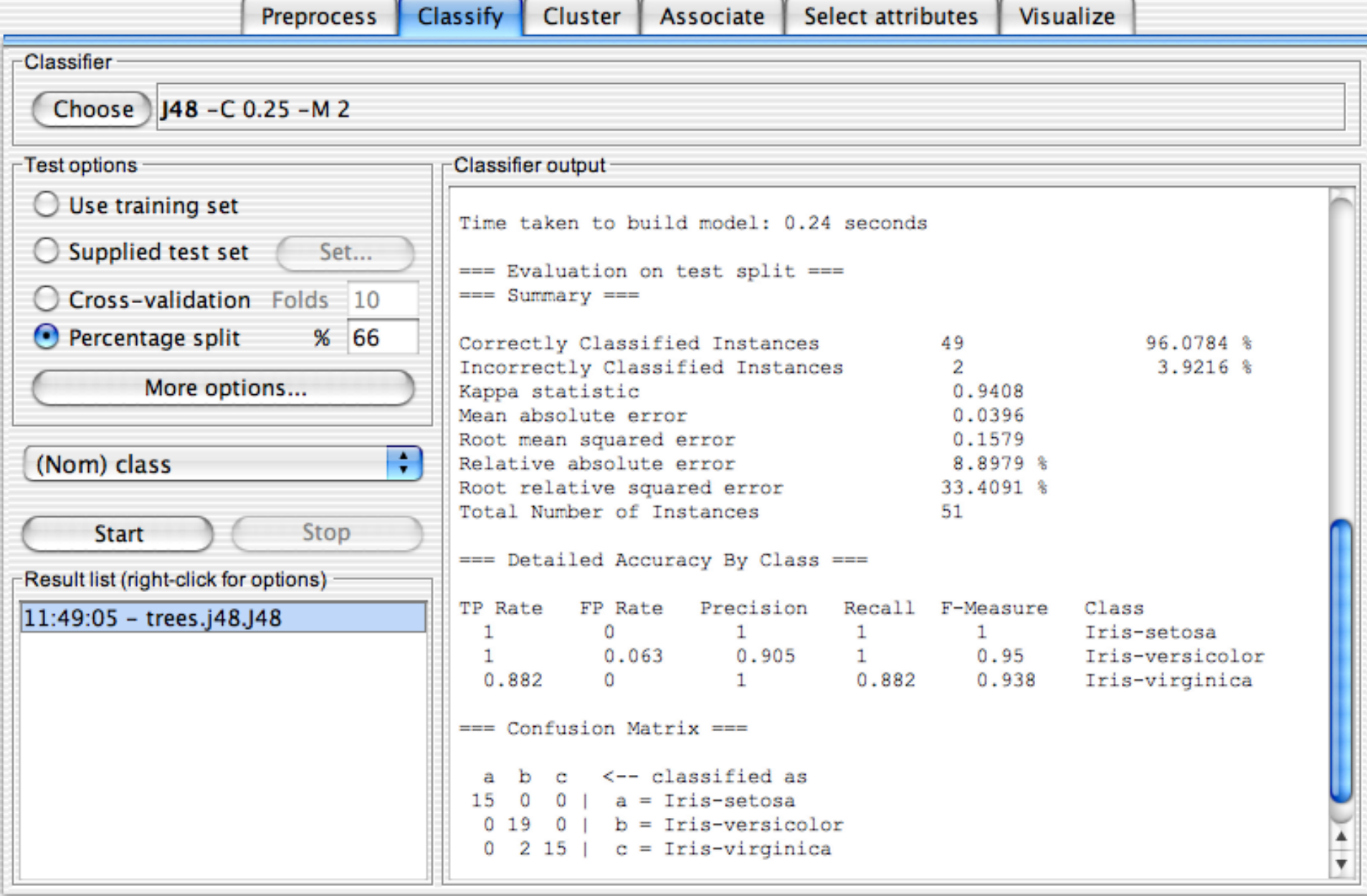

 $\frac{1}{2}$  University of Waikato 4/7/2020  $\sqrt{2}$ 

## Συσταδοποίηση δεδομένων

- Αφού έχει επιλεγεί ένα σύνολο δεδομένων είναι δυνατόν να γίνει συσταδοποίηση (εύρεση ομάδων 'όμοιων' δεδομένων).
- Από την καρτέλα cluster μπορεί να επιλεγεί ένας αλγόριθμος με βάση τον οποίο θα γίνει συσταδοποίηση και με το κουμπί start να αρχίσει η εκτέλεση του αλγορίθμου.

# Συσταδοποίηση δεδομένων

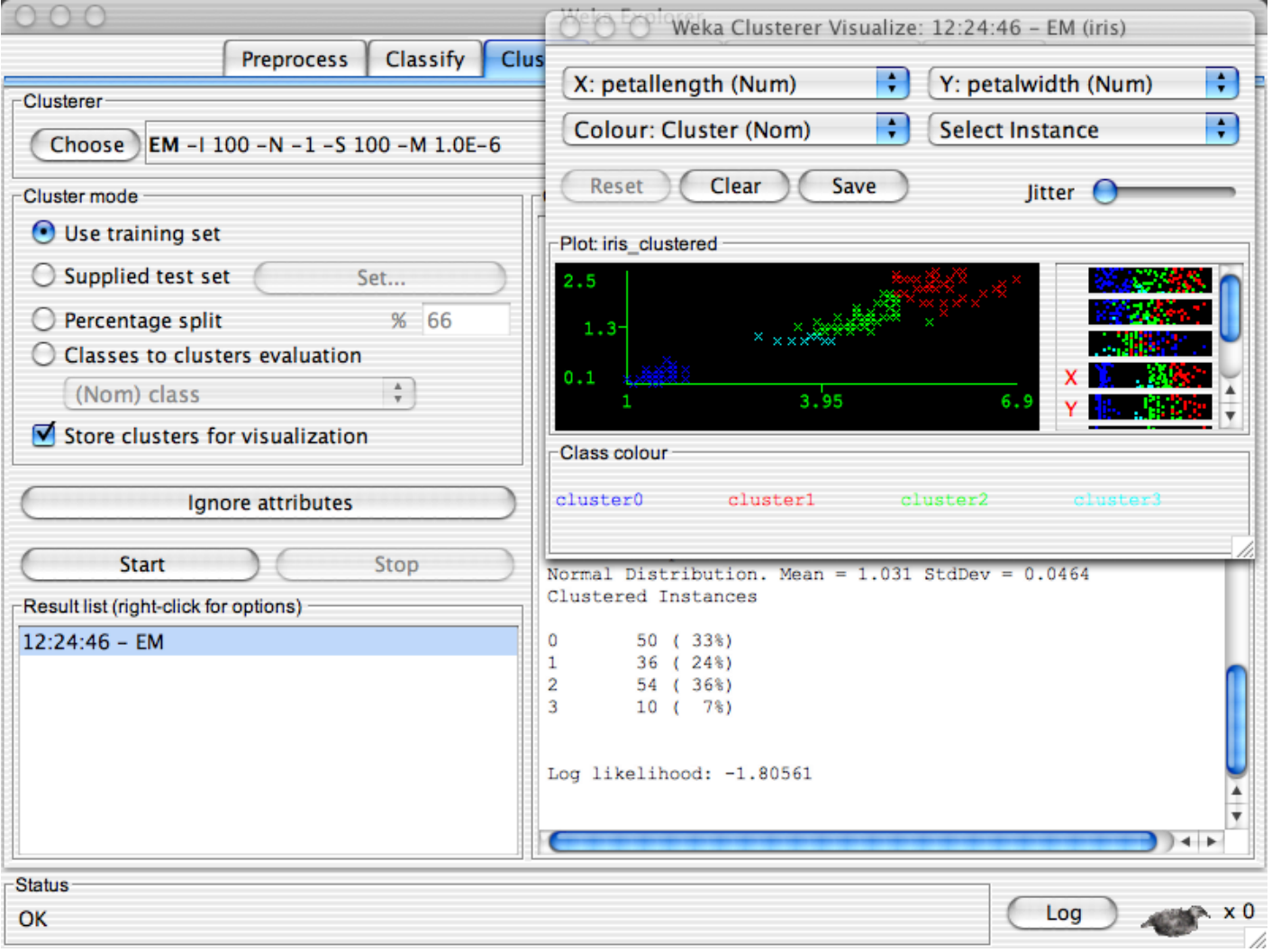

# Κανόνες Συσχέτισης

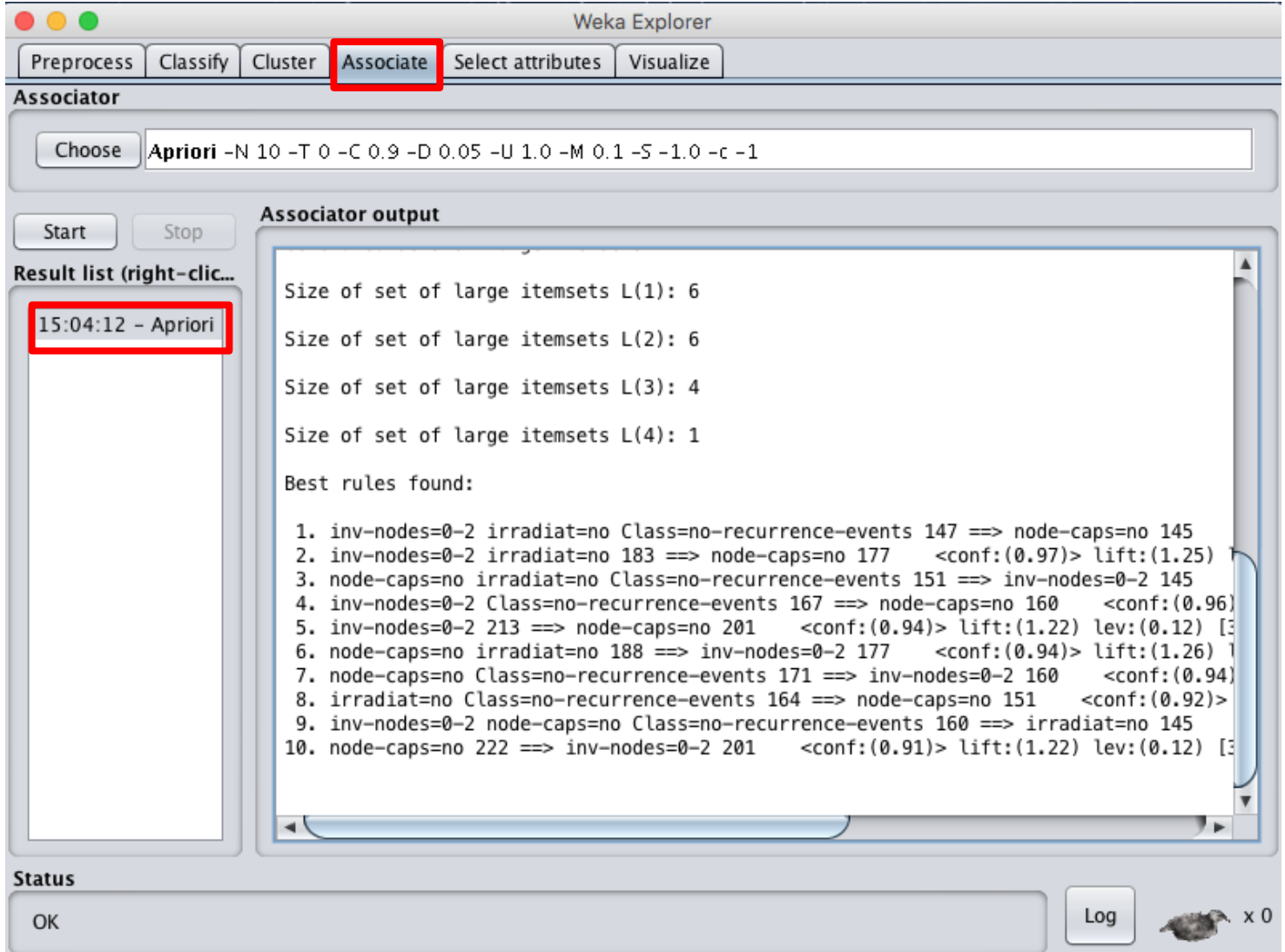

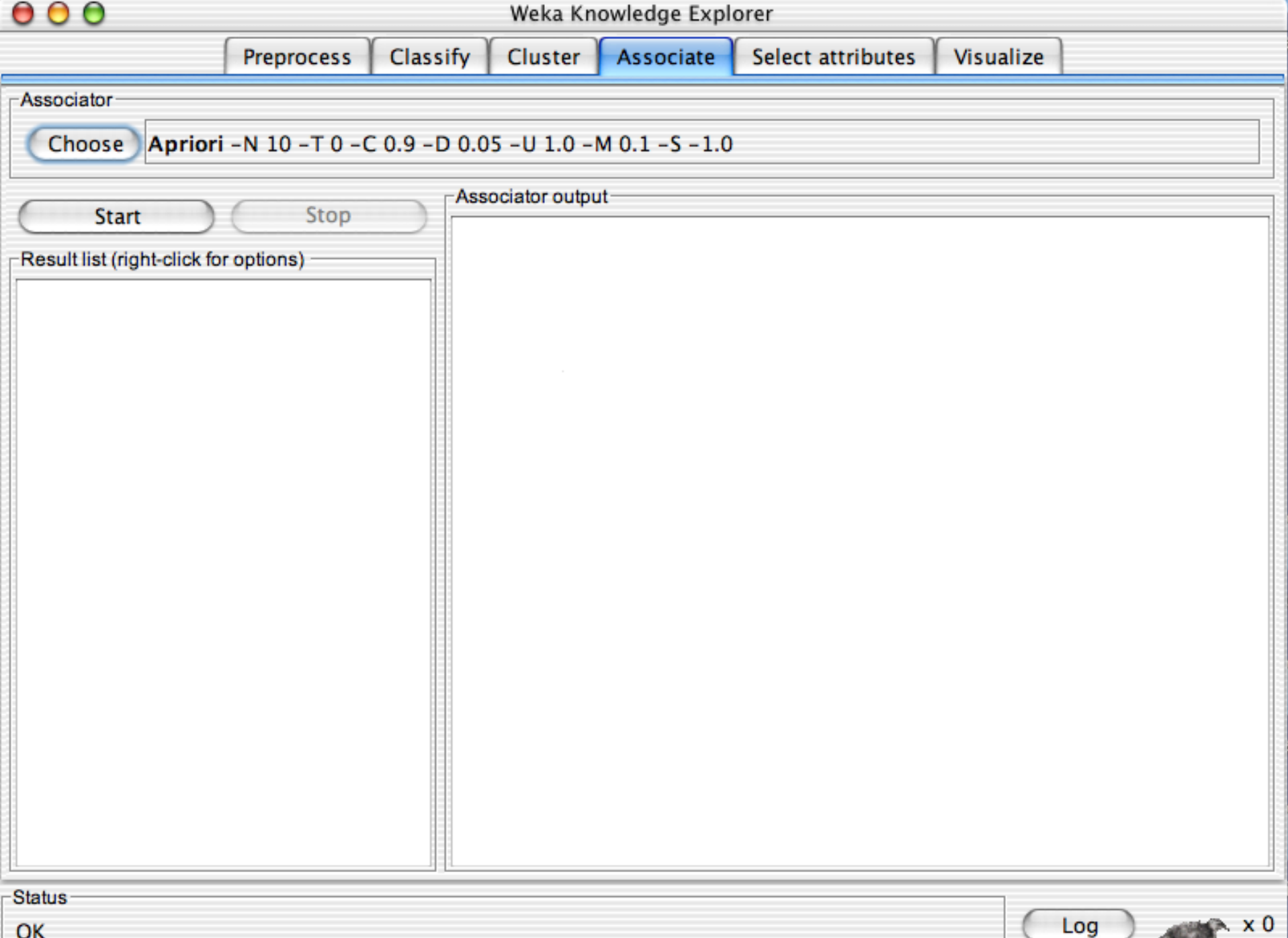

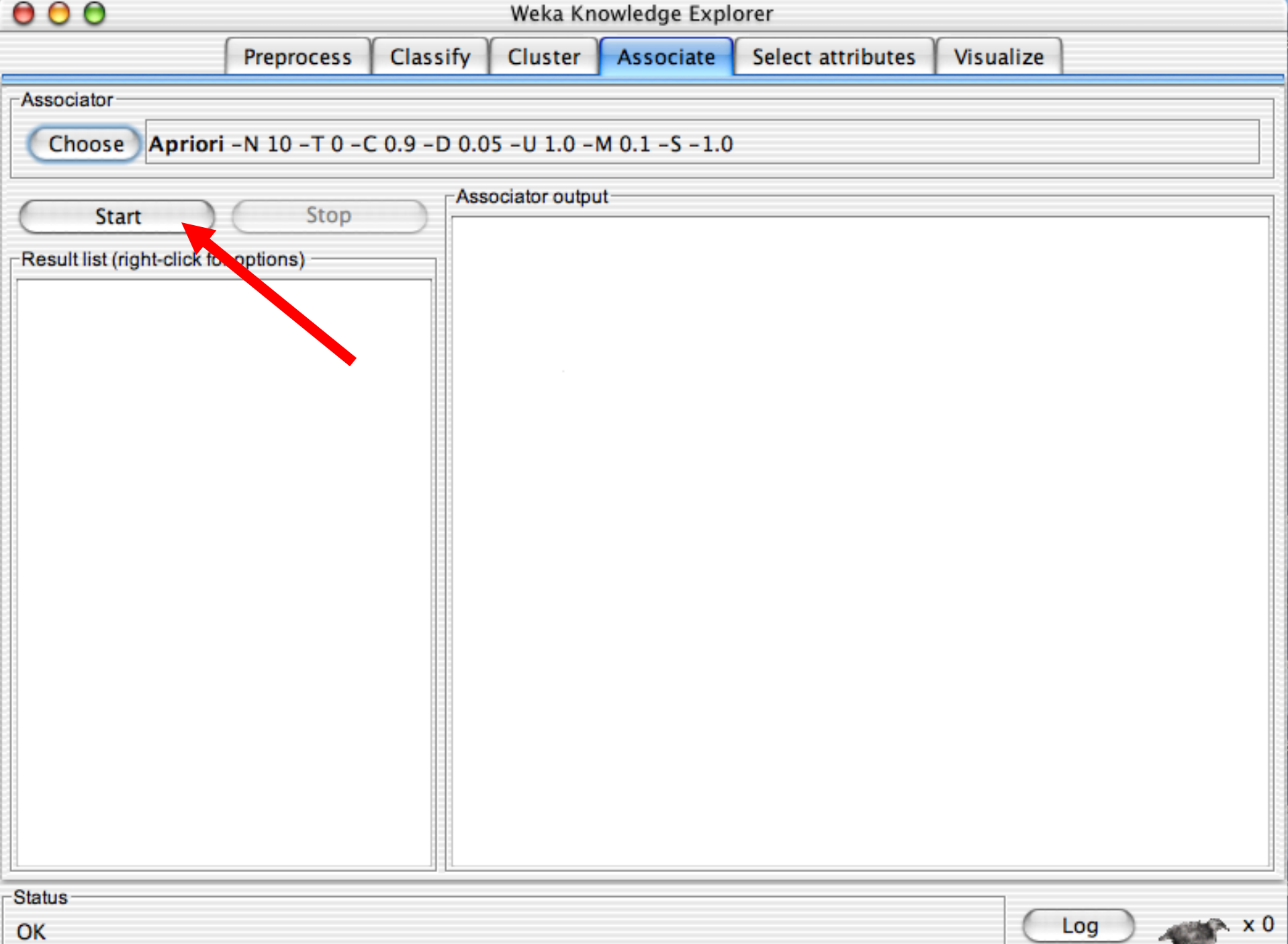

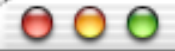

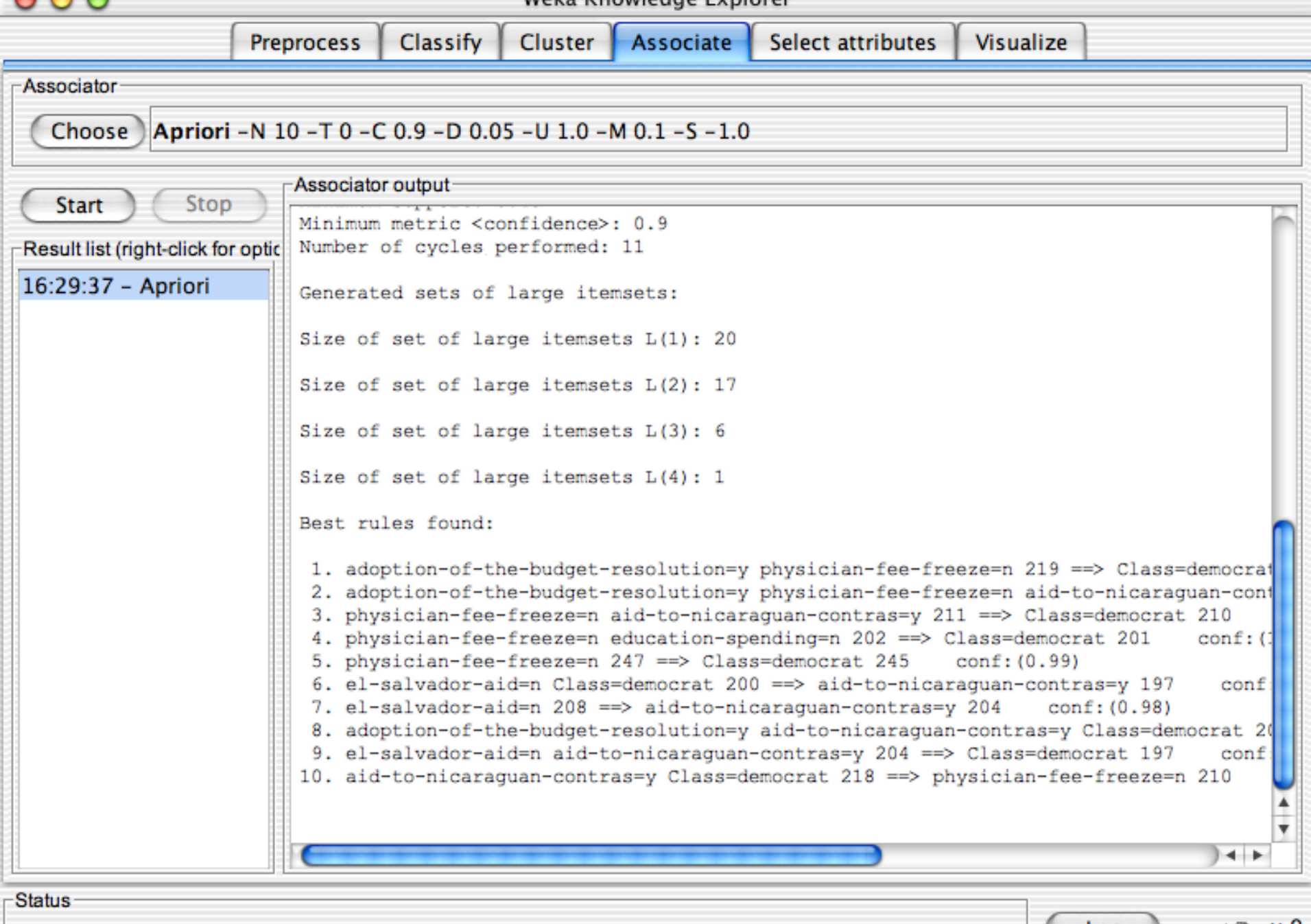

# Επιλογή χαρακτηριστηκών

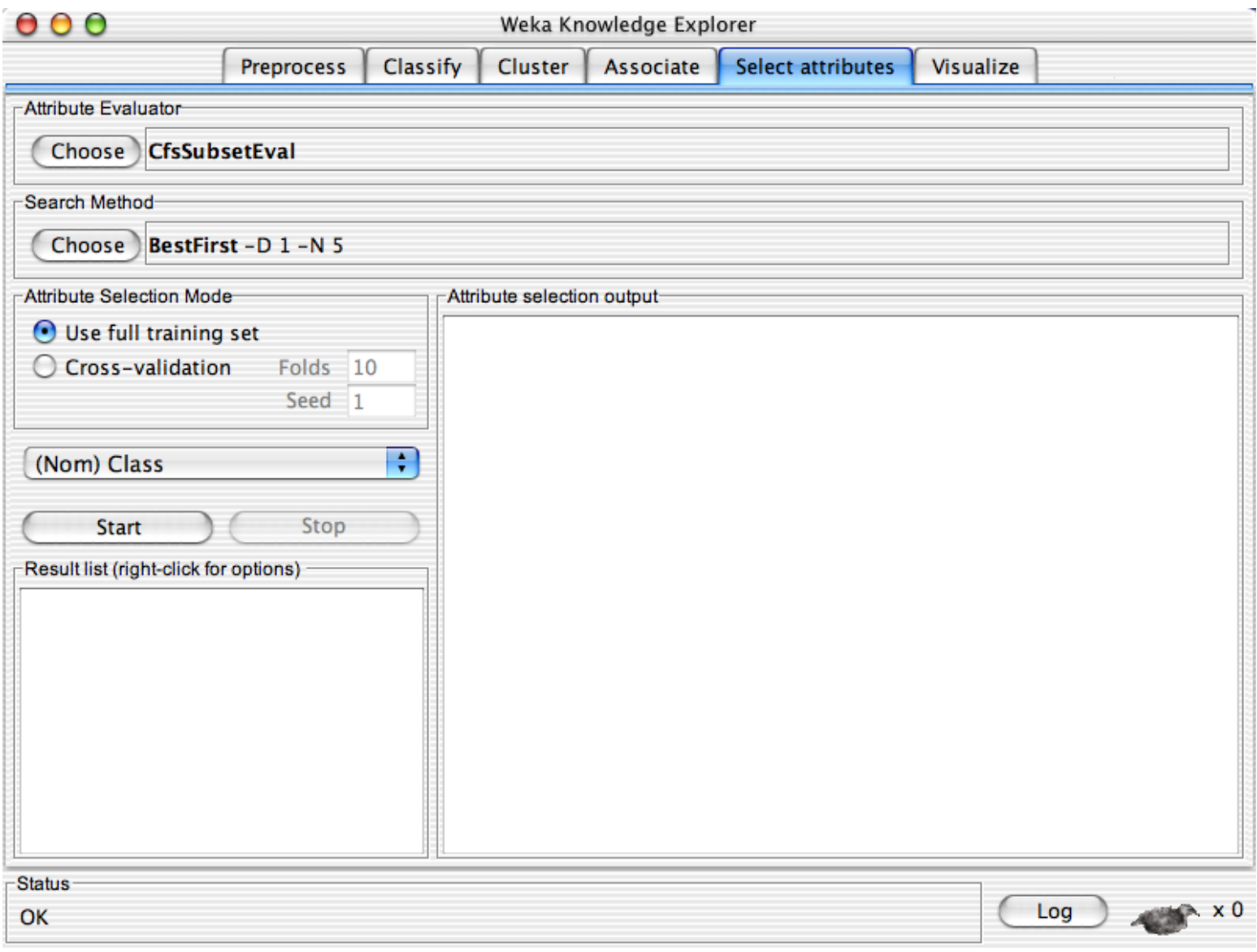

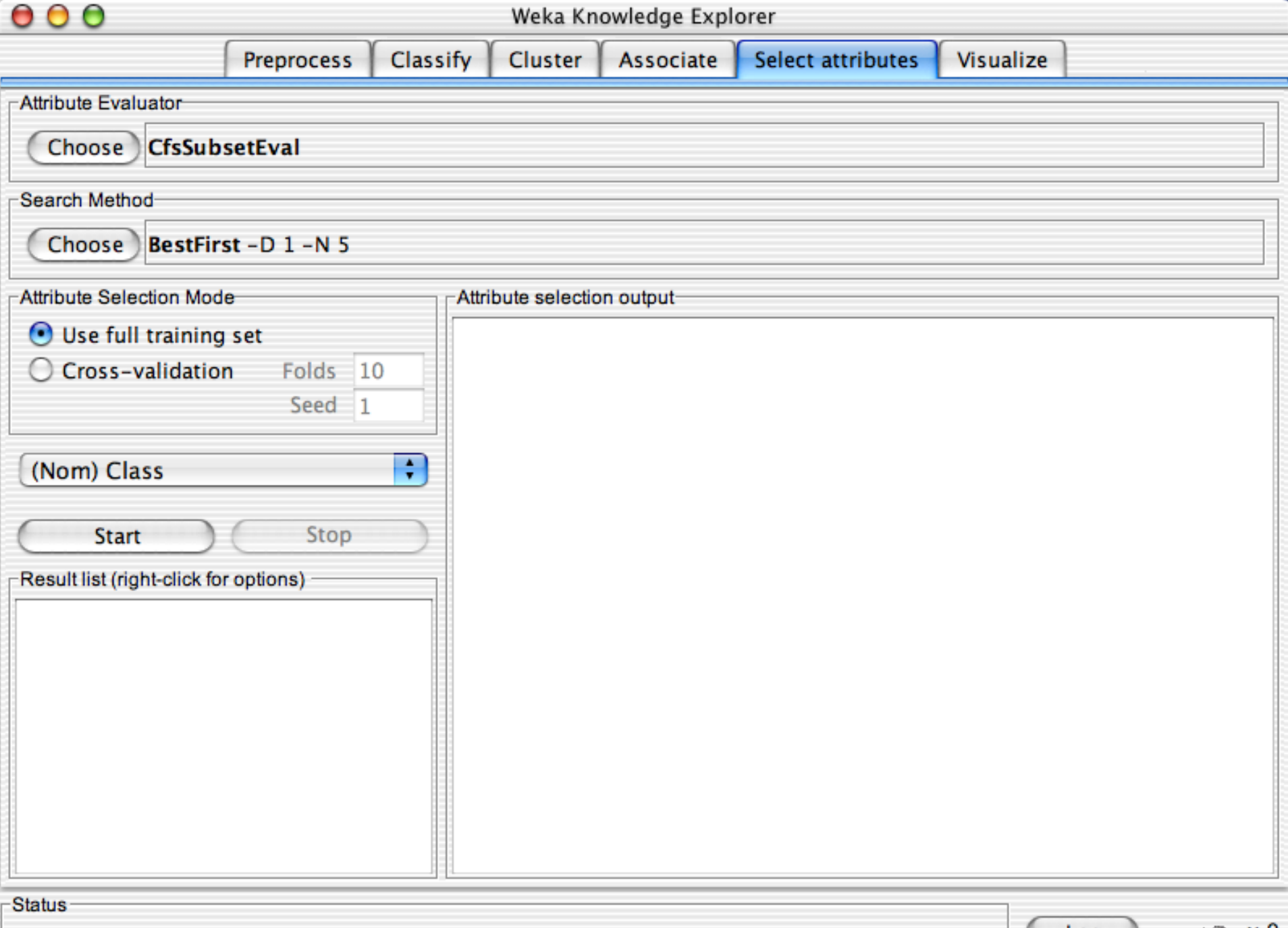

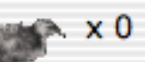

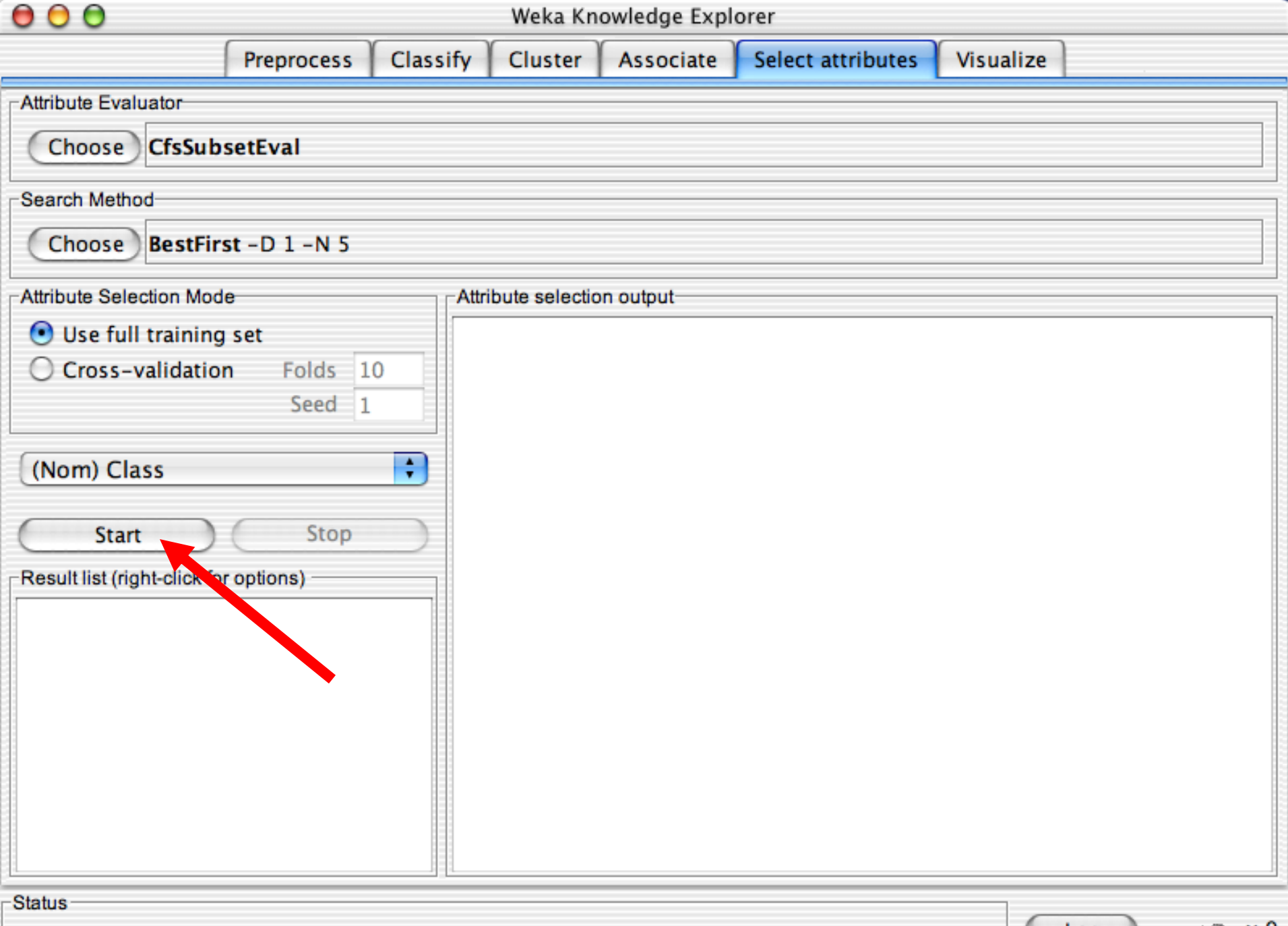

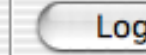

 $\times 0$ 

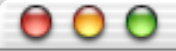

Classify **Cluster** Associate Select attributes Visualize **Preprocess** Attribute Evaluator Choose **CfsSubsetEval** Search Method-Choose BestFirst -D 1 -N 5 **Attribute Selection Mode-**Attribute selection outputduty-free-exports  $\bigcirc$  Use full training set export-administration-act-south-africa Cross-validation Folds 10 Class Evaluation mode: evaluate on all training data Seed<sub>1</sub> ÷ (Nom) Class === Attribute Selection on all input data === Stop Search Method: **Start** Best first. Result list (right-click for options) Start set: no attributes Search direction: forward 16:39:40 - BestFirst + CfsSubsetEval Stale search after 5 node expansions Total number of subsets evaluated: 83 Merit of best subset found: 0.729 Attribute Subset Evaluator (supervised, Class (nominal): 17 Class): CFS Subset Evaluator Selected attributes: 4 : 1 physician-fee-freeze

 $\frac{1}{2}$  University of Waikato 4/7/2020  $\frac{1}{2}$ 

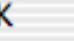

 $000$ 

Weka Knowledge Explorer

**Cluster** 

Classify

**Preprocess** 

Associate

Select attributes Visualize

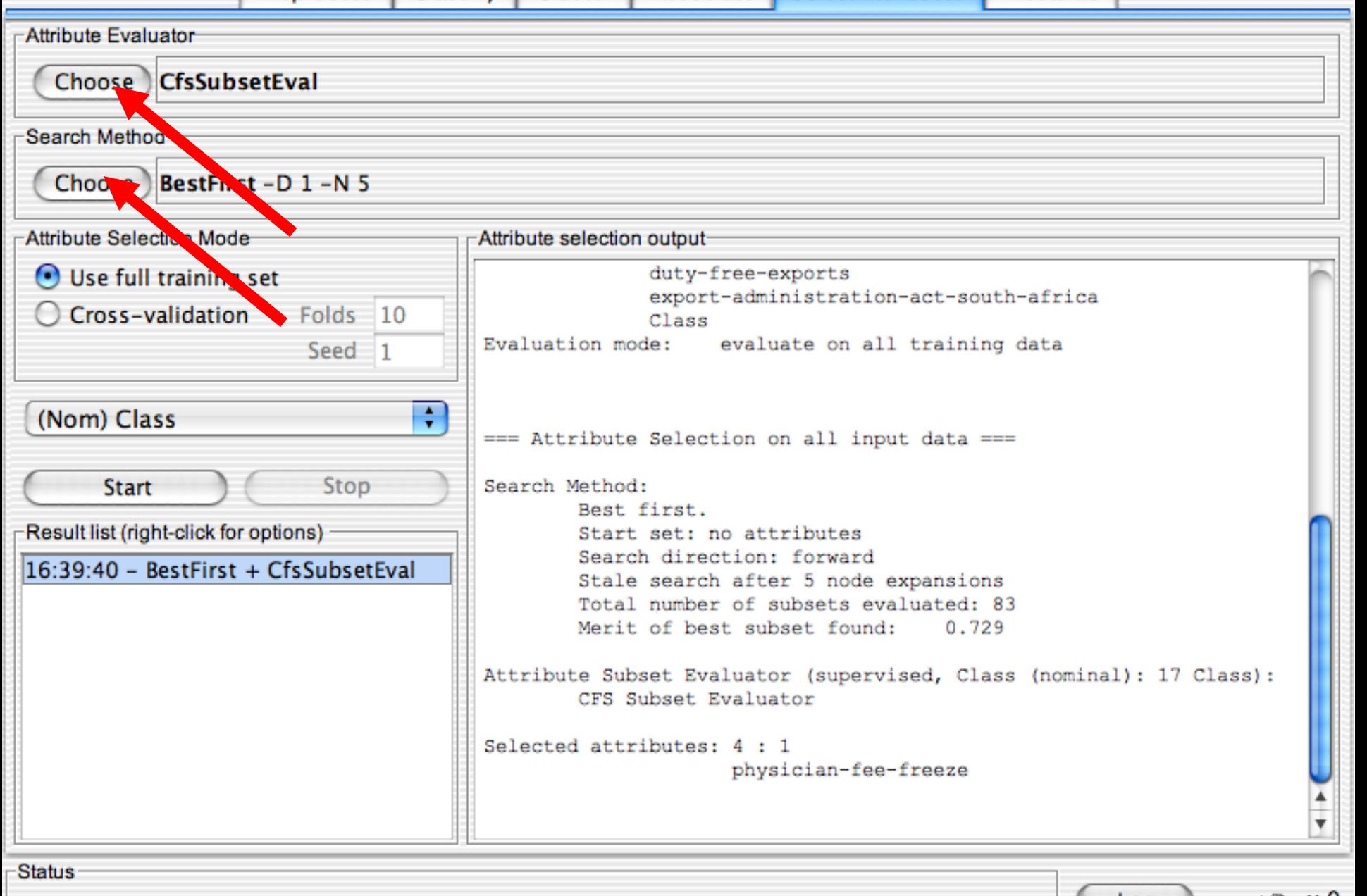

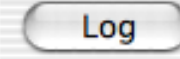

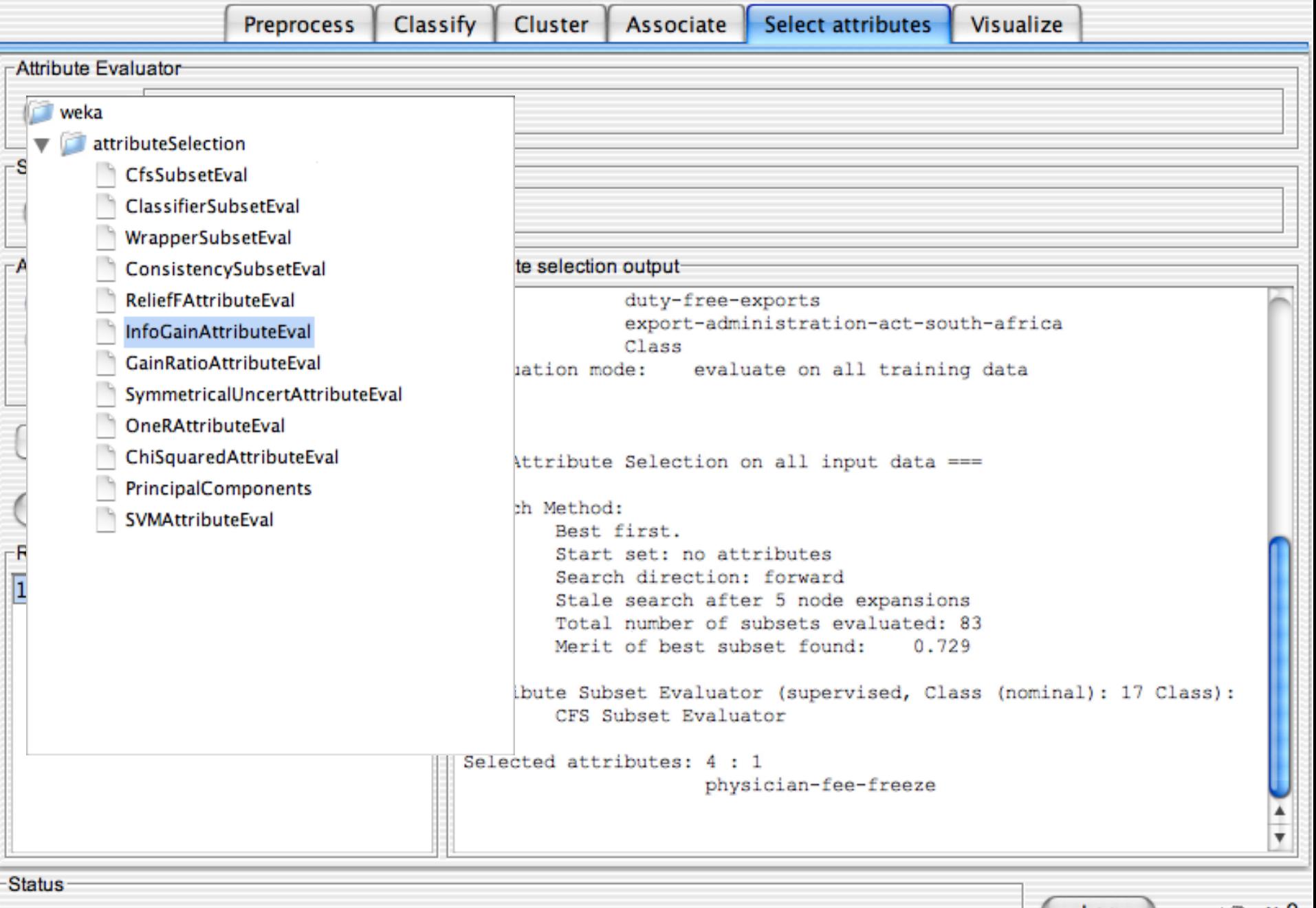

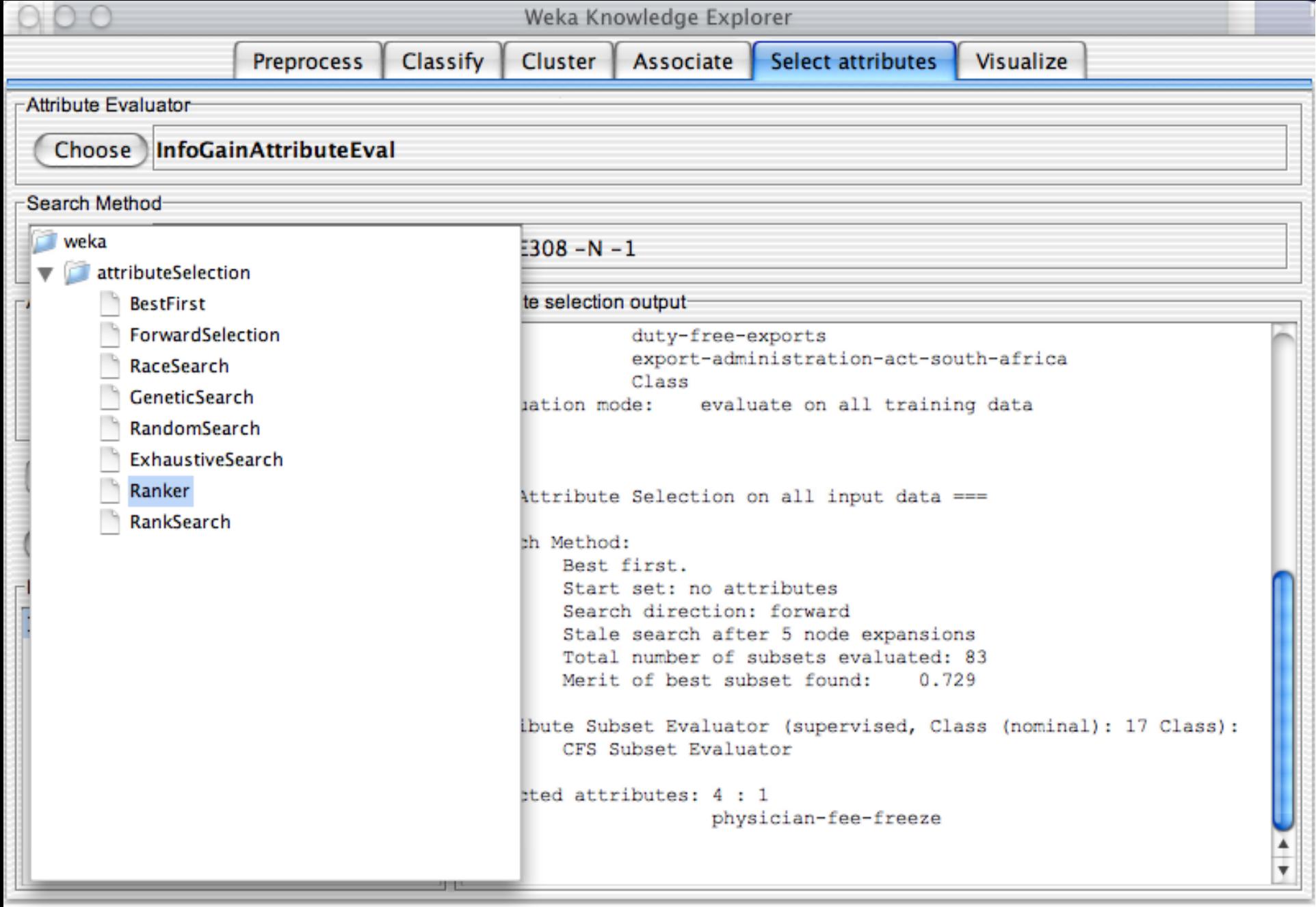

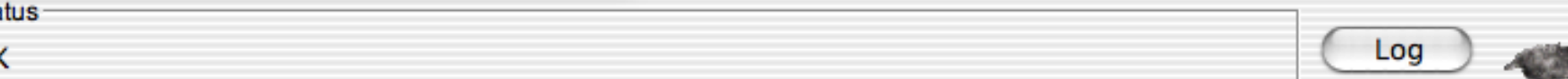

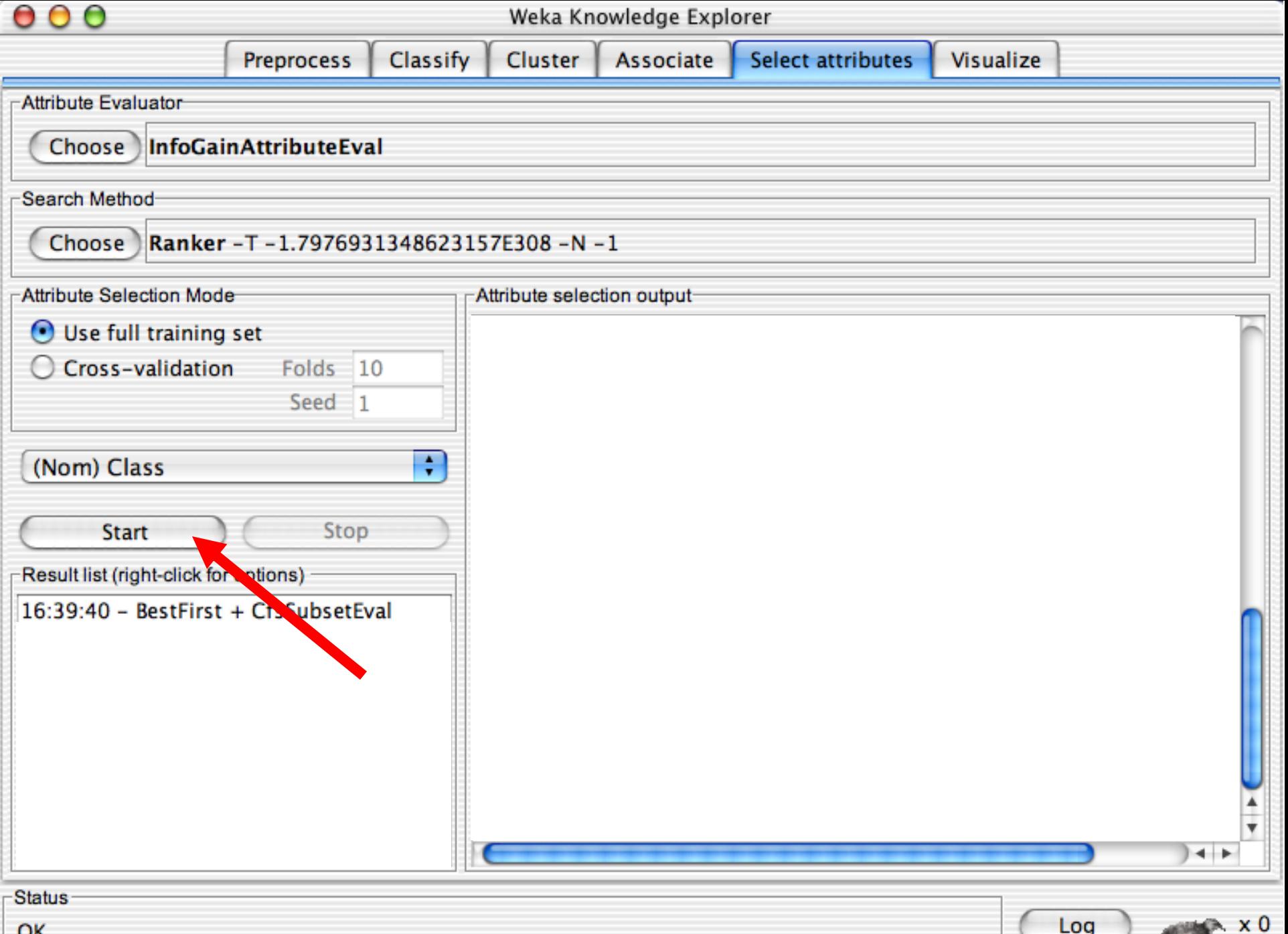

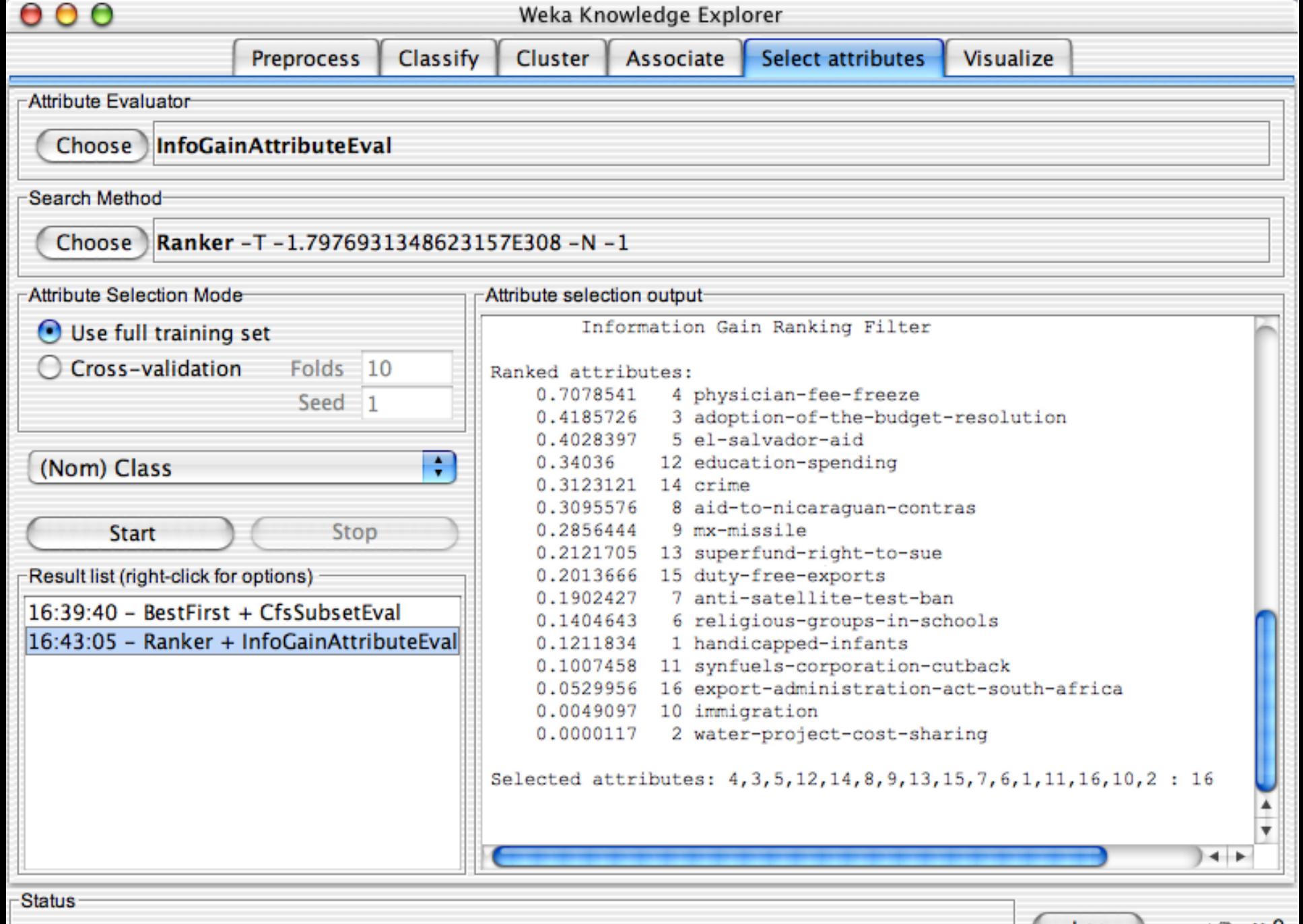

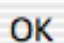

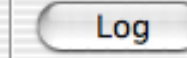

## Οπτικοποίηση

Δυσδιάστατα την κατανομή των χαρακτηριστικών.

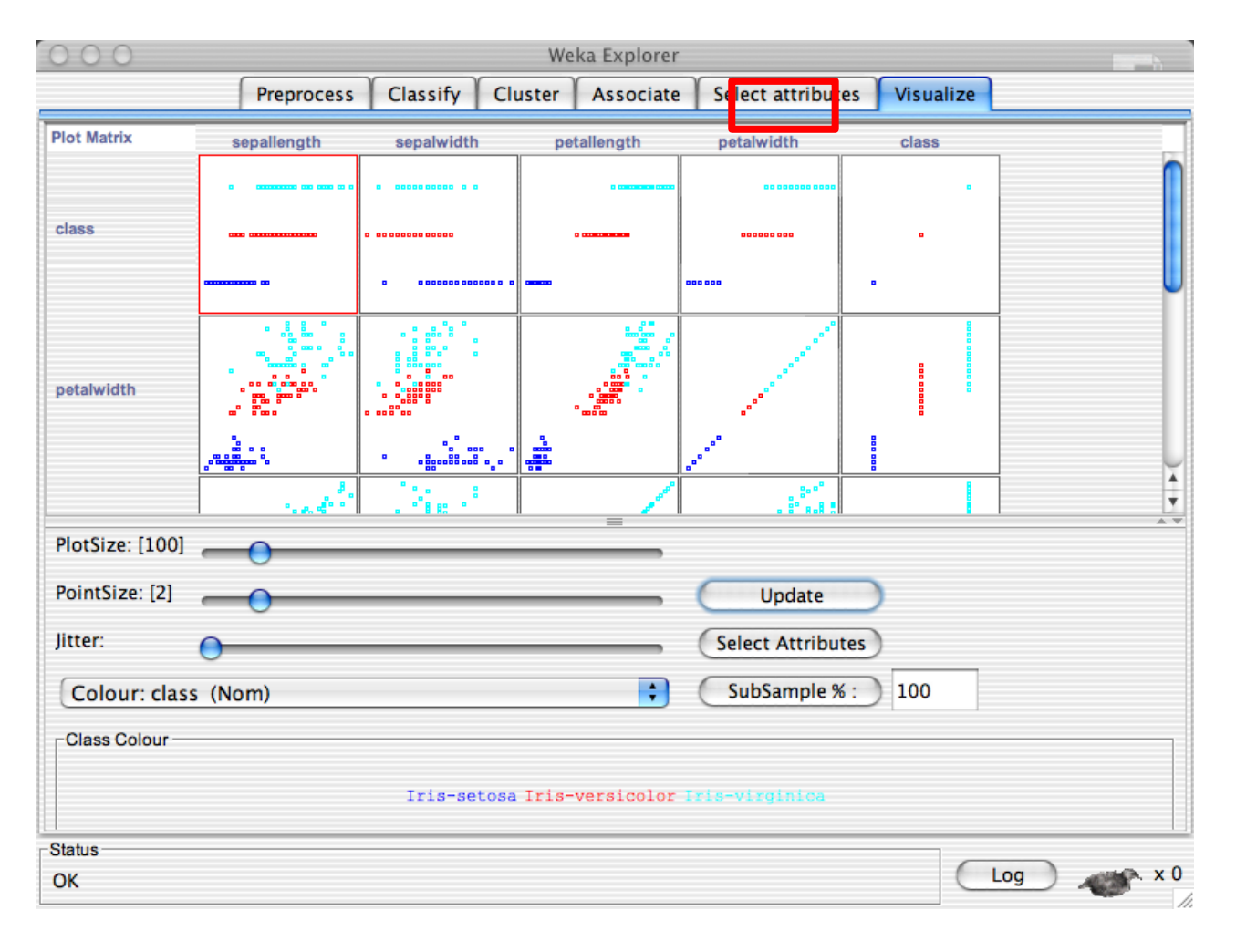

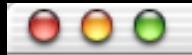

**Preprocess** 

Classify

Weka Knowledge Explorer

Cluster

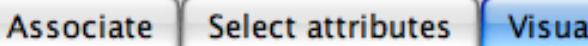

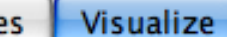

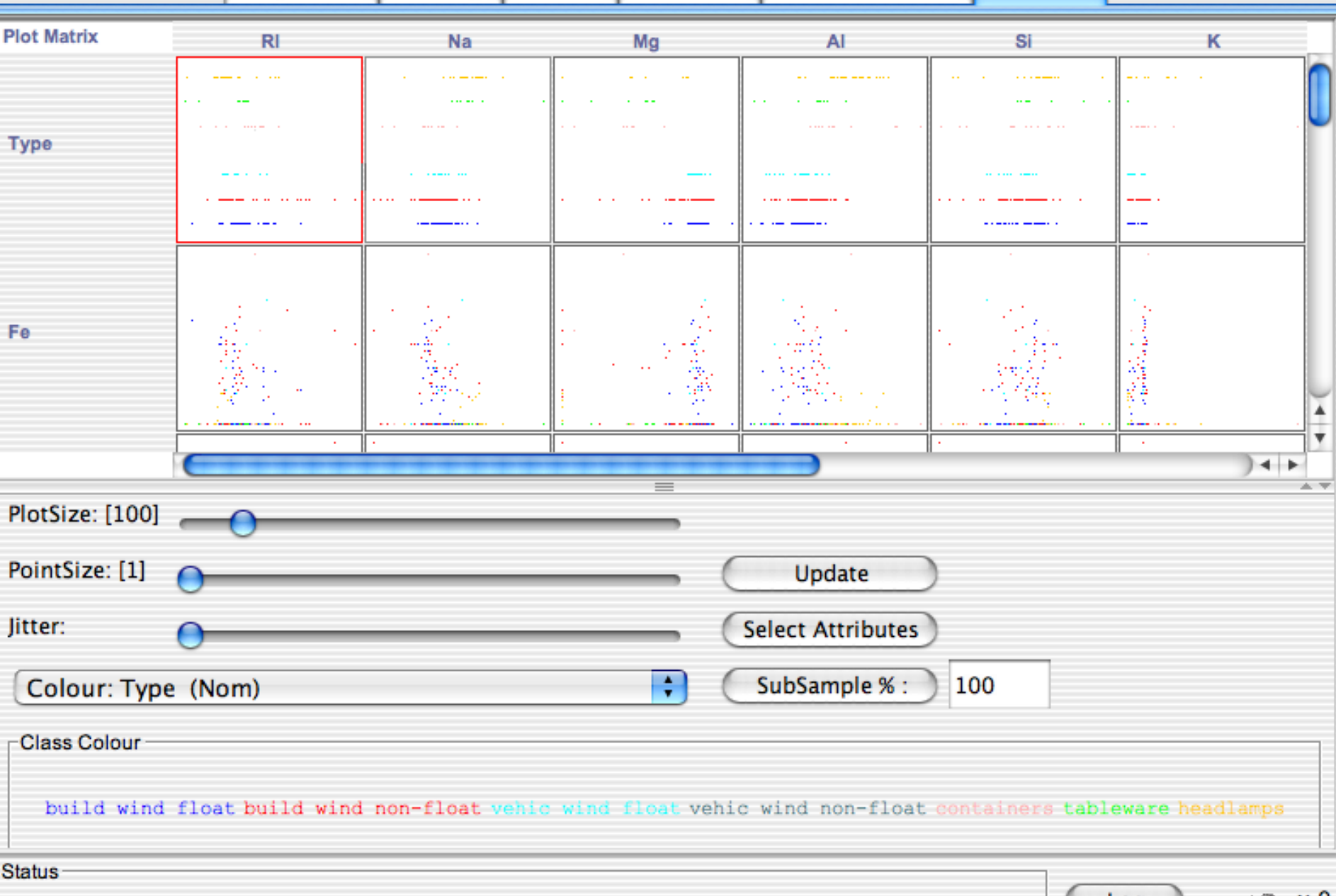

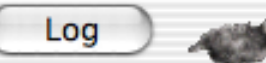

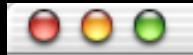

Weka Knowledge Explorer

Associate Select attributes

Visualize

 $\times 0$ 

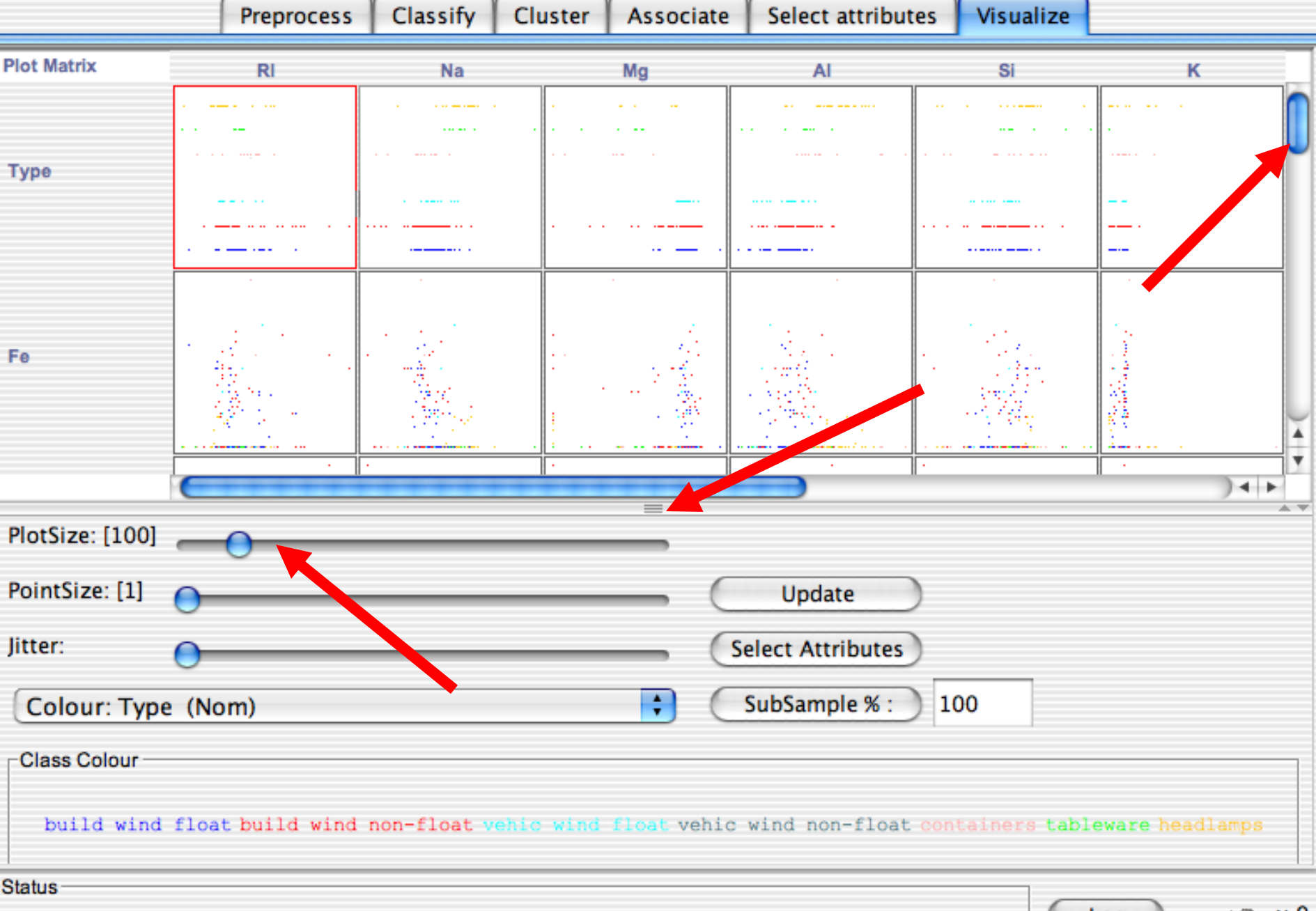

 $000$ 

Weka Knowledge Explorer

Select attributes

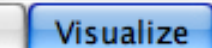

 $\times 0$ 

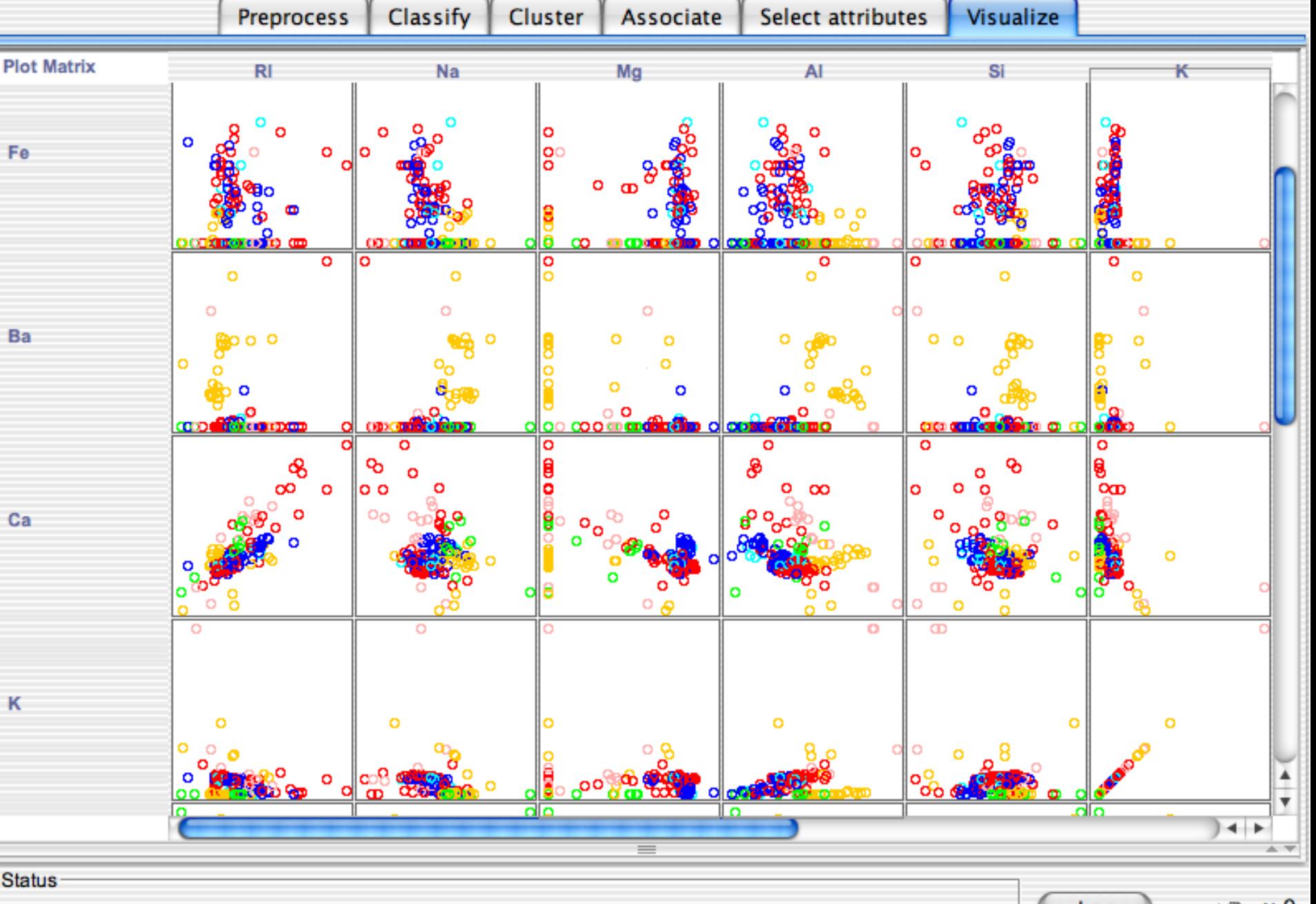
$000$ 

Weka Knowledge Explorer

Select attributes

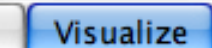

 $\times 0$ 

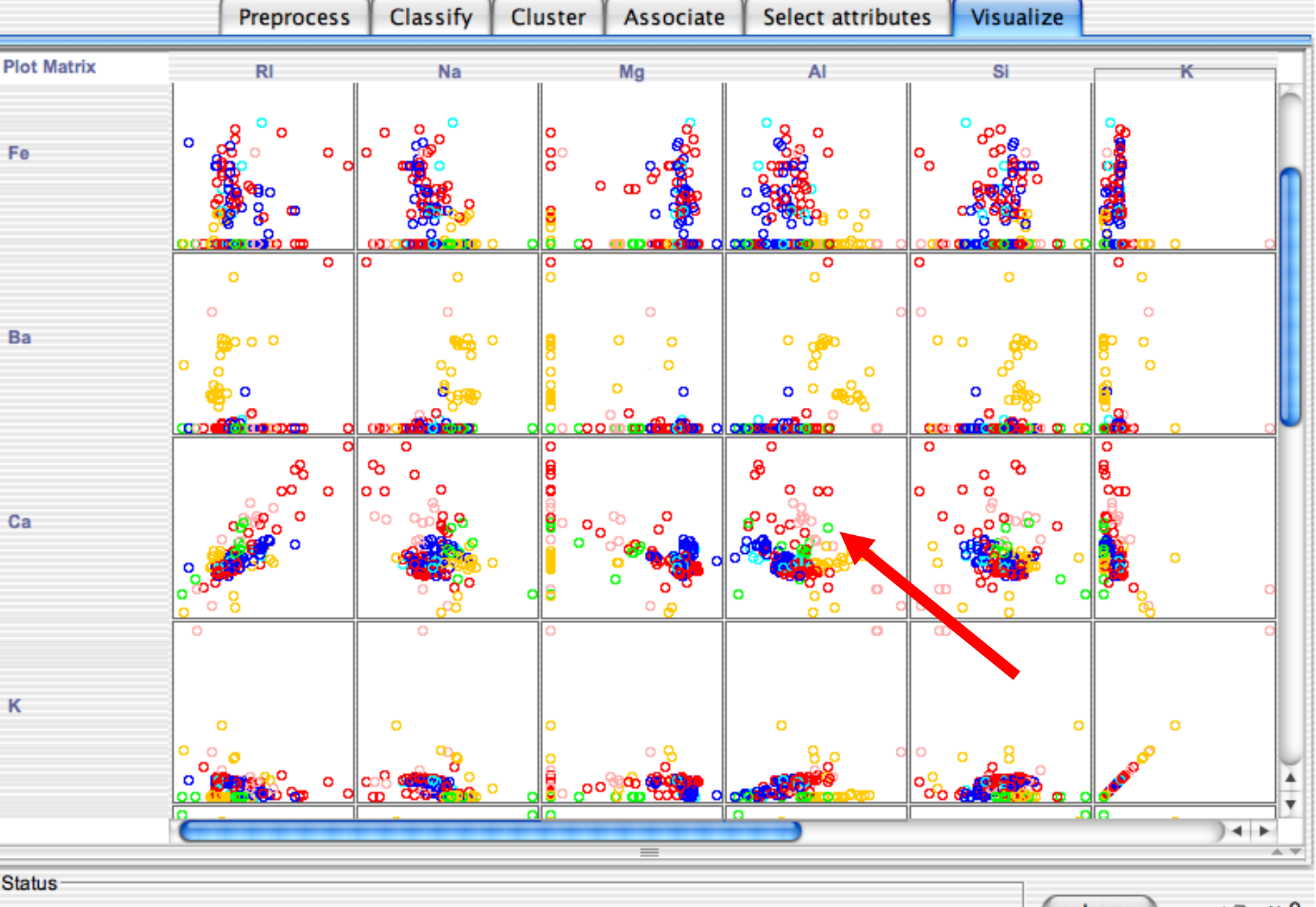

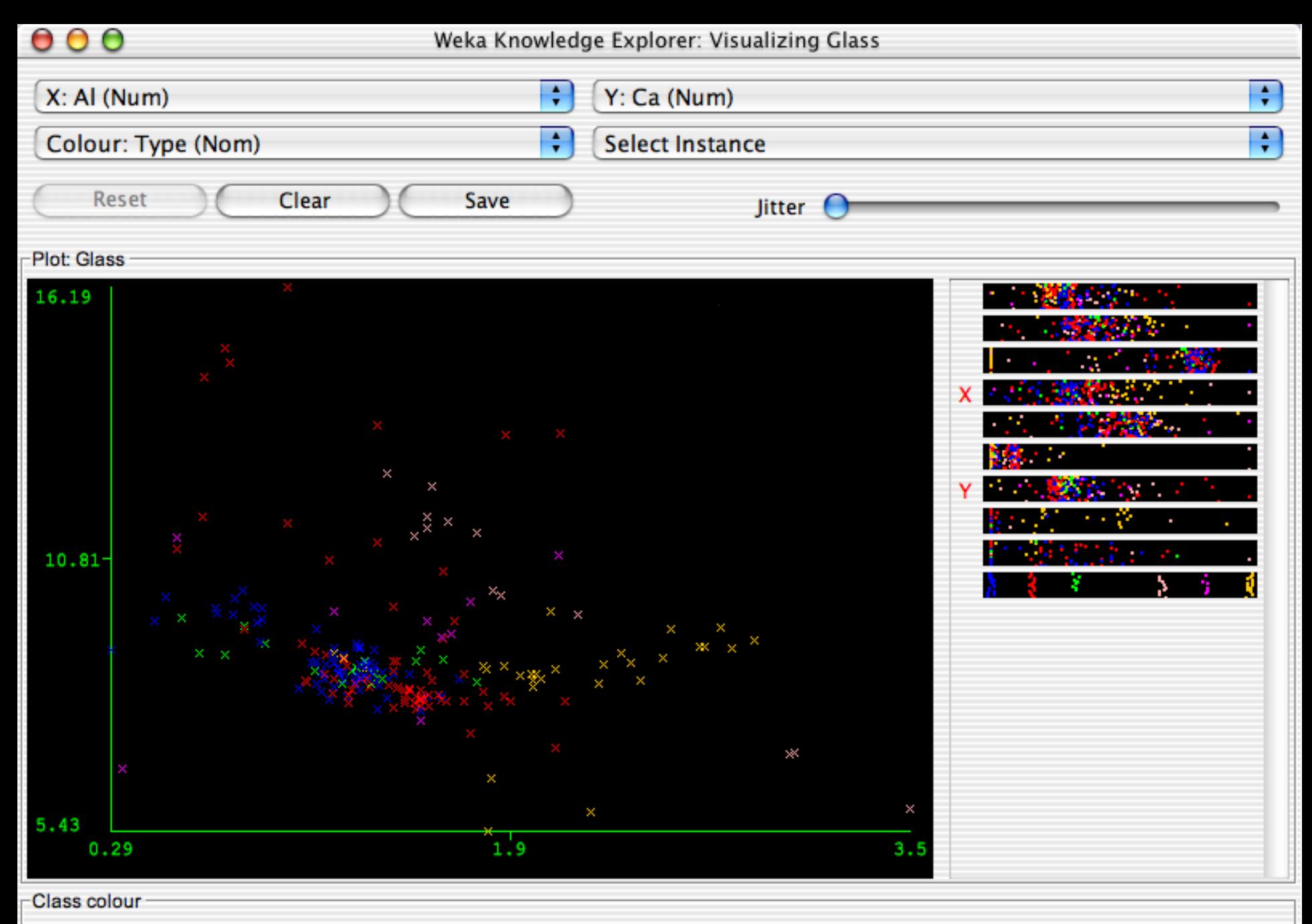

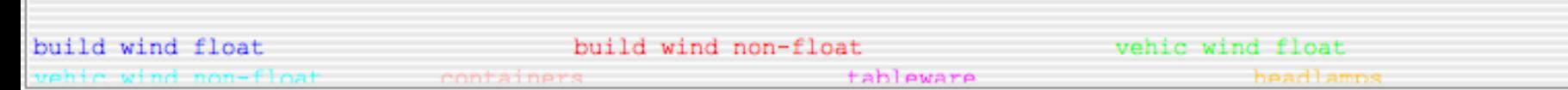

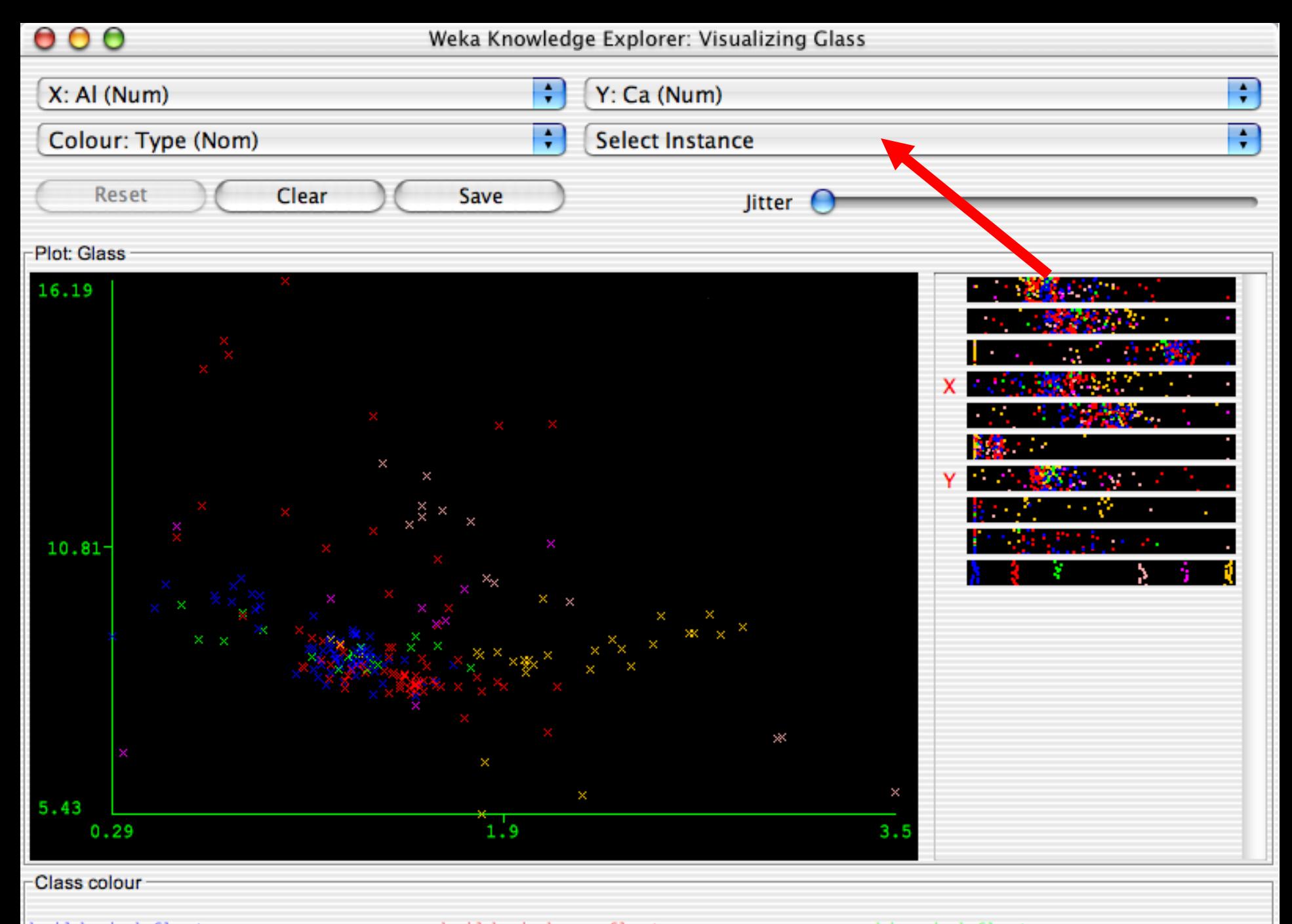

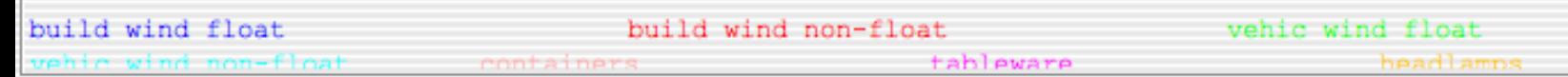

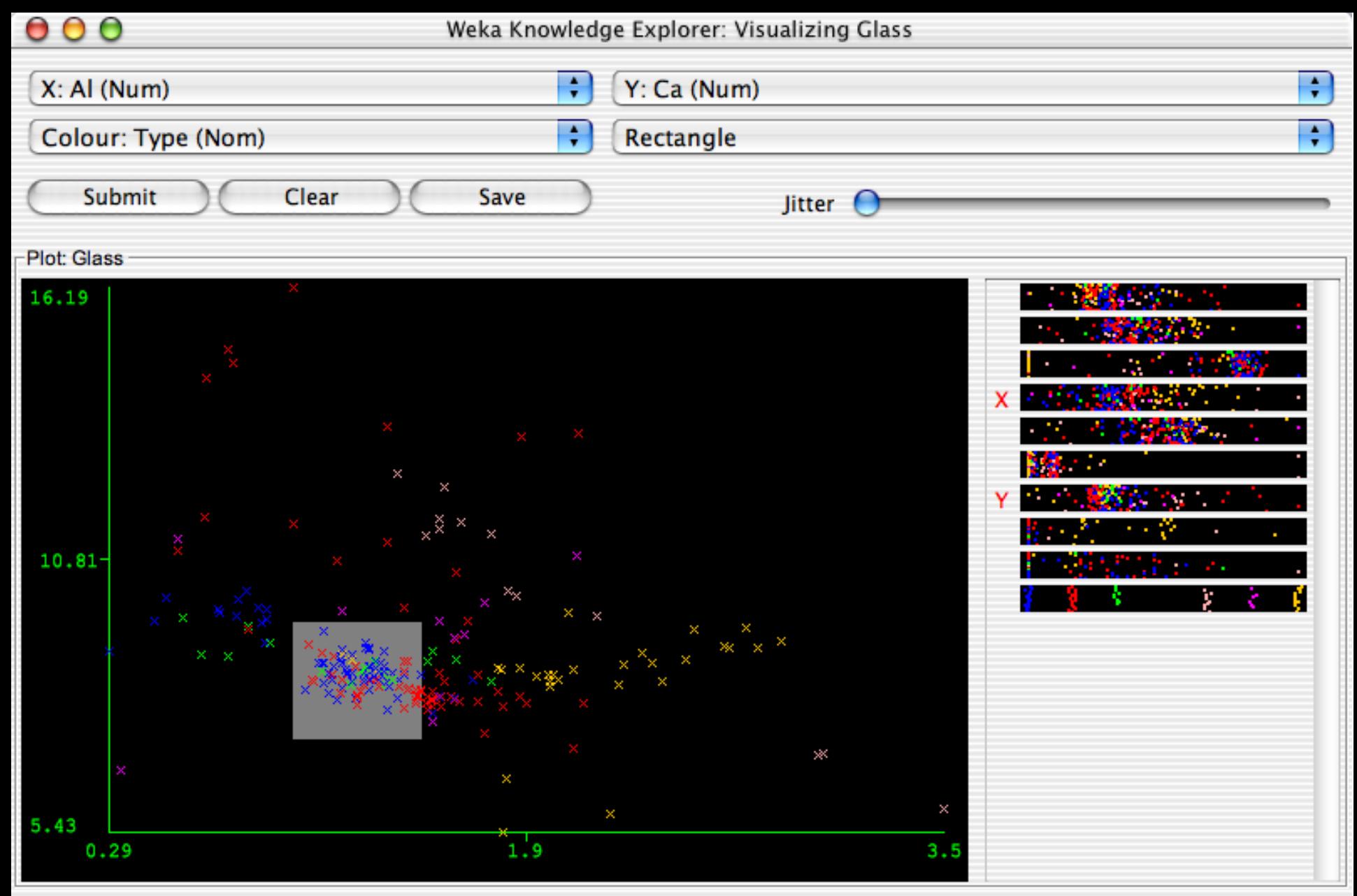

Class colour

build wind float build wind non-float vehic wind float vehic wind non-float containers tableware headlamps

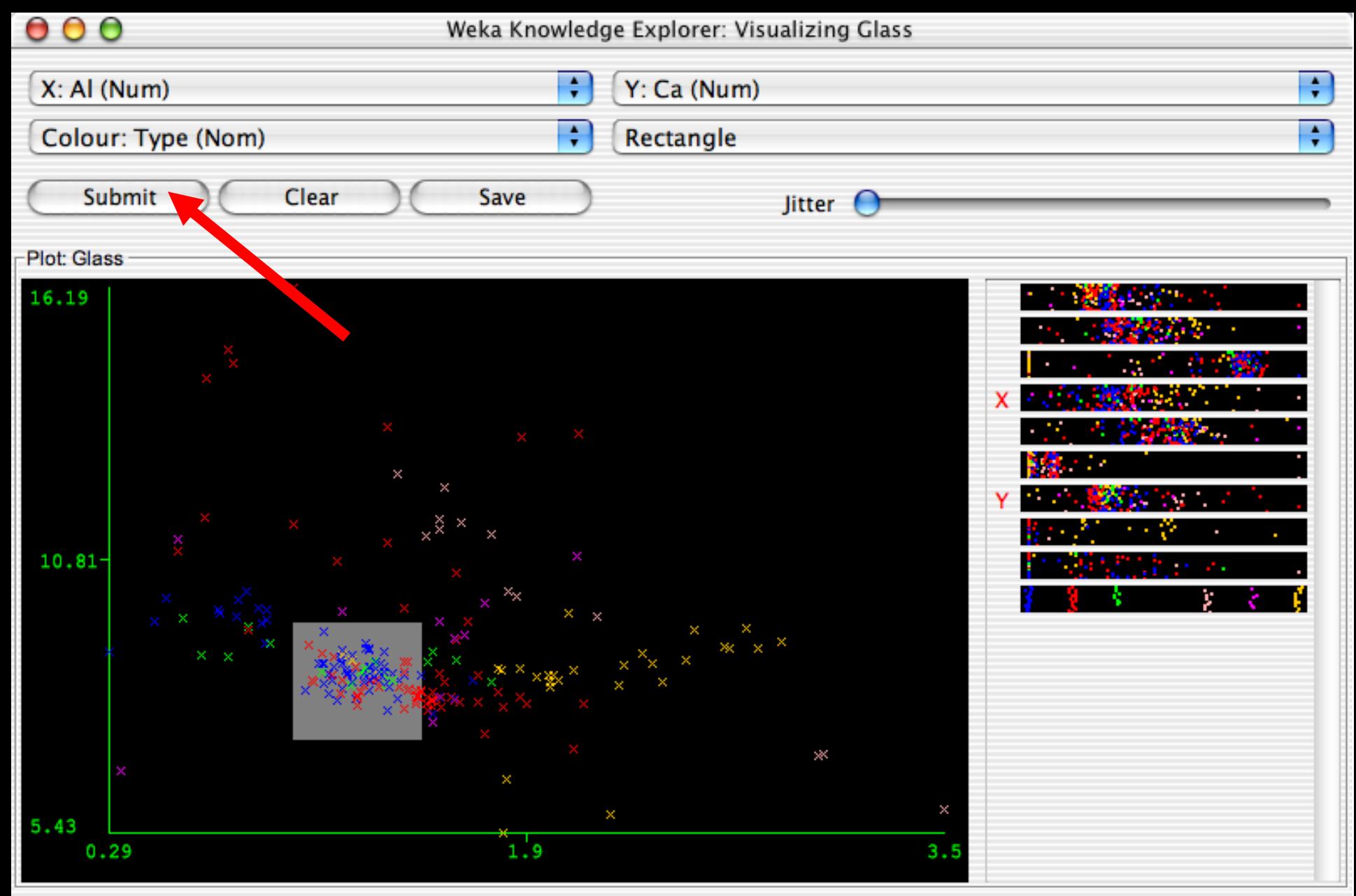

Class colour

build wind float build wind non-float vehic wind float vehic wind non-float containers tableware headlamps

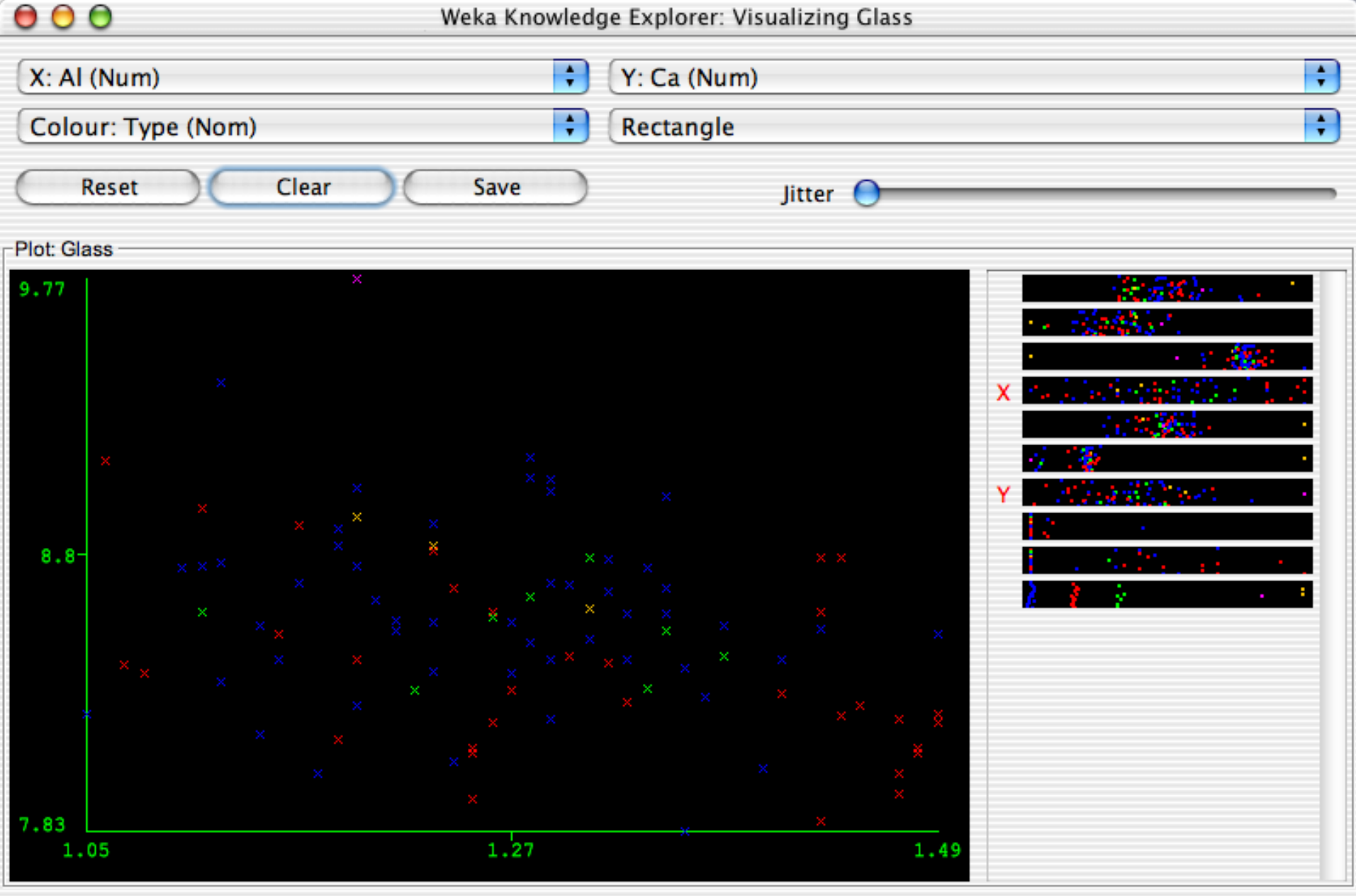

#### Class colour -

18 build wind float build wind non-float vehic wind float vehic wind non-float vehic wind float vehic wind non-float containers

# Οπτικοποίηση

- Επιτρέπει την δισδιάστατη γραφική παρουσίαση της τρέχουσας ομάδας δεδομένων.
- **Scatter plot matrix:**
	- "Visualize panel" παρουσιάζεται το scatter plot matrix για όλα τα χαρακτηριστικά (attributes), έχοντας το καθένα το δικό του χρώμα, σε σχέση πάντα, με την επιλεγμένη κλάση.
	- Δίνεται η δυνατότητα να αλλαχθεί το μέγεθος κάθε δυσδιάστατου 2D - plot , όπως και το μέγεθος των σημείων. Επίσης, δίνεται η δυνατότητα, τυχαία να μετακινηθούν τα δεδομένα (jitter – ανακαλύπτοντας έτσι κρυμμένα σημεία).
- **Επιλέγοντας ξεχωριστά ένα-ένα το δυσδιάστατο - 2D scatter plot**
	- Κάνοντας κλικ σε ένα κελί (cell) μέσα στο scatter plot matrix, επιστρέφεται ένα ξεχωριστό παράθυρο οπτικοποίησης (visualization) του scatter plot που επιλέχθηκε

# Οπτικοποίηση

### **Selecting Instances**

 Υπάρχουν περιπτώσεις, που είναι χρήσιμο να επιλεγεί ένα υποσύνολο δεδομένων χρησιμοποιώντας το εργαλείο οπτικοποίησης (visualization).

### **4 Τρόποι Επιλογής Σημείων Δεδομένων πάνω στο plot:**

- **Select Instance**. Κάνοντας κλικ πάνω σε ένα data point, ανοίγει ένα παράθυρο που καταγράφει σε μια λίστα όλα τα χαρακτηριστικά αυτού του σημείου (attributes).
- **Rectangle**. Μπορείτε να δημιουργήσετε ένα τετράγωνο, by dragging, μέσα στο οποίο θα επιλέγετε να βάλετε τα σημεία-δεδομένα που θέλετε (από αυτά που υπάρχουν στο plot).
- **Polygon**. Μπορείτε να δημιουργήσετε ένα πολύγωνο, επιλέγοντας τα σημεία που θέλετε να βρίσκονται μέσα σε αυτό. Χρησιμοποιείστε, Αριστερό-Κλικ πάνω σε ένα σημείο για να το προσθέσετε μέσα στο πολύγωνο και Δεξί-Κλικ για να φτιαχτεί, ολοκληρωθεί το πολύγωνο.
- **Polyline**. Μπορείτε να δημιουργήσετε μία ή περισσότερες γραμμές που θα τοποθετούν τα σημεία μεταξύ των δύο πλευρών που θα διαχωρίζει η μία ή οι περισσότερες γραμμές. Χρησιμοποιείστε, Αριστερό-Κλικ για να προσθέσετε ένα σημείο και Δεξί-Κλικ για να φτιαχτεί, ολοκληρωθεί το Polyline.

# Δέντρα Απόφασης (Interactive decision tree construction)

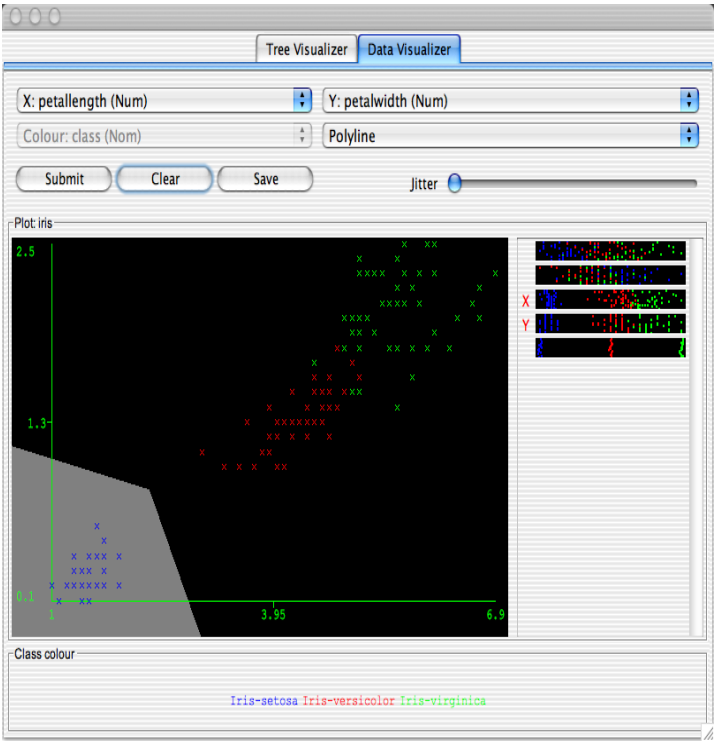

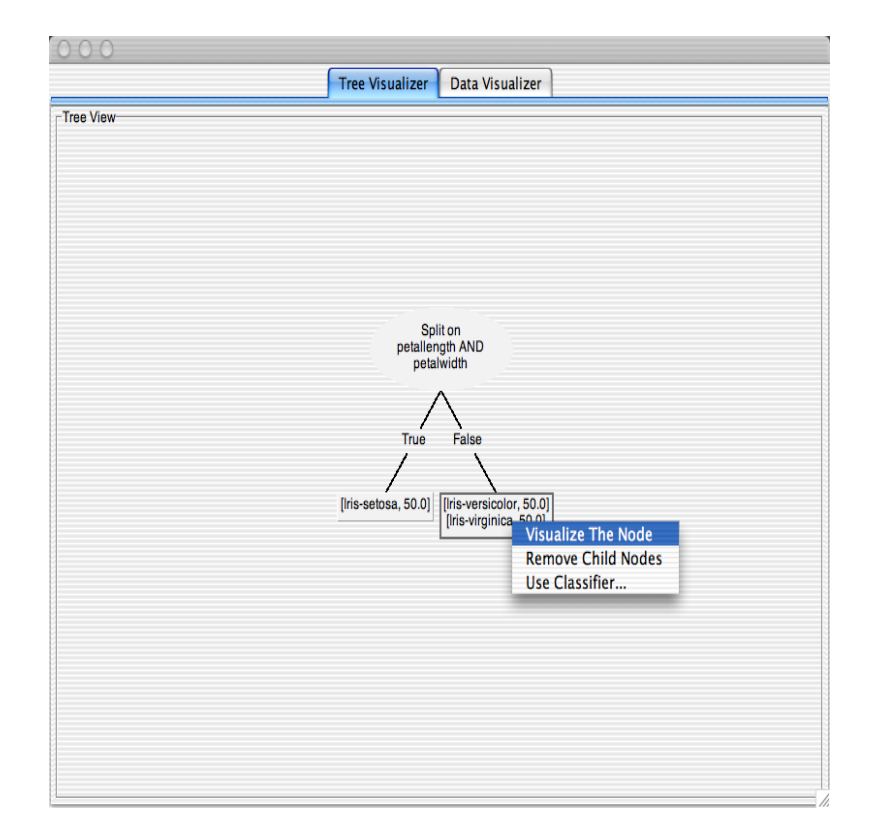